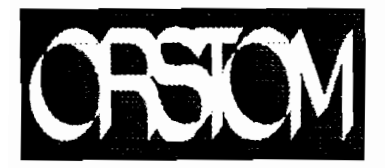

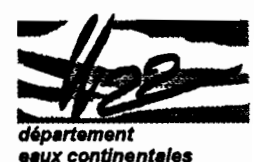

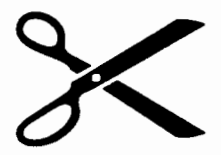

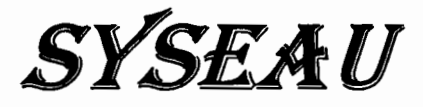

*(Systématique des Eaux)*

Logiciel de gestion et d'exploitation de données hydrogéochimiques

# **Manuel d'utilisation et de référence**

Mise en fonne du document: Muriel TAPIAU.

Publication: Laboratoire d'Hydrologie

Centre Orstom 911, avenue Agropolis - B.P. 5045 34032 Montpellier cedex 1  $267617435$  $67411806$ 

La loi du 11 mars 1957 n'autorisant, aux termes des alinéas 2 et 3 de l'article 41, d'une part, que les "copies ou reproductions strictement réservées à l'usage privé du copiste et non destinées à une utilisation collective" et, d'autre part, que les analyses et les courtes citations dans un but d'exemple et d'illustration, "toute représentation ou reproduction intégrale, ou partielle, faite sans le consentement de l'auteur ou de ses ayants droit ou ayants cause, est illicite" (alinéa 1er de l'article 10).

Cette représentation ou reproduction, par quelque procédé que ce soit, constituerait donc une contrefaçon sanctionnée par les articles 425 et suivants du Code pénal.

© Orstom 1995

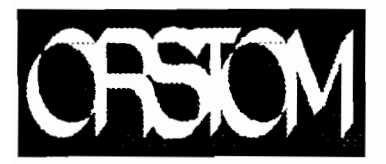

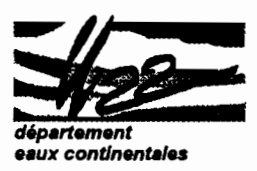

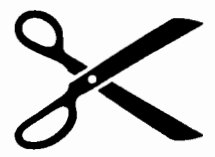

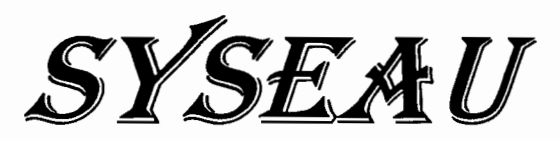

# *(Systématique des Eaux)*

Logiciel de gestion et d'exploitation **de données hydrochimiques**

# **Manuel d'utilisation et de référence**

# A. **LARAQUE - L. CHABERT - M. TAPIAU**

*L '!nstitutfrançais de recherche scientifique pour* le *développement en coopération*

*Unité de recherche dynamiques, enjeux et usages de l'eau*

**version 1.0**

**novembre 1995**

#### REMERCIEMENTS

Nous remercions vivement Marc MONTGAILLARD et Sïnuee RADJEI de NASCIMENTO pour leur contribution entre 1987 et 1990, à l'ébauche du logiciel SYSEAU.

Ce travail initial s'était réalisé dans le cadre du programme «Petite irrigation à partir des açudes» développé à Récife (Brésil) par l'Orstom, la Sudene<sup>1</sup> et la Coopération Française.

<sup>1</sup> Sudene : Superintendance pour le développement du Nordeste.

# **SOMMAIRE**

 $\ddot{\phantom{a}}$ 

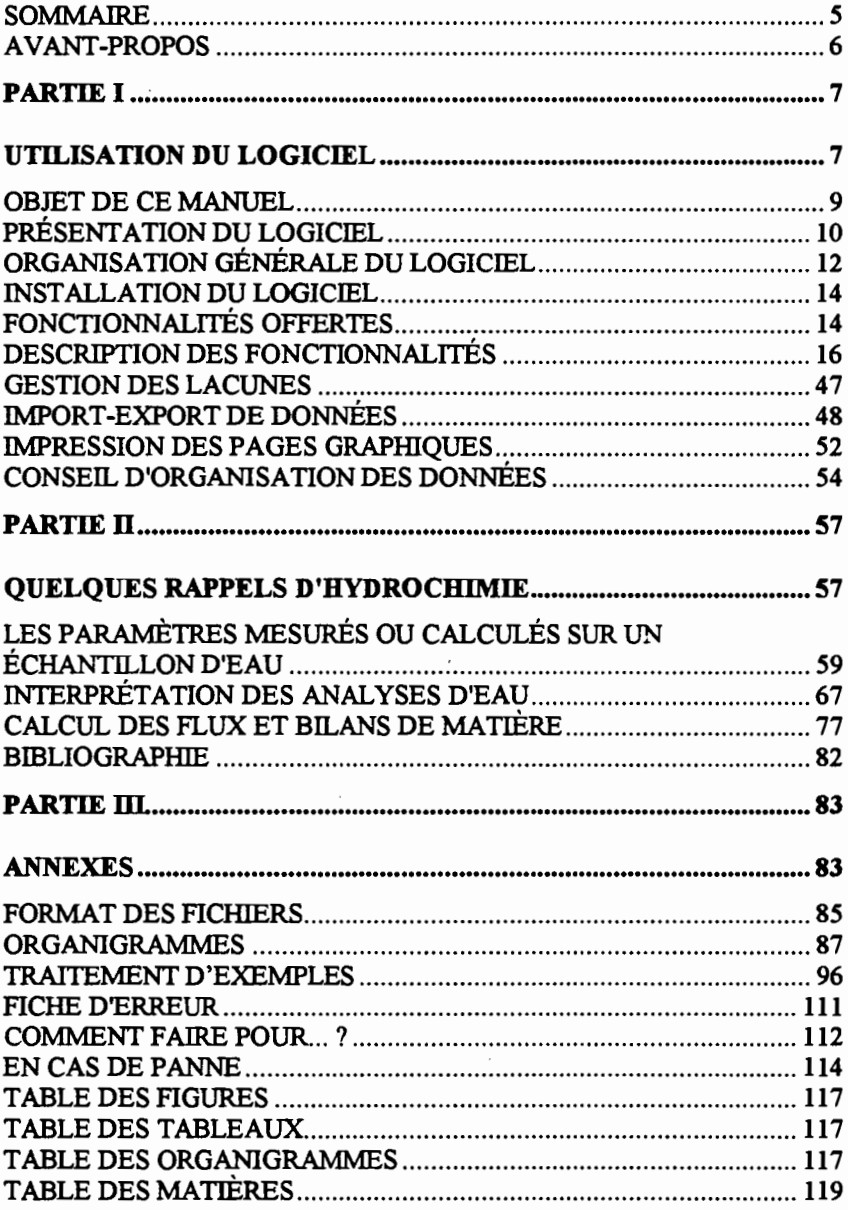

**SYSEAU· Manuel de 1'utillsal8ur· noVflfllbtB 1995**

# AVANT-PROPOS

Le logiciel SYSEAU: sigle de SYStématique des EAUx est un logiciel de banque de données hydrochimiques, convivial et rapide d'utilisation (une prise en main nécessite environ 1heure).

Bien qu'il n'explore pas de manière exhaustive tout le champ de traitement des chroniques de données hydrochimiques, il apporte néanmoins une aide notoire à leur dépouillement.

En effet, il stocke et gère ces données avant de faciliter leur interprétation grâce à des diagrammes spécifiques à la discipline.

SYSEAU peut traiter les données des eaux souterraines comme celles des eaux superficielles (milieux lacustres, cours d'eau). Pour les cours d'eau, il est possible de coupler leurs concentrations de matières stockées dans SYSEAU avec leurs débits provenant d'HYDROM32 , ce qui pennet aux utilisateurs de ce dernier logiciel, de calculer automatiquement des flux de matière.

Sa compatibilité avec les différents tableurs et grapheurs du marché est assurée par son utilisation de fichiers ASCII.

SYSEAU est essentiellement orienté vers l'étude des éléments majeurs communément rencontrés dans les eaux naturelles.

*Il n'a donc pas pour prétention de répondre* à *toutes les problématiques traitant de qualité des eaux, comme celles par exemple concernant l'hydrobiologie, les éléments traces ou l'étude fine des saumures.*

SYSEAU - Manuel de l'utlllsateur- novembre 1995

<sup>&</sup>lt;sup>2</sup> HYDROM3: logiciel de traitement des données hydrométriques, développé au Laboratoire d'Hydrologie de l'ORSTOM de Montpellier

# PARTIE 1

 $\frac{1}{2}$ 

 $\sim$  .

# UTILISATION DU LOGICIEL

٠.

 $\mathcal{L}(\mathcal{L}(\mathcal{L}))$  and the contribution of the contribution of the contribution of the contribution of the contribution of the contribution of the contribution of the contribution of the contribution of the contribution  $\label{eq:2.1} \begin{split} \mathcal{L}_{\text{max}}(\mathbf{r},\mathbf{r}) = \mathcal{L}_{\text{max}}(\mathbf{r},\mathbf{r}) = \mathcal{L}_{\text{max}}(\mathbf{r},\mathbf{r}) = \mathcal{L}_{\text{max}}(\mathbf{r},\mathbf{r}) = \mathcal{L}_{\text{max}}(\mathbf{r},\mathbf{r}) = \mathcal{L}_{\text{max}}(\mathbf{r},\mathbf{r}) = \mathcal{L}_{\text{max}}(\mathbf{r},\mathbf{r}) = \mathcal{L}_{\text{max}}(\mathbf{r},\mathbf{r}) = \mathcal{L}_{\text{max}}(\mathbf$  $\label{eq:2.1} \frac{1}{\sqrt{2}}\int_{\mathbb{R}^3} \frac{1}{\sqrt{2}}\left(\frac{1}{\sqrt{2}}\right)^2\left(\frac{1}{\sqrt{2}}\right)^2\left(\frac{1}{\sqrt{2}}\right)^2\left(\frac{1}{\sqrt{2}}\right)^2\left(\frac{1}{\sqrt{2}}\right)^2\left(\frac{1}{\sqrt{2}}\right)^2\left(\frac{1}{\sqrt{2}}\right)^2\left(\frac{1}{\sqrt{2}}\right)^2\left(\frac{1}{\sqrt{2}}\right)^2\left(\frac{1}{\sqrt{2}}\right)^2\left(\frac{1}{\sqrt{2}}\right)^2\left(\$  $\label{eq:2.1} \mathcal{L}(\mathcal{L}(\mathcal{L}))=\mathcal{L}(\mathcal{L}(\mathcal{L}))=\mathcal{L}(\mathcal{L}(\mathcal{L}))=\mathcal{L}(\mathcal{L}(\mathcal{L}))=\mathcal{L}(\mathcal{L}(\mathcal{L}))=\mathcal{L}(\mathcal{L}(\mathcal{L}))=\mathcal{L}(\mathcal{L}(\mathcal{L}))=\mathcal{L}(\mathcal{L}(\mathcal{L}))=\mathcal{L}(\mathcal{L}(\mathcal{L}))=\mathcal{L}(\mathcal{L}(\mathcal{L}))=\mathcal{L}(\mathcal{L}(\mathcal{L}))=\mathcal{L}(\mathcal{L}(\$  $\label{eq:2.1} \frac{1}{\sqrt{2\pi}}\int_{\mathbb{R}^3}\frac{1}{\sqrt{2\pi}}\int_{\mathbb{R}^3}\frac{1}{\sqrt{2\pi}}\int_{\mathbb{R}^3}\frac{1}{\sqrt{2\pi}}\int_{\mathbb{R}^3}\frac{1}{\sqrt{2\pi}}\int_{\mathbb{R}^3}\frac{1}{\sqrt{2\pi}}\int_{\mathbb{R}^3}\frac{1}{\sqrt{2\pi}}\int_{\mathbb{R}^3}\frac{1}{\sqrt{2\pi}}\int_{\mathbb{R}^3}\frac{1}{\sqrt{2\pi}}\int_{\mathbb{R}^3}\frac{1$ 

 $\label{eq:2.1} \frac{1}{\sqrt{2}}\int_{\mathbb{R}^3}\frac{1}{\sqrt{2}}\left(\frac{1}{\sqrt{2}}\right)^2\left(\frac{1}{\sqrt{2}}\right)^2\left(\frac{1}{\sqrt{2}}\right)^2\left(\frac{1}{\sqrt{2}}\right)^2\left(\frac{1}{\sqrt{2}}\right)^2\left(\frac{1}{\sqrt{2}}\right)^2\left(\frac{1}{\sqrt{2}}\right)^2.$ 

 $\mathcal{L}^{\text{max}}_{\text{max}}$  and  $\mathcal{L}^{\text{max}}_{\text{max}}$ 

# **OBJET DE CE MANUEL**

Ce manuel, subdivisé en trois parties, constitue la documentation du logiciel SYSEAU.

Cette première partie décrit à chaque étape les différents choix offerts lors de son utilisation.

La partie II rappelle et commente quelques notions d'hydrochinùe utilisées par ce logiciel.

La partie III, outre la présentation des fichiers lus par SYSEAU, présente l'architecture globale du logiciel et illustre son utilisation à partir du traitement d'exemples concrets.

# PRÉSENTATION DU LOGICIEL

SYSEAU permet de :

 $\times$  stocker et gérer les données suivantes :

- $-$  les matières en suspension grossières > 50  $\mu$ m (MESg), souvent assimilées aux sables (SAB),
- les matières en suspension fines (MESf), fraction comprise généralement entre  $0,2$  et 50  $\mu$ m,
- les matières minérales dissoutes majeures présentes dans les eaux naturelles:  $Ca^{+}$ , Mg<sup>1</sup>, Na<sup>†</sup>, K<sup>†</sup>, Cl<sup>†</sup>, SO<sub>4</sub><sup> $\dagger$ </sup>, HCO<sub>3</sub><sup> $\dagger$ </sup>, CO<sub>3</sub><sup> $\dagger$ </sup>,  $NO_3$ ,  $SiO_2$ ,  $Al_2O_3$ ,  $Fe_2O_3$ ,<br>- les paramètres physi
- paramètres physico-chimiques : Température, pH, Conductivité Électrique, Résidu Sec ;
- $\times$  sélectionner des analyses en fonction d'un degré de précision calculé sur leur bilan ionique et qui est préalablement défini par l'utilisateur ;
- $\times$  classer les eaux par faciès géochimiques ;
- X faciliter l'étude et l'interprétation des évolutions hydrochimiques de chroniques d'analyses;
- $\times$  évaluer l'aptitude d'une eau pour l'irrigation;
- $\times$  comparer des évolutions de concentrations ou de rapports ioniques;
- $\times$  chercher les corrélations pouvant exister entre paramètres physicochimiques pour des séries d'analyses ;
- X comparer des analyses entre elles provenant ou non de mêmes stations de mesures ;
- $\times$  calculer des flux ou des bilans de matières dissoutes ou en suspension:
- X consulter à tout moment le tableau de MENDÉLEIEV pour le calcul de masses moléculaires ou pour obtenir les caractéristiques de chaque élément naturel.

Ce programme réalisé en Turbo-Pascal 6.0 fonctionne à partir de fichiers de données en ASCII, dont le format précis est fourni en annexe:

- STATION.DAT: contient les données relatives aux stations de mesures;

- ANALYSE.DAT : contient les données physico-chimiques de chaque analyse référencée par station (chaque fichier ANALYSE.DAT peut contenir jusqu'à 500 analyses) ;
- MENDEL.DAT: contient les données du tableau périodique des éléments de MENDÉLÉIEV.

ORGANISATION GÉNÉRALE DU LOGICIEL

Le logiciel SYSEAU possède différents modules fonctionnant à l'aide d'unités (bibliothèques de procédures). Ces différents programmes sont lancés par le programme principal SYSEAU.EXE. Ce programme contient le menu principal qui permet d'accéder aux différents sous-programmes ou modules de traitement des données. Il est donc possible de lancer un sous-programme sans lancer SYSEAU, en appelant par exemple MENDEL, ce qui conduira directement au tableau périodique.

Comme nous l'avons dit précédemment, SYSEAU et ses sousprogrammes, fonctionnent à partir des trois fichiers de données suivants :

STATION.DAT, ANALYSE.DAT, MENDEL.DAT.

Il est important que le nom et la structure de ces fichiers soient toujours les mêmes. Ces structures sont présentées dans les Annexes {Format des fichiers, p. 84}. L'utilisateur désirant scinder ses données en fonction de leur appartenance à tel ou tel groupe (analyses de la même rivière, du même bassin, etc.), peut constituer à cette fin plusieurs fichiers ANALYSE.DAT, qui doivent être alors placés dans différents sous-répertoires de SYSEAU. À l'opérateur de donner à ces sous-répertoires un nom indicatif du groupe d'analyses qu'ils contiennent.

Dès le lancement, le programme principal demande:

[TRAITER les données d'un répertoire].

- Si l'opérateur veut traiter les données d'un sous-répertoire de SYSEAU>, il répondra [OUI], puis il devra sélectionner le sousrépertoire voulu à l'aide du menu déroulant suivant.

À cet instant, les fichiers ANALYSE.DAT et STATION.DAT sont copiés sur le répertoire SYSEAU>. Ala fin du traitement, avant la sortie du logiciel, ces deux fichiers sont recopiés sur leur sousrépertoire d'origine afin de sauvegarder les modifications effectuées et restent également sur le répertoire principal SYSEAU>.

Ainsi, lors du choix d'un sous-répertoire, le répertoire SYSEAU> sert à stocker transitoirement ces données pour leurs traitements durant l'utilisation du logiciel. Les fichiers ANALYSE.DAT et STATION.DAT de ce répertoire correspondent donc toujours à ceux du dernier sous-répertoire appelé.

Si le sous-répertoire choisi est vide, SYSEAU lira les données des fichiers ANALYSE.DAT et STATION.DAT du répertoire principal SYSEAU> et les recopiera lors de sa fenneture sur le sousrépertoire sélectionné à l'ouverture.

- Si l'utilisation d'un sous-répertoire de données n'est pas demandée (réponse [NON]), cela signifie:
	- soit que l'opérateur souhaite travailler sur les données du dernier sous-répertoire consulté, conservées sur la racine SYSEAU> sans les sauvegarder dans son répertoire d'origine lors de la fenneture de SYSEAU ;
	- soit qu'il n'existe pas de sous-répertoire de données et que cellesci sont uniquement stockées sur le répertoire principal SYSEAU>.

## **INSTALLATION DU LOGICIEL**

Le logiciel SYSEAU et ses différents fichiers sont contenus sur une disquette *3'1/4* Haute Densité. Il fonctionne sur micro-ordinateur compatible PC AT à partir du disque dur ou du lecteur de disquette.

Pour l'installer sur le disque dur, respecter les étapes suivantes :

 $-$  placer la disquette du logiciel, par exemple dans l'unité A: $>$ ;

- $-$  se placer sur A: $>$ :
- taper [INSTALL];

- répondre à la question unité cible, par exemple C ;

- attendre le message: [INSTALLATION REUSSIE];

 $-$  taper  $\overline{J}$ .

Le logiciel est installé, retirer la disquette et la conserver comme copie de sauvegarde.

Pour lancer le logiciel, taper [SYSEAU] sur son répertoire C (ou D):\SYSEAU>.

# **FONCTIONNALITÉS OFFERTES**

Les différents modules exécutables à partir des fichiers ANALYSE.DAT et STATION.DAT sont présentés ici succinctement avant d'être développés en détail dans la suite du chapitre.

<sup>Q</sup> *Gestion des données:* choisir entre [STATIONS] ou [ANALYSES]

- Consultation:
- Saisie;
- Correction:
- [Suppression].
- <sup>Q</sup> *Calculs et visualisations*
	- Édition des données des stations de mesures ou des analyses physico-chimiques:
	- Édition de rapports ioniques ou de pourcentages ioniques ;
	- Édition de faciès et de paramètres hydrogéochimiques.
- <sup>Q</sup> *Exploitation des données:* représentation des données sur des diagrammes spécifiques
- PIPER: typologie géochimique des eaux, évolution temporelle ou classification spatiale ;
- SCHŒLLER: comparaison quantitative d'échantillons et typologie des eaux;
- USSLS: classification des eaux en fonction de leur aptitude à l'irrigation ;
- STABLER et sectoriel : représentation des proportions relatives d'ions.
- <sup>Q</sup> *Tableau périodique des éléments de* MENDELÉÏEV: ce module permet de consulter le tableau périodique de MENDELÉlEv infonnatisé, pour obtenir les infonnations physico-chimiques de chaque élément. li pennet également le calcul de la masse molaire de n'importe quelle molécule.
- Q *Statistiques:* sur les analyses sélectionnées par l'utilisateur, calcul de la moyenne, de l'écart-type et des valeurs extrêmes des paramètres physico-chimiques.
- $\Rightarrow$  *Graphiques*: représentation graphique en fonction du temps de l'évolution des paramètres physico-chimiques sélectionnés sous forme de courbes ou d'histogrammes.
- $\Rightarrow$  *Flux et masses chimiques*: calcul pour les cours d'eau des flux de matières à partir des débits présents dans le fichier matières à partir des débits ANALYSE.DAT de SYSEAU ou par couplage de ses concentrations de matières avec les débits journaliers extraits d'HYDROM3, et calcul pour les lacs et les nappes des masses de matières à partir des volumes journaliers du fichier d'analyses de SYSEAU. Ce module permet la représentation graphique de ces variables (concentrations, flux, bilans, débits ou volumes) en fonction du temps.
- $\Rightarrow$  *Régressions linéaires*: calcul et représentation graphique de la relation linéaire, au sens des moindres carrés, existant entre deux paramètres physico-chimiques.
- Q *Colonisateur:* pennute les colonnes d'un fichier ASCII. Cela est particulièrement utile pour mettre les données au fonnat SYSEAU mais il s'avère bien souvent plus commode de passer par un éditeur de texte.

## **DESCRIPTION DES FONCTIONNALITÉS**

SYSEAU peut lire à la demande les fichiers de données STATION DAT et ANALYSE DAT sur les unités centrales C ou D ou sur les lecteurs de disquette A ou B.

# 1 - GESTION DES DONNÉES

#### A - Gestion des stations

Cette fonction pennet d'intervenir sur le fichier de stations STATION.DAT. L'opérateur a la possibilité de:

#### 1) Consulter une station

Une fois l'arborescence parcourue jusqu'à ce stade, il faut sélectionner une station sur un menu déroulant qui contient la liste des codes et des noms de toutes les stations présentes dans le fichier STATION.DAT. Le déplacement sur le menu se fait par  $\uparrow$  ou  $\downarrow$  pour les utilisateurs du clavier et par  $\hat{\mathcal{C}}$  sur les caractères  $\hat{\mathcal{T}}$  ou  $\hat{\mathcal{C}}$  à droite du menu pour les utilisateurs de la souris. La sélection de la station en surbrillance se fait par  $\Box$  pour les utilisateurs du clavier ou par  $\Diamond$  sur la station où se situe le pointeur de la souris.

Ensuite, les caractéristiques de la station sélectionnée apparaissent sur un masque comprenant: le code, le nom, le type de milieu étudié (cours d'eau, lac ou nappe), le système hydrographique, l'abscisse X et l'ordonnée Y ·de la station de mesure en coordonnées Lambert, l'année de début et celle de fin d'observations. Quand les renseignements désirés ont été obtenus, l'opérateur poursuit par .J pour les utilisateurs du clavier ou par  $\Theta$  sur la zone [Continuer: entrer].

Cette opération contrairement à celles qui vont suivre n'affecte en rien le fichier STATION.DAT qui est uniquement ouvert en lecture et refenné après consultation.

#### 2) Saisir une station

Une fois l'arborescence parcourue jusqu'à ce stade, il apparaît un masque de saisie destiné à recevoir les caractéristiques de la station que l'on veut créer. Dans ce masque nous devons entrer:

- le code en numérique (cet espace est suffisant pour conserver les codes à dix chiffres des stations hydrométriques gérées par HYDROM3) puis  $\downarrow$  ;
- -le nom (alphanumérique) puis  $\downarrow$  ;
- le système hydrographique (alphanumérique il s'agit en général du nom du bassin versant ou de la zone étudiée), {cf. II.A.2 2) Visualiser les stations d'un même système hydrographique p. 22} puis $\overline{\phantom{a}}$ :
- le code du milieu étudié (1 pour cours d'eau, 2 pour lac ou 3 pour nappe) puis  $\downarrow$ ;
- $-$  l'abscisse X (alpha numérique) puis  $\overline{\phantom{a}}$ ;
- l'ordonnée Y (alpha numérique) puis  $\overline{\phantom{a}}$ ;
- $-$  l'année de début d'observations (numérique entier) puis  $\overline{\phantom{a}}$ :
- -l'année de fin d'observations (numérique entier) puis .J.

Une fois les données entrées, l'opérateur devra valider sa saisie par la lettre [0] de Oui'pour [Continuer] ou par "ô sur la case [OUI] de [Continuer]. Puis par .J pour les utilisateurs du clavier ou par "ô sur la zone [Continuer: entrer], on déclenche alors l'écriture d'une ligne supplémentaire dans le fichier STATION.DAT.

#### 3) Corriger une station

1

Une fois l'arborescence parcourue jusqu'à ce stade, il faut sélectionner une station sur le menu déroulant qui contient la liste des codes et des noms de toutes les stations existantes dans le fichier STATION.DAT comme en I.A.l {l) Consulter une station p. 16}. Il apparaît un masque de saisie complété par les données de la station sélectionnée.

Si l'opérateur ne souhaite rien modifier, il tapera [N] de Non pour répondre à la fenêtre en bas à gauche de l'écran [CORRECTION? OUI - NON] ou "ô sur [NON] de cette fenêtre.

Si l'opérateur constate une erreur, il lui faut taper la lettre [0] de Oui pour  $[Correction]$  ou  $\sqrt{\theta}$  sur la case  $[OUI]$  de  $[Correction: OUI -$ NON]. Ainsi il pourra activer un champ de saisie de ce masque en déplacant le curseur avec  $\uparrow$  ou  $\downarrow$  suivi d' $\downarrow$  ou par  $\lnot$  sur le champ voulu. Il suffit ensuite de saisir la nouvelle donnée et de la valider par .J.

Si l'opérateur constate une autre erreur, il lui faut taper la lettre [0] de Oui pour  $[Continuer]$  ou  $\sqrt{2}$  sur la case  $[OUI]$  de  $[Continuer: OUI -]$ NON]. Ce qui lui pennet à nouveau d'activer un champ de saisie comme décrit précédemment.

Ces corrections continueront jusqu'à ce que l'on tape la lettre [N] de Non pour  $[Continuer]$  ou  $\mathcal{A}$  sur la case  $[NON]$  de  $[Continuer: OUI -]$ NON]. Dans ce cas, la ligne contenant les nouvelles données sera écrite à la place de l'ancienne sur le fichier STATION.DAT.

## 4) Supprimer une station

Une fois l'arborescence parcourue jusqu'à ce stade, il faut sélectionner une station sur le menu déroulant qui contient la liste des codes et des noms de toutes les stations existantes dans le fichier STATION.DAT comme en I.A.! {l) Consulter une station p. 16}. Une fois la station sélectionnée par  $\Theta$  ou par  $\Box$ , il apparaît un masque d'affichage complété par les données de la station sélectionnée.

Si l'opérateur décide que cette ligne doit effectivement disparaître du fichier, il lui faut taper  $\Box$  pour [Continuer: entrer] ou  $\Diamond$  sur la case [Continuer: entrer]. On doit confinner la suppression de la ligne en tapant la lettre  $[O]$  de Oui pour [Validation] ou  $\sqrt{2}$  sur la case  $[OUI]$  de [Validation]. Dans ce cas, la ligne contenant les données sera éliminée du fichier STATION.DAT.

# B - Gestion des analyses

Cette fonction pennet d'intervenir sur le fichier de stations STATION.DAT. Dans ce cas, l'opérateur a la possibilité de :

# 1) Consulter une analyse

Une fois l'arborescence parcourue jusqu'à ce stade, il faut sélectionner une analyse sur le menu déroulant qui contient la liste des codes et des dates de toutes les analyses existantes dans le fichier ANALYSE.DAT. Le déplacement sur le menu se fait par  $\uparrow$  ou  $\downarrow$  pour les utilisateurs du clavier et par  $\hat{\sigma}$  sur les caractères  $\hat{\uparrow}$  ou  $\hat{\downarrow}$  à droite du menu pour les utilisateurs de la souris. La sélection de l'analyse en

surbrillance se fait par  $\downarrow$  pour les utilisateurs du clavier ou par  $\sqrt{2}$  sur l'analyse où se situe le pointeur de la souris.

Ensuite, les caractéristiques de l'analyse sélectionnée apparaissent sur un masque comprenant:

- le code de la station:

- la date du prélèvement (sous forme JJ MM AA) ;
- le code de l'unité (1 pour meq.l<sup>-1</sup>, 2 pour mmol.l<sup>-1</sup>, 3 pour mg.l<sup>-1</sup>) des concentrations chimiques ;
- les paramètres physico-chimiques : Ca, Mg, Na, K, Cl, SO<sub>4</sub>, HCO<sub>3</sub>,  $CO<sub>3</sub>$ , NO<sub>3</sub>, SiO<sub>2</sub>, Al<sub>2</sub>O<sub>3</sub>, Fe<sub>2</sub>O<sub>3</sub>, Température (en degré Celsius), pH, Conductivité Électrique (en  $\mu$ S.cm<sup>-1</sup> à 25°C), Résidu Sec (en mg.<sup>1-1</sup>, obtenu en général par évaporation à 105°C de l'aliquote filtré à 0.2 um). Sables ou MESg (matières en suspension grossières en mg.l<sup>-1</sup> >50  $\mu$ m), MESf (matières en suspension fines en mg.l<sup>-1</sup>, fraction située entre  $0,2$  et 50  $\mu$ m), Q (en m<sup>3</sup>.s<sup>-1</sup>) ou V (en m<sup>3</sup>).

Ces limites sont indicatives de valeurs couramment admises et peuvent différer d'un protocole analytique à l'autre sans empêcher d'utiliser SYSEAU.

Quand ces données ont été lues, l'opérateur poursuit par  $\perp$  pour les utilisateurs du clavier ou par  $\sqrt{2}$  sur la zone [Continuer: entrer].

Cette opération contrairement à celles qui vont suivre n'affecte en rien le fichier ANALYSE.DAT qui est uniquement ouvert en lecture et refermé après la consultation.

#### 2) Saisir une analyse

Une fois l'arborescence parcourue jusqu'à ce stade, il apparaît un masque de saisie destiné à recevoir les caractéristiques de l'analyse que l'on veut créer. Dans ce masque nous devons entrer:

- $-$  le code de la station puis  $-$  ;
- la date du prélèvement (sous forme JJ puis .J MM puis .J AA et .J) ;
- -le code de l'unité (1 pour meq.l<sup>-1</sup>, 2 pour mmol.l<sup>-1</sup> ou 3 pour mg.l<sup>-1</sup>) puis  $\Box$ ;
- la valeur des paramètres : Ca puis  $\cup$ , Mg puis  $\cup$ , Na puis  $\cup$ , K puis  $\Box$ , Cl puis  $\Box$ , SO<sub>4</sub> puis  $\Box$ , HCO<sub>3</sub> puis  $\Box$ , CO<sub>3</sub> puis  $\Box$ , NO<sub>3</sub> puis  $\Box$ ,

SiO<sub>2</sub> puis  $\Box$ , Al<sub>2</sub>O<sub>3</sub> puis  $\Box$ , Fe<sub>2</sub>O<sub>3</sub> puis  $\Box$ , T<sup>o</sup> (°C) puis  $\Box$ , pH puis $\Box$ , Conductivité Électrique ( $\mu$ S.cm<sup>-1</sup> à 25°C) et  $\rightarrow$ , Résidu Sec (mg.l<sup>-1</sup>) puis  $\rightarrow$ , MESg (mg.l<sup>-1</sup>) puis  $\rightarrow$ , MESf (mg.l<sup>-1</sup>) puis  $\rightarrow$ , Q (m<sup>3</sup>.s<sup>-1</sup>) ou  $V$  (m<sup>3</sup>) puis  $-1$ .

Lorsqu'on a choisi l'unité 1 (meq. $l^{-1}$ ), on rentrera tous les ions en  $\text{mod } 1^{-1}$ , mais toutes les espèces neutres seront par défaut en mg.l<sup>-1</sup>.

Pour les unités 2 et 3, toutes les espèces chargées et neutres seront entrées respectivement en mmol. $l^{-1}$  ou en mg. $l^{-1}$ .

Lorsque toutes ces données sont saisies, l'opérateur devra valider sa saisie par la lettre  $[O]$  de Oui pour [Validation] ou par  $\mathcal{A}$  sur la case [OUI] de [Validation]. Puis en tapant  $\Box$  pour les utilisateurs du clavier ou par  $\sqrt{2}$  sur la zone [Continuer: entrer] on déclenche alors l'écriture d'une ligne supplémentaire dans le fichier ANALYSE.DAT.

#### 3) Corriger une analyse

Une fois l'arborescence parcourue jusqu'à ce stade, il faut sélectionner une analyse sur le menu déroulant qui contient la liste des codes et des noms de toutes les analyses présentes dans le fichier ANALYSE.DAT comme en I.A.I {I) Consulter une station p. 16}. Il apparaît un masque de saisie complété par les données de l'analyse sélectionnée.

Si l'opérateur ne souhaite rien modifier, il tapera [N] de Non pour répondre à la fenêtre en bas à gauche de l'écran ou  $\sqrt{2}$  sur [NON] de [CORRECTION? OUI - NON].

Si l'opérateur constate une erreur, il lui faut taper la lettre [0] de Oui de [CORRECTION ? OUI - NON] ou  $\sqrt{d}$  sur la case [OUI]. Ainsi il pourra activer un champ de saisie de ce masque par  $\uparrow$  ou  $\downarrow$  suivi d'. ou par  $\Theta$  sur le champ voulu, pour corriger. Il suffit ensuite de saisir la nouvelle donnée et de la valider par  $\Box$ .

Si l'opérateur constate une autre erreur, il lui faut taper la lettre [0] de Oui pour [Continuer] ou  $\sqrt{6}$  sur la case [OUI] de [Continuer: OUI -NON] ainsi il pourra de nouveau activer un champ de saisi de ce masque par  $\uparrow$  ou  $\downarrow$  suivi d' $\downarrow$  ou par  $\lnot \mathbb{B}$  sur le champ voulu. Il suffit ensuite de saisir la nouvelle donnée et de la valider par  $\downarrow$ .

Ces corrections continueront jusqu'à ce que l'on tape la lettre [N] de Non ou  $\sqrt{2}$  sur la case [NON] de [Continuer: OUI - NON]. Dans ce cas, la ligne contenant les nouvelles données sera écrite à la place de l'ancienne sur le fichier ANALYSE.DAT.

#### 4) Supprimer une analyse

Une fois l'arborescence parcourue jusqu'à ce stade, il faut sélectionner une analyse sur le menu déroulant qui contient la liste des codes et des noms de toutes les analyses présentes dans le fichier ANALYSE.DAT comme en I.A.1  $\{1\}$  Consulter une station p. 16 $\}$ . Il apparaît un masque de saisie complété par les données de l'analyse sélectionnée.

Si l'opérateur décide que cette ligne doit effectivement disparaître du fichier, il lui faut taper la lettre [O] de Oui pour [Suppression] ou  $\sqrt{2}$ sur la case [OUI] de [Suppression]. Pour éviter les éliminations accidentelles, on doit confirmer la suppression de la ligne en tapant la lettre [O] de Oui pour [Confirmation] ou  $\sqrt{2}$  sur la case [OUI] de [Confinnation]. Dans ce cas, la ligne contenant les données sera éliminée du fichier ANALYSE.DAT.

# II - CALCULS ET VISUALISATIONS

Ce menu permet de choisir entre [EXPLOITATION DES STATIONS] ou [EXPLOITATION DES ANALYSES].

## A - Exploitation des stations

Le menu [Critères de sélection des stations] pennet d'afficher le contenu du fichier STATION.DAT à l'écran ou sur imprimante selon les critères de sélection des stations suivants :

#### 1) Visualiser toutes les stations

La sélection de ce choix sur le menu se fait par  $\uparrow$  ou  $\downarrow$  suivi d' $\downarrow$  ou par '<sub>1</sub><sup>9</sup> sur le choix voulu. De la même manière, il faut ensuite sélectionner [ÉCRAN] ou [IMPRIMANTE] pour le périphérique de sortie. Ainsi, apparaîtra sur votre périphérique de sortie, une liste contenant toutes les données de toutes les stations du fichier STATION.DAT, avec une ligne par station et à chaque ligne: son code, son nom, son système hydrographique, le code du milieu étudié, ses coordonnées Lambert  $(X, Y)$  puis l'année de début et celle de fin des observations.

## 2) Visualiser les stations d'un même système hydrographique

On entend par système hydrographique le nom d'un cours d'eau, d'un bassin versant, et par extension celui d'une nappe phréatique ou d'un lac. Un système peut regrouper plusieurs stations de prélèvements. La sélection de ce choix se fera comme en II.A.I en se plaçant sur le menu choisi. Il faut alors sélectionner [ÉCRAN] ou [IMPRIMANTE] pour le périphérique de sortie. Une fois choisi un système hydrographique, on peut consulter sa liste de stations de prélèvement avec leurs caractéristiques.

## 3) Visualiser les stations d'un même type de système

La sélection de ce choix se fera comme en II.A.l. TI faut ensuite choisir sur un menu (toujours de la même façon), si l'on veut afficher les stations correspondant aux cours d'eau, aux lacs ou aux nappes. On doit alors sélectionner [ÉCRAN] ou [IMPRIMANTE] pour le périphériqùe de sortie.

#### 4) Visualiser les stations ayant fonctionné une même année

La sélection de ce choix se fera comme en II.A.l. Une fois le périphérique de sortie choisi (écran ou imprimante), le programme va parcourir le fichier STATION.DAT pour répertorier les différentes années sur lesquelles ont fonctionné les stations du fichier. La liste de ces années sera placée dans un menu déroulant dans lequel l'opérateur sélectionnera celle qu'il désire, afin de pouvoir consulter les stations qui ont fonctionné durant cette période.

#### 5) Visualiser les stations sélectionnées manuellement

La sélection de ce choix se fera comme en Il.A.I. Une fois le périphérique de sortie choisi (écran ou imprimante), le programme parcourt le fichier STATION.DAT pour répertorier tous les noms et les codes des stations qu'il va afficher dans un menu déroulant à choix multiples. Comme pour les autres menus, on peut sélectionner une ligne par .J mais cette sélection ne déclenche pas la suite des opérations. Cette liste déroulante reste à l'écran et l'on peut continuer à sélectionner des stations; une croix s'affiche alors en face de chacune d'elles. Pour terminer on tape  $\left[\int f\right]$  *en minuscule* au clavier (pour fin) ou par  $\sqrt{n}$  sur [F] situé dans une fenêtre en bas de l'écran. TI est à noter que l'on peut avant d'interrompre ces choix multiples, retirer une station sélectionnée en la re-sélectionnant par .J (la croix de sélection s'efface alors).

#### B - Exploitation des analyses

Cette fonction permet d'afficher le contenu du fichier ANALYSE.DAT, avec choix de l'unité de sortie pour les analyses, par l'instruction [SORTIE DE LISTES], donc après conversion des unités initiales si besoin est, ainsi que d'autres paramètres complémentaires.

Elle permet égalçment l'affichage de calculs tels que des rapports ou des pourcentages ioniques, des indices et des faciès géochimiques, grâce au choix du [TYPE D'ÉDITION].

Ces trois dernières possibilités sont suivies de séquences d'instructions communes: [critère de sélection des analyses], [périphérique de sortie], [erreur de SHŒLLER], [conversion d'unité], avant la présentation des résultats sous forme de tableau à l'écran, à l'imprimante ou sur fichier.

Nous présentons ces séquences communes dans la description du cheminement [SORTIE DE LISTES).

#### 1) Sortie de liste

1

Une fois cette option sélectionnée, apparaît le menu suivant: [Critère de sélection des analyses] qui est similaire à celui des stations (cf. II.A. p. 21).

L'on peut y effectuer les fonctions suivantes :

*a) VISualiser toutes les analyses*

La sélection de ce choix sur le menu se fait par  $\uparrow$  ou  $\downarrow$  pour se placer sur le choix voulu suivi d' $\cup$  ou par  $\sqrt{2}$ .

Le menu suivant: [pERIPHERIQUE DE SORTIE] permet de sélectionner soit l'écran, soit l'imprimante, soit une sauvegarde sous fichier ASCII (dont le nom et le chemin d'écriture devront être foumi par l'utilisateur). Cette dernière option n'est possible que pour [SORTIE DE LISTE].

Puis les analyses peuvent être sélectionnées par rapport à un degré de précision défini par l'utilisateur, d'après le calcul d'[erreur de SCHŒLLER], exprimé en pourcentage:

Es= $(( |\Sigma_{\text{cations}} - \Sigma_{\text{anions}}|)/(|\Sigma_{\text{cations}} + \Sigma_{\text{anions}}|)^*100)$  (à partir des concentrations en meq. $l<sup>-1</sup>$ ) qui quantifie la précision d'une analyse d'après son bilan ionique.

On peut ainsi choisir de :

- $\Rightarrow$  tout éditer : cela revient en fait à éditer toutes les analyses sans se soucier de leur bilan ionique :
- $\Rightarrow$  éditer les analyses dont l'erreur est inférieure à un seuil fixé ;
- $\Rightarrow$  éditer les analyses dont l'erreur est supérieure à un seuil fixé ;
- $\Rightarrow$  tout éditer en signalant d'une « \* » les analyses dont l'erreur est supérieure à un seuil fixé : cela permet de localiser les analyses à problème et de tenter d'en identifier les raisons.

Cinq choix de degré de précision sont proposés: 1 %, 2 %, 5 %, 10 % ou 20 %.

Ensuite apparaît un menu [CONVERSION D'UNITE] :

- si on répond [OUI], les données chimiques des analyses sont converties dans une unité à choisir entre : meq.l<sup>-1</sup>, mmol.l<sup>-1</sup> ou mg.l<sup>-1</sup>, quelques soient les unités initiales des différentes analyses du fichier ANALYSE.DAT. Ce menu est donc très utile lorsque l'on souhaite homogénéiser les unités des analyses de ce fichier;
- si on répond [NON], les analyses seront affichées avec leur unité d'entrée.

Enfin, apparaîtra sur votre périphérique de sortie, une liste contenant toutes les données de toutes les analyses du fichier ANALYSE.DAT, avec une ligne par analyse et à chaque ligne: le code de la station, la date (JJ MM AA), l'unité, la valeur des principaux paramètres :

 $-$  code station, date, code unité, Ca, Mg, Na, K, Cl, SO<sub>4</sub>, HCO<sub>3</sub>,  $CO_3$ ,  $NO_3$ ,  $SiO_2$ ,  $Al_2O_3$ ,  $Fe_2O_3$ ,  $T^{\circ}$ , pH, C.E., dissous (ou R.S.), MESg, MESf, Q ou V, erreur de SHŒLLER, somme des cations, somme des anions, CTD, TDS (cf. Partie II {Les paramètres mesurés ou calculés sur un échantillon d'eau p. 59}).

#### *b) VISualiser les analyses d'une même station*

On peut également trier les analyses que l'on veut étudier par station de prélèvement. La sélection de ce choix se fera comme en II.B.1.a.

#### *c) VISualiser les analyses sélectionnées manuellement*

La sélection de ce choix se fera comme en II.B.1.a (p. 23). Il faut sélectionner la liste des analyses à éditer. Il s'agit comme en  $II.A.5 \{5\}$ Visualiser les stations sélectionnées manuellement p. 23} d'une sélection sur un menu déroulant à choix multiples. Cela étant, il faut sélectionner comme précédemment le [périphérique de sortie], l'[erreur de SCHŒLLER] seuil et l'[unité de sortie] pour obtenir l'édition des analyses désirées. Ces critères sont cumulatifs. Par exemple une analyse sélectionnée n'apparaîtra pas si son bilan ionique ne répond pas à la limite choisie pour l'erreur de SCHŒLLER.

#### 2) Calculer et visualiser des rapports ou des pourcentages ioniques

Ce module fonctionne sur le même schéma que le II.B.1 {1} Sortie de liste p. 23} avec les mêmes critères s'offrant à l'utilisateur. Toutefois, avant de définir les critères de sélection des analyses utilisées pour les calculs, on devra définir quel type de calcul sera réalisé dans l'instruction [UNITE SORTIE] entre [Rapports ioniques] ou [pourcentages ioniques].

Puis dans [MODE DE CALCUL], il faudra choisir entre [global] ou [cationiques et anioniques].

Un rapport ionique global est  $\lceil \text{ion} \rceil / \sum \lceil \text{ions} \rceil$  alors qu'un rapport ionique cationique et anionique est [cation]/ $\Sigma$ [cations] et [anion]/ $\Sigma$ [anions], les pourcentages ioniques étant obtenus par les mêmes formulations rapportées à 100.

Par exemple, l'utilisateur désirant éditer des rapports globaux, devra sélectionner [RAPPORTS IONIQUES] par  $\downarrow$  ou par  $\hat{\mathcal{A}}$  dans le menu [UNITE DE SORTIE] puis [GLOBAL] par  $\perp$  ou par  $\sqrt{6}$  dans le menu (MODE DE CALCUL].

#### 3) Calculer et visualiser les faciès et deux indices géochimiques (RE et ITB) des analyses sélectionnées

Ce module fonctionne sur le même schéma que le II.B.1. {1} Sortie de liste p. 23} avec les mêmes critères s'offrant à l'utilisateur.

Le faciès géochimique d'une eau, et donc d'une analyse, est déterminé par sa position sur les diagrammes triangulaires de PIPER. Ces faciès sont au nombre de douze et donnent une indication qualitative sur la nature et l'origine de l'eau étudiée (cf. Partie II {Quelques rappels d'Hydrochimie p. 57}).

Les indices RE et ITB donnent également une indication sur la nature et l'origine de la minéralisation de l'eau étudiée (cf. Partie II p.57).

Ainsi, une fois que les critères de sélection sont définis par l'utilisateur, on obtiendra sur le périphérique de sortie sélectionné, un tableau contenant pour chaque analyse retenue, le nom de la station, la date de prélèvement, le faciès géochimique ainsi que les valeurs des indices RE et ITB.

Pour ces trois options (II.B.l, II.B.2, 11.B.3), lorsque les tableaux de résultats dépassent un écran, il suffit d'actionner une touche quelconque (sauf  $\Box$ ) pour consulter la suite, la touche  $\Box$  n'étant actionnée qu'à la fin du tableau pour passer à l'écran suivant.

## III - EXPLOITATION DES DONNÉES

Ce module donne accès à cinq diagrammes spécifiques qui présentent des séquences d'instructions communes pour leur utilisation :

En sélectionnant l'un des cinq diagrammes proposés dans la première fenêtre, le menu [CRITERES DE SELECTION] donne la possibilité de choisir les analyses à représenter, soit [Toutes les analyses], soit [Les analyses d'une même station], soit [Les analyses sélectionnées manuellement $|$  (cf. II.B.1  $\{1\}$ ) Sortie de liste p. 23  $\}$ ). Puis le menu [ERREUR DE SCHŒLLER] pennet de fixer un critère de sélection des analyses en fonction de leur bilan ionique (cf. II.B.1).

Une fois ces critères définis, le traitement peut être lancé.

Pour les diagrammes de PIPER, SCHŒLLER et USSLS, l'utilisateur devra répondre par [Oui] ou [Non] au menu [ANALYSE CARACTERISTIQUE] :

- Si [Non], les données seront tracées une à une;

- Si [Oui], on choisit dans le menu [CARACTERISTIQUE], le type d'analyse caractéristique à représenter, soit entre:
	- la [moyenne] de la série d'analyses sélectionnées,
	- $-$  le [minimum]
	- $-$  ou le  $[maximum]$

#### A - Diagramme de PIPER

Ce diagramme triangulaire et losangique pennet une classification des analyses par famille géochimique et une visualisation des évolutions physico-chimiques d'une eau dans une chronique de données. (pour plus de détails, cf. Partie II {Quelques rappels d'Hydrochimie p.57}).

Après les séquences de menu communes à chaque diagramme, on doit définir dans quel système d'unité se fera le tracé.

Ensuite, une série de menus permettront de donner des paramètres graphiques au programme. .

Le menu [lignes guides] définit si les diagrammes seront gradués et si oui avec quel espacement par :

- $-$  [20 %] : lignes guides tous les 20 %;
- $-$  [50 %] : lignes guides tous les 50 %;

 $-$  [NON] : pas de lignes guides.

Le menu [style lignes] définit le graphisme des lignes guides (apparaît que si la réponse au menu [lignes guides] est différente de non) par:

.......... :

Le menu [label] permet, si l'on répond [OUI], de repérer sur les diagrammes les 26 premières analyses par les lettres de l'alphabet.

Le menu [taille des points] définit la taille des figurés représentant les analyses par :

 $-$  [petite] ;

- [movenne] :

 $-$  [grosse].

Un figuré de points différents  $(x, x, +, *, 0, 0, \blacksquare)$  permet de différencier les analyses de chaque station. Lors de l'affichage du diagramme à l'écran ou à l'impression, les légendes de chaque groupe d'analyses apparaissent en face de leur code station, en haut à droite.

Le menu [point reliés] définit si l'opérateur désire que des segments de droite relient ces points (particulièrement utile pour un faible nombre de points et pour visualiser des évolutions saisonnières) par :

 $-$  [OUI] :

 $NON$ .

Le menu [représentation] permet de choisir entre l'affichage des [triangles] ou des [triangles + losange] (le diagramme losangique est essentiellement utile pour la visualisation de l'évolution physicochinùque d'une eau).

Le menu [cadre] définit si l'opérateur désire que sont graphe soit encadré par :

 $-$  [OUI]:

 $NON$ .

Enfin l'utilisateur peut s'il le désire, écrire un titre sur son graphe en l'introduisant dans la fenêtre [entrez le titre] et en le validant par .J ; s'il ne souhaite pas de titre, il suffit de taper .J.

Puis apparaît le diagramme à l'écran ou sur imprimante (cf. Impression des Pages Graphiques p. 52).

Pour continuer dans le programme, il faut taper  $\cup$  pour [Continuer: entrer] ou "0 sur la zone [Continuer: entrer]. Cela amène à choisir dans le menu [vous pouvez...] :

- [charger d'autres analyses]: pour relancer depuis le début la procédure PIPER et pouvoir sélectionner à nouveau des analyses et reparamétrer le graphisme;
- [retracer le graphe avec d'autres options] : pour retourner au départ du paramétrage graphique, c'est-à-dire retour au menu PIPER, en traçant toujours les mêmes données;
- [quitter PIPER] : pour finir et retourner au menu [diagrammes].

# B - Diagramme de SCHŒLLER

Ce diagramme permet une comparaison quantitative des concentrations ioniques de différentes analyses (pour plus de détails cf. Partie II {Quelques rappels d'Hydrochimie p. 57}).

Après avoir effectué le préliminaire commun aux cinq diagrammes. on doit définir dans quel système d'unité se fera le tracé (comme en B - Exploitation des analyses p. 23).

Ensuite, une série de menus permettra de donner des paramètres graphiques au programme.

Si le nombre d'analyses à tracer est inférieur à 27, il apparaît le menu [Label] qui demande si les points sur le diagramme seront représentés par un label (une lettre de l'alphabet différente à chaque analyse). Répondre par [OUI] ou par [NON].

Si l'opérateur a choisi de ne pas avoir de labels, le menu [Nature des points] lui permet de choisir un figuré de tracé pour toutes les analyses traitées, par :

- 
- .<br>— x
- $-+$
- •
- $-\boldsymbol{\varnothing}$  $-8$ <br> $-$  0<br> $-$  0
- 
- 

Le menu [Taille des points] demande la taille des figurés représentant les analyses par:

- $-$  [Petite] ;
- $-$  [Moyenne] ;
- $-$  [grosse].
- Le menu [Points reliés] définit si l'opérateur désire que des segments de droite relient ces points (particulièrement utile pour un faible nombre de points et pour visualiser des évolutions). Répondre par [OUI] ou [NON].

Enfin l'utilisateur peut s'il le désire, écrire un titre sur son graphe en l'introduisant dans la fenêtre [Entrez le titre] et en le validant par .J ; s'il n'en veut pas, il lui suffit de taper  $\Box$ .

Ces démarches aboutissent au diagramme qui peut être étudié à l'écran ou tracé sur imprimante (cf. Impression des Pages Graphiques p.52).

Pour continuer, il faut taper  $\cup$  ou  $\sqrt{2}$  sur la zone [Continuer: entrer). Cela amène à choisir dans le menu [Vous pouvez...] :

- [Charger d'autres analyses] : pour repartir depuis le début dans la procédure SCHŒLLER et pour pouvoir sélectionner à nouveau des analyses et reparamétrer le graphisme;
- [Retracer le graphe avec d'autres options] : pour retourner au départ du paramétrage graphique afin de retracer les mêmes données ;
- [Quitter SCHCELLER]: pour finir et retourner au menu [DIAGRAMMES].

## C - Diagramme de USSLS

Ce diagramme conçu par l'United States Salinity Laboratory Staff de Riverside en Californie pennet de placer sur un graphe comportant en abscisse la Conductivité Électrique et en ordonnée le SAR. li permet de classer les eaux en fonction de leur aptitude à l'irrigation (pour plus de détails cf. Partie II {Quelques rappels d'Hydrochimie p. 57}).

Contrairement aux autres diagrammes, on ne définit pas le système d'unité car les calculs de SAR sont toujours réalisés en meq.l<sup>1</sup> et la Conductivité Électrique exprimée en  $\mu$ S.cm<sup>-l</sup> n'a pas à être convertie.

Ensuite, une série de menus permettront de donner des paramètres graphiques au programme.

Le menu [FIGURÉ] permet à l'utilisateur de choisir un figuré de tracé pour l'ensemble des analyses parmi les motifs suivants :

- $\sim$   $\times$
- -+
- $*$
- $-\boldsymbol{\theta}$
- Ø<br>— O<br>— ∎<br>— L
- 

Le menu [Taille] définit la taille des figurés représentant les analyses par :

- $-$  [Petite] :
- [Moyenne];
- $-$  [Grosse].

Si la sélection dans le menu [Figurés reliés] est [OUI], cela permet de tracer des segments de droite reliant ses points (particulièrement utile pour un petit nombre de points et pour visualiser des évolutions hydrogéochimiques).

Avant l'apparition du graphique, un tableau récapitulatif des SAR et CE est affiché à l'écran.

Pour continuer dans le programme, il faut taper  $\cup$  pour [Continuer: entrer] ou  $\sqrt{2}$  sur la zone [Continuer: entrer]. Cela amène à choisir dans le menu [Vous pouvez...] :

- [Charger d'autres analyses] : pour relancer depuis le début dans la procédure USSLS et pouvoir sélectionner à nouveau des analyses et reparamétrer le graphisme;
- [Retracer le graphe avec d'autres options] : pour retourner au départ du paramétrage graphique afin de retracer les mêmes données;
- [Quitter USSLS]: pour finir et retourner au menu [DIAGRAMMES].

## D - Diagramme de STABLER

Ce diagramme permet une visualisation rapide des proportions ioniques contenues dans un échantillon ou une moyenne d'échantillons. En effet, si une seule analyse est sélectionnée, ce sera celle-ci qui sera tracée mais si plusieurs remplissent les critères de tri, ce sera la moyenne de ces dernières. Le graphe' représente sur un axe d'abscisses gradué en % ioniques cationiques-anioniques (cf. II.B.2 {2) Calculer et visualiser des rapports ou des pourcentages ioniques p. 25}), les cations en haut et les anions en bas.

Après la partie commune, on doit fournir l'unité de tracé.

Puis le programme lit le fichier d'analyses en ne retenant que celles correspondant aux critères donnés et va calculer l'analyse moyenne de la série sélectionnée. Cette analyse est représentée graphiquement.

Si un pourcentage ionique est trop faible  $(5\%)$ , il n'y aura à l'écran qu'une fine bande verticale vide en raison du manque d'espace pour y inscrire son nom et son pourcentage. Les analyses du fichier ANALYSE.DAT peuvent être dans différents systèmes d'unités. SYSEAU les convertira pour en représenter la moyenne dans l'unité demandée pour le tracé.

Pour continuer dans le programme, il faut taper  $\cup$  pour [Continuer: entrer] ou <sup>o</sup> sur la zone [Continuer: entrer]. Cela amène à choisir dans le menu [VOUS POUVEZ...] :

- ICHARGER D'AUTRES ANALYSES] : pour relancer depuis le début la procédure STABLER et pouvoir sélectionner à nouveau des analyses et reparamétrer le graphisme ;
- **IRETRACER LE GRAPHE AVEC D'AUTRES OPTIONS**] : pour retourner au départ du paramétrage graphique pour retracer les mêmes données ;
- [QUITTER STABLER]: pour finir et retourner au menu [DIAGRAMMES].

## E - Diagramme sectoriel

Ce diagramme permet une visualisation rapide des proportions ioniques ou des répartitions de matières particulaires et dissoutes contenues dans un échantillon ou une moyenne d'échantillons. En effet si une seule analyse est sélectionnée, ce sera celle-ci qui sera tracée mais si plusieurs remplissent les critères de tri, ce sera la moyenne de ces dernières. Les analyses présentant des lacunes sur un ou plusieurs des paramètres concernés (matières dissoutes et en suspension) ne sont pas prises en compte. Le graphe représente sous forme de «camembert» les pourcentages ioniques cationiques et/ou anioniques (cf. II.B.2. {2) Calculer et visualiser des rapports ou des pourcentages ioniques p. 25}), les cations majeurs à gauche et les anions majeurs à droite ou la répartition des différentes phases de transports (solides, dissous) sur un unique diagramme. Ces pourcentages sont calculés à partir des concentrations en mg. $l<sup>-1</sup>$ .

Après la partie commune et le choix de l'unité, le menu [GRAPHE] permet de représenter soit la répartition ionique (cations et anions), soit la répartition des transports par :

- **IRÉPARTITION DISSOUSI**:

- **IRÉPARTITION TRANSPORTS**].

Une fois l'analyse moyenne calculée, on aboutit au tracé du diagramme SECTORIEL à l'écran ou sur imprimante (cf. Impression des Pages Graphiques p. 52).

Pour continuer dans le programme, il faut taper .J pour [CONTINUER: ENTRER] ou <sup>of</sup>f sur la zone [CONTINUER: ENTRER]. Cela amène à choisir dans le menu [VOUS POUVEZ...] :

- [CHARGER D'AUTRES ANALYSES]: pour relancer depuis le début la procédure [SECTORIEL] et pouvoir sélectionner à nouveau des analyses et reparamétrer le graphisme
- **IRETRACER LE GRAPHE AVEC D'AUTRES OPTIONSI** : pour retourner au départ du paramétrage graphique pour retracer les mêmes données
- [QUITTER SECTORIEL]: pour finir et retourner au menu [DIAGRAMMES).

# IV - TABLEAU PÉRIODIQUE

Si le tableau périodique est sélectionné sur le menu principal, il apparaît un menu [TABLEAU PERIODIQUE] qui permet de choisir entre:

- [CONSULTATION TABLEAU]:

- [CALCUL DE MASSES MOLECULAIRES]:
- [QUITTER LE PROGRAMME].

#### A - Consultation tableau

Ce module permet de consulter le tableau périodique de MENDELEIEV informatisé et d'obtenir les caractéristiques d'un élément sélectionné et/ou la position d'une famille chimique dans le tableau.

Si ce choix est sélectionné dans le menu [CHOIX PROPOSES], il apparaît une page graphique contenant un tableau périodique classique. dont chacune des cases contient le symbole de l'élément et son numéro atomique.

Les deux icones du bas à droite permettent respectivement si elles recoivent un  $\mathcal{A}$ :

- [?] d'obtenir les informations de base pour l'utilisation de ce module:
- [ESC] de sortir du module pour retourner au menu [CHOIX PROPOSES].

Puis les cases en haut au centre permettent, si elles recoivent un  $\mathcal{A}$ . de sortir pour la case [SORTIE] (ce qui correspond à l'icone [ESC)) ou de mettre en surbrillance pendant un faible laps de temps les éléments du tableau faisant partie de la famille choisie.

Enfin les différents éléments du tableau doivent être considérés comme des cases que l'on peut actionner par un  $\sqrt{\theta}$ . Cela permet d'afficher les renseignements sur chaque élément, lus dans le fichier MENDEL.DAT. Les données sont les suivantes:

Nom: Symbole: Numéro Atomique: Masse Atomique: Degré(s) d'oxydation possible(s) ; Point de Fusion: Point d'Ébullition: Masse Volumique: Structure Atomique.

Une fois que l'utilisateur a obtenu ce qu'il désirait, il peut retourner au menu précédent [CHOIX PROPOSES] en tapant [ESC] ou en  $\sqrt{2}$ sur [ESC] ou [SORTIE].

# B - Calcul des masses moléculaires

Ce module permet de calculer un poids moléculaire grâce au tableau périodique informatisé et au pavé numérique affiché en haut de l'écran.

Si ce choix est sélectionné dans le menu [CHOIX PROPOSES], il apparaît une page graphique contenant un tableau périodique classique, dont chacune des cases contient le symbole de l'élément et son numéro atomique. De plus, en bas à gauche apparaissent deux icones, l'une avec un « ? » et l'autre avec «ESC» et en haut au centre un pavé numérique (0 à 9) et une case [VALIDATION-CALCUL] ainsi qu'une case [SORTIE].

Cette procédure ne fonctionne qu'avec la souris.

Tout d'abord les deux icones du bas à droite permettent respectivement si elles recoivent un  $\mathcal{A}$  :

- [?] d'obtenir les informations de base pour l'utilisation de ce module;
- [ESC] de sortir du module pour retourner au menu [CHOIX PROPOSES].

Puis en haut, la case [VALIDATION-CALCUL] permet le lancement du calcul et l'affichage de la masse moléculaire du corps précédemment composé comme suit.

Les corps seront composés à l'aide du tableau des éléments et du pavé numérique.

**Par exemple, pour obtenir la masse moléculaire de l'eau: H<sub>2</sub>O,** l'utilisateur cliquera sur [Hl du tableau, puis sur [2] du pavé, puis sur [0] du tableau et enfin sur [VALIDATION-CALCUL]. Le résultat sera affiché à l'écran :

 $-$  Molécule:  $H<sub>2</sub>O$ :

 $-$  Masse Molaire: 18.02 g.mol<sup>-1</sup>.

Pour interrompre l'affichage, par  $\perp$  pour les utilisateurs du clavier ou par  $\sqrt{2}$  sur la zone [CONTINUER: ENTRER].

Pour quitter ce sous-module il faut actionner [ESc] ou [SORTIE].

## v - STATISTIQUES

Ce module pennet de calculer des statistiques simples sur une série d'analyses sélectionnées. Ces statistiques sont:

- la Moyenne;
- -l'Écart-type;
- le Minimum :
- $-$  le Maximum.

Une fois que l'utilisateur a sélectionné [STATISTIQUES] sur le menu principal, il arrive sur le menu [CRlTERES DE SELECTION] qui lui donne la possibilité de sélectionner les analyses qu'il va utiliser : soit Toutes les analyses, Les analyses d'une même station, Les analyses sélectionnées manuellement (cf. II.B. {B - Exploitation des analyses p.23}). Puis il arrive sur le menu [ERREUR DE SCHŒLLER] qui pennet de fixer un critère de sélection de ces analyses en fonction de cette erreur (cf. II.B - Exploitation des analyses

). Il lui faut ensuite répondre au menu [PERIPHERIQUE DE SORTIE], par [ECRAN] ou [IMPRIMANTE].

Comme en II.B, on doit définir dans quel système d'unité se fera le calcul et l'affichage.

Enfin, apparaît la page de sortie qui donne:

 $-$  un titre :

-l'unité ;

1

- le nombre de lignes sur lesquelles sont effectués les calculs ;

- la liste des paramètres physico-chimiques sur lesquels sont effectués les calculs: Ca, Mg, Na, K, Cl,  $SO_4$ , HCO<sub>3</sub>, T<sup>o</sup>, pH, Conductivité Électrique ;

- leur moyenne arithmétique;

- leur écart-type;

 $-\$ leur minimum :

- leur maximum.

Pour interrompre l'affichage : par .J pour les utilisateurs du clavier ou par  $\Theta$  sur la zone [Continuer: entrer]. Cela conduit au retour au menu principal.

# VI - GRAPHIQUES

Ce module permet une représentation graphique des paramètres physico-chimiques ou des rapports sous forme de courbes ou d'histogrammes pour visualiser leur évolution en fonction du temps.

Une fois que l'utilisateur a sélectionné [GRAPIDQUES] sur le menu principal, par  $\uparrow$  ou  $\downarrow$  suivi d' $\downarrow$  ou par  $\lnot$  de arrive sur une page d'Aide qu'il peut consulter et passer par  $\Box$  ou par  $\Diamond$  sur [CONTINUER: ENTRER].

Ensuite, le programme affiche dans une fenêtre [STATIONS], à l'écran, les numéros des stations de prélèvement afin que l'opérateur choisisse celle qui l'intéresse à l'aide de la souris ou du clavier.

Puis, le menu [TYPE DE GRAPHIQUES] permet de choisir entre :

- Histogrammes:

- Aide.

Enfin, le menu [GRAPHE] propose deux choix possibles:

pour tracer un ou plusieurs paramètres avec plusieurs échelles d'ordonnées si nécessaire.

Puis le menu [UNITÉ CHOISIE] permettra comme pour les autres modules de choisir l'unité de tracé des concentrations chimiques uniquement.

Ensuite l'utilisateur peut écrire un titre sur son graphe en l'introduisant dans la fenêtre [ENTREZ LE TITRE] et en le validant par.J. S'il n'en souhaite pas, il lui suffit de taper.J.

Il doit définir la plage de données qu'il veut tracer par les menus [DEBUT DE PERIODE] et [FIN DE PERIODE].

Si l'on a choisi de tracer un graphe simple, le menu [CHOIX POUR L'ORDONNEE] permet de choisir entre [DONNEE] ou [RAPPORT],

<sup>-</sup> Courbes:

 $-$  Simple :

<sup>-</sup> Multiple
ce qui correspond à tracer respectivement soit un paramètre, soit le rapport de deux paramètres à sélectionner dans le menu (DONNEE POUR LE TRACE] qui contient:

Ca Mg Na K  $Cl$  $SO<sub>4</sub>$ HCO<sub>3</sub>  $CO<sub>3</sub>$ N<sub>0</sub> Si02  $Al_2O_3$  $Fe<sub>2</sub>O<sub>3</sub>$ TO pH **CE** R.S. Sables **MES** QouV.

Si l'on a choisi de tracer un graphe multiple, le menu (NOMBRE D'ORDONNÉES] pennet de choisir combien de paramètres vont être tracés.

Attention: le menu [GRAPHES MULTIPLES] ne pennet pas de tracer des rapports de deux paramètres, puisque SYSEAU n'autorise le tracé que d'un seul rapport par graphique, possibilité offerte par l'option [GRAPHE SIMPLE].

Puis on doit introduire l'[UNITÉ] et le [TITRE].

Et le menu [ORDONNEE POUR LE TRACE] demandera les différents paramètres à tracer.

Il faut noter que ces graphiques ont toujours le temps comme abscisse. Si l'on veut visualiser un paramètre en fonction d'un autre, il faudra utiliser le choix [RÉGRESSION LINEAIRE] dans le menu principal.

Cela aboutit au tracé du graphe soit à l'écran soit sur imprimante (cf. Impression des Pages Graphiques p. 52).

Pour continuer dans le programme, il faut taper .J sur  $[CONTINUER: ENTER]$  ou  $\Theta$  sur la zone  $[CONTINUER:$ ENTRER]. Cela amène à choisir dans le test [RECOMMENCER OUI ou NON] en tapant [O] ou [N] pour les utilisateurs du clavier ou  $\sqrt{2}$  sur l'une de ces deux zones.

### VII - FLUX ET MASSES DE MATIÈRE

Il est conseillé ici de consulter la partie II (Calcul des Flux et bilans de matière p. 77).

Ce module pennet le calcul de flux ou de masses de matière pour une station donnée :

- soit par le produit direct des concentrations de matière et des débits ou des volumes du fichier ANALYSE.DAT ;
- soit par le produit des mêmes concentrations par les débits journaliers correspondant, importés d'HYDROM3. SYSEAU peut en effet coupler dans ANALYSE.DAT, les débits moyens journaliers exportés d'HYDROM3 (sous forme ASCII) aux paramètres physico-chimiques des analyses en fonction de leurs dates de prélèvements (cf. III - Import des données débitmétriques à partir d'HYDROM3 p. 50). Cela ne peut se faire que si les codes des stations de prélèvement sont identiques à ceux à dix chiffres utilisés pour les stations hydrométriques correspondantes d'HYDROM3.

Ce module pennet également l'exportation de ces calculs journaliers ou mensuels sous forme de fichier ASCII tout comme leur représentation graphique au pas de temps journalier.

Ses différentes séquences d'instructions suivent.

Une fois que l'utilisateur a sélectionné [FLUX ET MASSES CHIMIQUES] sur le menu principal, par  $\uparrow$  ou  $\downarrow$  suivi d' $\downarrow$  ou par  $\lnot \theta$ , il arrive sur le premier menu de ce module :

[TRAITEMENT] [AIDE] [QUITTER].

S'il choisit de poursuivre le traitement, il devra répondre au menu [pERIPHERIQUE DE SORTIE] en sélectionnant [ECRAN] ou [IMPRIMANTE].

Dans ces cas, n'apparaissent que les flux des éléments dissous majeurs. Pour conserver et pouvoir consulter par la suite, avec un éditeur de texte (cf. point c.l de ce paragraphe) les calculs de flux des autres paramètres (Ca, Mg, Na, K, Cl, SO<sub>4</sub>, HCO<sub>3</sub>, CO<sub>3</sub>, NO<sub>3</sub>, SiO2,  $Al_2O_3$ , F $e_2O_3$ , dissous ou R.S., MESg, MESf), il faudra sauvegarder ces calculs sur fichier ASCII.

Ensuite, le programme balaie le fichier ANALYSE.DAT pour répertorier les différentes stations qui sont placées dans une fenêtre [STATIONS] dans laquelle il faudra sélectionner la station désirée pour ce traitement. A partir de ce moment, SYSEAU gardera en mémoire les données de la station choisie.

- a) Si les données de la station choisie, sont celles d'un milieu lacustre ou d'une nappe phréatique, alors les résultats des calculs de masses journalières de matière apparaissent immédiatement à l'écran. Si le tableau des masses de matières dépasse l'écran, il faut taper une touche quelconque (saufENTER) pour lire la suite.  $\dot{A}$  la fin du tableau, taper  $\dot{\psi}$  pour accéder au menu suivant. Pour ces milieux, il n'y a que les bilans journaliers qui sont calculés à partir des volumes journaliers lus sur le fichier ANALYSE.DAT. Poursuivre en consultant le point « c.l ».
- b) Si les données de la station choisie sont celles d'un cours d'eau, alors SYSEAU demandera de choisir l'origine de ces débits à l'aide de la fenêtre [DEBITS UTILISES] : [FICHIER D'ANALYSES] [FICHIER ASCII D'HYDROM3] [AIDE].
- b.l) Dans le premier cas, les débits associés à chaque analyse du fichier ANALYSE.DAT sont utilisés.
- b.2) Dans le second cas, ce sont ceux d'un fichier ASCII de débits journaliers préalablement exportés d'HYDROM3 (cfill - Import des données débitmétriques à partir d'HYDROM3 p. 50).

Une fenêtre apparaît alors à l'écran pour la recherche de ce fichier ASCII.

Par défaut SYSEAU affiche les sous-répertoires et les fichiers \*.Qj présents dans le répertoire principal C (ou D):\SYSEAU>.

L'extension Qj est celle préconisée pour les fichiers ASCII contenant les débits exportés d'HYDROM3, qu'il est donc conseillé de placer dans ce répertoire principal.

Dans le cas d'une autre extension, les instructions  $\le$  et  $\le$ . équivalentes à l'instruction DOS «CD.. » pennettent d'explorer respectivement le répertoire courant et les autres répertoires du disque dur utilisé, pour leur recherche.

La dernière proposition de cette fenêtre [recherche: \*.qj] permet, une fois activée, de rechercher les fichiers avec d'autres extensions, par exemple: \*.PRN. L'opérateur doit alors inscrire \*.PRN dans le cadran à cet effet.

Les fichiers correspondant s'afficheront ensuite dans la fenêtre pour une sélection par  $\cup$  ou par  $\mathcal{A}$ .

Une fois sélectionné le fichier de débits issus d'HYDROM3, le logiciel va retrouver un code HYDROM qu'il va comparer au code de la station de prélèvement. Si ces codes sont différents, il apparaît un message d'erreur:

 $[CODE ANALYSE \sim CODE DEBITS]$ 

[CONTINUER]

### [CHANGER LE FICHIER DE DEBITS]

Ce test est une sécurité afin d'éviter que les débits d'une rivière ne soient associés par mégarde aux concentrations de matières d'une autre.

D'où l'intérêt de bien identifier les stations de prélèvements par les codes HYDROM3 des stations hydrométriques, lorsque prélèvements et jaugeages se font aux mêmes endroits, ce qui est généralement le cas. Pour tout autre type d'erreur due aux tentatives de fusionner n'importe quel fichier avec ANALYSE.DAT, un signal retentira et on obtiendra un tableau de lacunes 999.

Ensuite le traitement s'amorce. Celui-ci peut être relativement long pour des stations possédant une longue chronique débitmétrique, car le fichier de débits est parcouru à chaque analyse de la station étudiée, jusqu'à trouver le débit journalier correspondant au jour du prélèvement de l'échantillon, pour le calcul des flux.

b.3) Quelque soit votre choix de l'origine des débits (ceux d'HYDROM3 ou ceux du fichier ANALYSE.DAT), les résultats du calcul des flux journaliers apparaissent alors en tableau sur l'écran ou sur l'imprimante. Si le tableau des masses de matières dépasse l'écran, il faut taper une touche quelconque (sauf ENTER) pour lire la suite. À la fin du tableau, taper  $\Box$  pour accéder au menu suivant. Un menu :

[TABLEAU FLUX MENSUELS]

[OUI]

(NON]

permet d'afficher ou non les flux mensuels.

Si [OUI], la fenêtre suivante propose:

[CHOIX DE LA METHODE DE CALCUL DES FLUX] :

[pAR MOYENNE ARITHMÉTIQUE] (0);

[pAR MOYENNE PONDÉRÉE PAR LES DÉBITS] (8).

- La méthode  $\bullet$  calculera pour chaque mois la moyenne arithmétique des flux journaliers. Bien sûr, pour des pas de temps mensuels, flux journaliers et mensuels seront identiques.
- La méthode  $\bullet$  calculera un flux mensuel moyen, pondéré par les débits.Ce calcul n'est possible qu'à partir des débits importés d'HYDROM3. Si pour le mois considéré, il n'existe que le débit du jour de prélèvement, le flux mensuel sera ici aussi équivalent au flux journalier.

Ces calculs de flux, sont développés dans le chapitre Calcul des Flux et bilans de matière (p. 77).

Si au moins un des deux paramètres (débits, concentrations) est manquant, SYSEAU traitera ces binômes comme des lacunes et affichera le code 999 comme résultat de flux (cf. Gestion des lacunes p. 47).

Dans cette version, SYSEAU permet de calculer des flux mensuels moyens pondérés par les débits du mois (cas où la série des débits (Xi) est supérieure ou égale à la série des analyses (Yj), c'est-àdire lorsque  $i \geq i$ ).

Mais il ne pennet pas l'inverse, c'est-à-dire le calcul des flux mensuels moyens pondérés par les concentrations (cas où la série des débits (Xi) est inférieure ou égale à la série des analyses (Yj),  $c$ 'est-à-dire lorsque  $i \leq i$ ).

Dans ce dernier cas, SYSEAU n'effectuera les calculs de flux que pour les binômes (X,Y) complets.

Si aucun binôme du mois n'est complet, SYSEAU n'effectuera aucun calcul de flux pour ce mois.

bA) Ensuite SYSEAU demande si vous souhaitez remplacer ou non les débits initialement présents dans le fichier ANALYSE.DAT par ceux provenant du fichier ASCII de débits journaliers extraits d'HYDROM3.

Si vous répondez [NON], SYSEAU conservera les débits présents initialement dans ANALYSE.DAT.

Si vous répondez [OUI], les débits du fichier ANALYSE.DAT seront remplacés par ceux d'HYDROM3 avec une réserve cependant. Les lacunes d'HYDROM3 ne remplaceront pas les débits déjà existant dans ANALYSE.DAT. En effet, l'intérêt de cette procédure est de compléter les débits manquants du fichier ANALYSE.DAT afin d'obtenir des séries (X,Y) les plus complètes possibles. C'est donc à l'opérateur de s'assurer de la totale compatibilité des débits d'HYDROM3 avec ceux présents initialement dans ANALYSE.DAT.

c.l) Puis SYSEAU propose d'exporter sous fichier ASCII ces calculs de flux. Si [OUI], vous choisissez [Flux journaliers ou mensuels] (uniquement les bilans journaliers dans le cas «a ») et indiquez le chemin du répertoire de votre choix et un nom pour le fichier de sortie devant contenir ces calculs.

Par défaut, ce fichier ASCII sera sauvegardé sur le répertoire principal SYSEAU>.

c.2) Enfin SYSEAU suggère le tracé graphique des flux, élément par élément en vous pennettant de sélectionner la chronique de votre choix (dates de début et de fin du tracé).

Le graphique présente alors l'évolution du débit, de la concentration du paramètre choisi et du flux correspondant (en kg.s<sup>-1</sup>) - uniquement au pas de temps journalier.

Le choix: [RECOMMENCER] [OUI] [NON]

permettra le retour au menu principal de ce module pour le choix . d'une autre station ou pour son traitement d'une autre manière (comparaison des différentes méthodes de calculs des flux, etc.) ou le retour au menu principal du programme.

### VIII - RÉGRESSIONS LINÉAIRES

Ce module permet le calcul et la représentation graphique de la relation linéaire au sens des moindres carrés entre deux paramètres physico-chimiques.

Une fois que l'utilisateur a sélectionné [RÉGRESSIONS LINÉAIRES] sur le menu principal, par  $\uparrow$  ou  $\downarrow$  suivi d' $\downarrow$  ou par  $\lnot$ B. il arrive sur une page d'Aide qu'il peut consulter et passer par  $\perp$  ou par  $\sqrt{6}$  sur [CONTINUER: ENTRER].

Ensuite, le programme balaie le fichier ANALYSE.DAT pour répertorier les différentes stations qui sont placées dans un menu [STATIONS] dans lequel l'utilisateur sélectionnera celle qui sera étudiée.

Il est alors possible de comparer les paramètres analytiques entre analyses d'une seule et même station.

Puis le menu [UNITÉ CHOISIE] permettra comme pour les autres modules de choisir l'unité de tracé des paramètres chimiques seulement. L'observation à l'écran du nuage de points permet de se faire rapidement une idée (approche exploratoire) du type de régression le plus approprié. Si la régression linéaire ne convient pas, il suffit d'exporter ces données en ASCII pour une exploitation ultérieure avec des logiciels commerciaux adaptés.

Ensuite le menu [SÉLECTIONNER LE Xl et le menu [SÉLECTIONNER LE Y] permettent de choisir les deux paramètres entre lesquels la relation linéaire sera établie. Cette relation est du type  $Y = bX + a$ , où Y est la variable expliquée et X la variable explicative. Les variables seront choisies parmi :

Ca Mg Na K  $C1$  $SO<sub>4</sub>$  $HCO<sub>3</sub>$  $CO<sub>3</sub>$  $NO<sub>3</sub>$  $SiO<sub>2</sub>$  $Al_2O_3$  $Fe<sub>2</sub>$ **CTD TDS** TO pH CE R.S. Sables **MES** 

**CTD** 

**TDS** 

QouV.

Une fois X et Y sélectionnés, on aboutit au tracé du graphe à l'écran ou sur imprimante (cf. hnpression des Pages Graphiques p. 52).

Cette page graphique comprend le tracé des points et celui de la droite de régression, et sur la gauche les paramètres de la relation :  $Y=bX+a$ , avec:

b = pente de la droite ;

 $a =$  ordonnée à l'origine :

 $r^2$  = coefficient de corrélation au carré.

Pour continuer dans le programme, il faut taper .J pour  $[CONTINUER: ENTER]$  ou  $\Theta$  sur la zone  $[CONTINUER:$ ENTRER].

### IX - COLONISATEUR

Cet utilitaire pennet, dans un fichier ASCII, de modifier l'ordre des colonnes, d'en ajouter ou d'en supprimer.

Cela est utile pour adapter un tel fichier de données physicochimiques au format du fichier ANALYSE.DAT lu par SYSEAU. TI sert également à trier ou sélectionner uniquement les colonnes de données voulues pour une sauvegarde des résultats de SYSEAU sous forme ASCII.

Une fois que l'utilisateur a sélectionné [COLONISATEUR] dans le menu principal, par  $\uparrow$  ou  $\downarrow$  suivi d' $\downarrow$  ou par  $\heartsuit$ , il arrive sur une page d'Aide qu'il peut consulter ou passer par  $\Box$  ou par  $\mathcal{A}$  sur [CONTINUER: ENTRER].

Ensuite, le programme demande une série de renseignements à propos des fichiers source et cible par :

(NOM DU FICHIER SOURCE) (le cheminement de recherche est identique à III - Import des données débitmétriques à partir d'HYDROM3 p. 50) ;

(NOM DU FICHIER CIBLE) :

(NOMBRE DE COLONNES DU FICHIER SOURCE) :

(NOMBRE DE COLONNES DU FICHIER CIBLE).

Il faut alors introduire le nouvel arrangement des colonnes comme suit:

[COLONNE SOURCE N - COLONNE CIBLE --].

Le fichier source sera ainsi copié sous son nouveau nom avec sa nouvelle structure.

### Exemple:

L'opérateur souhaite réagencer le fichier source (à 10 colonnes) suivant:

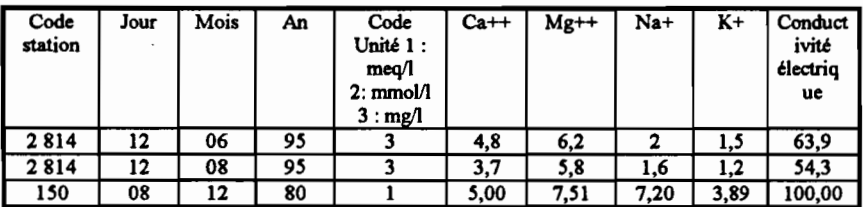

(les numéros des colonnes source sont) :

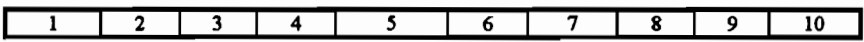

pour obtenir le fichier cible (à 9 colonnes) suivant:

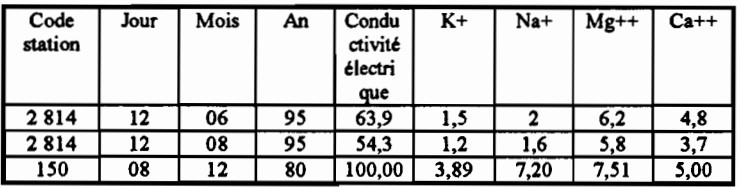

Les emplacements des colonnes source passeront de :

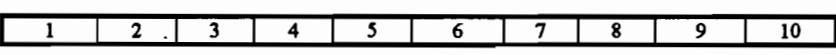

à:

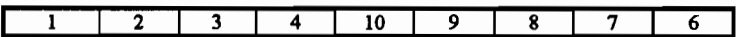

Dans le fichier cible.

Pour ce faire, à l'écran, l'opérateur doit indiquer les emplacements des colonnes cible comme suit:

Colonne source Colonne source  $1 - \text{colonne cible}$  1<br>2 - colonne cible 2  $2 - \text{colonne}$  cible

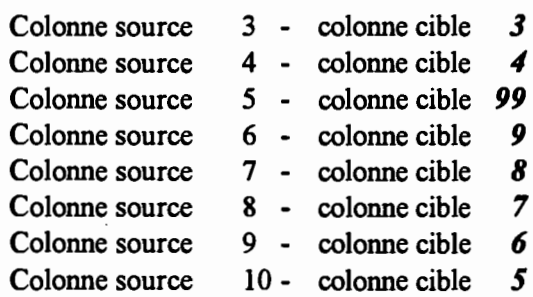

Dans cet exemple, le fichier cible contiendra une colonne de moins que le fichier source, puisque la colonne «code de l'unité» n'y sera plus. À cette fin, il faut donner aux colonnes source qui ne seront plus dans le fichier cible, la valeur cible 99.

### GESTION DES LACUNES

Lors de la saisie ou de l'importation des données, il peut exister des lacunes dans les valeurs des paramètres du fichier ANALYSE.DAT.

Dans ce cas, il lui faut entrer 999 (et non 0 ou blanc ou autre symbole...). Ce code 999 est utilisé par SYSEAU pour reconnaître les lacunes dans le fichier ANALYSE.DAT.

Selon les traitements demandés, SYSEAU gérera différemment les lacunes 999 :

- $\times$  la conversion d'unité sera sans effet sur la valeur ( par exemple 999 mg.l<sup>-1</sup> de HCO<sub>3</sub> resteront 999 meq.l<sup>-1</sup> de HCO<sub>3</sub> et ainsi de suite) ;
- X l'erreur de SCHŒLLER calculée sur une analyse contenant une lacune sur un ion entrant dans le calcul de cette erreur, donnera 999 ;
- $\times$  tous les rapports ioniques calculés sur une analyse contenant une lacune sur un ion seront égaux à 999 (pour les diagrammes sectoriels, si un paramètre normalement pris en compte dans les calculs de pourcentage présente une lacune, alors aucun calcul de pourcentage sur l'analyse correspondante ne sera effectué) ;
- $\times$  le faciès d'une analyse contenant une lacune sur un ion sera indéterminé ;
- x les indices RE et ITB d'une analyse contenant une lacune sur un ion utilisé dans leur calcul seront égaux à 999 ;
- X les régressions linéaires ne se feront que sur des couples de valeurs ne contenant ni lacune sur x ou sur y ;
- X les flux journaliers de matière calculés sur une analyse contenant une lacune (autre qu'un débit ou volume) s'effectueront sur les paramètres possédant des valeurs et seront égaux à 999 pour le ou les paramètres manquants ;
- $\times$  si des lacunes concernent les débits ou volumes, alors tous les flux correspondant seront égaux à 999 (cela se traduit par des lignes entières de 999 sur les tableaux de flux) ;
- X sur les graphiques les lacunes de données ne seront pas représentées.

### IMPORT-EXPORT DE DONNÉES

Le schéma suivant régit les échanges de données d'un logiciel à l'autre à l'aide de fichiers ASCII.

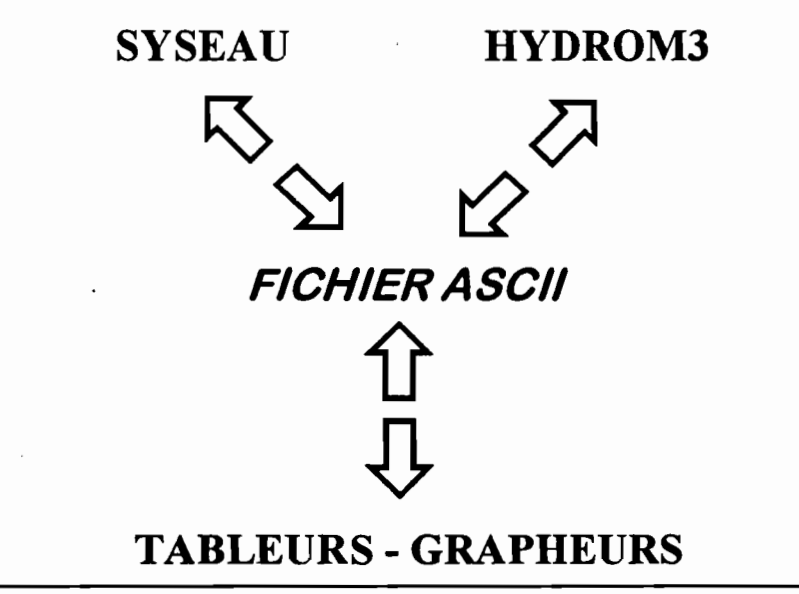

SYSEAU - Manuel de l'utilisateur - novembre 1995

De cette façon il y a possibilité de transférer des données de SYSEAU vers un tableur ou un grapheur du commerce et vice-versa, ainsi que de coupler les débits d'HYDROM3 avec les concentrations de matières correspondantes.

### 1 - IMPORT DE DONNÉES PHYSICO-CIDMIQUES

Cette opération est particulièrement utile pour l'opérateur qui possède sa banque de données sur un autre logiciel et qui désire les traiter par SYSEAU. Pour ce faire, quelque soit le logiciel source, l'utilisateur devra obtenir un fichier ASCII ou texte, avec au moins un espace comme séparateur entre les variables.

La première ligne est une ligne de commentaires.

La structure du fichier devra être la même que celle indiquée dans le format de fichier (cf. Partie III AnnexesFormat des fichiers p. 84}). A1TENTION : BIEN RESPECTER L'ORDRE DES PARAMETRES OU DONNÉES !l!

### Les décimales sont notées par  $\ll$ . » et non par  $\ll$ , ».

Prenons par exemple un utilisateur qui stocke ses données sous EXCEL et qui veut les traiter par SYSEAU. TI doit enregistrer son fichier dans un nouveau sous-répertoire de SYSEAU sous le nom ANALYSE.DAT, au format ASCII avec comme séparateur au moins un espace, après avoir pris soin de réordonner, si besoin est, les colonnes suivant le modèle présenté dans Partie III {Format des fichiers p.84}. Comme indiqué au paragraphe Conseil d'organisation des données (p. 54) l'opérateur a deux possibilités:

- soit créer un seul fichier ANALYSE.DAT qui contiendra toutes ses données confondues (à placer dans un seul et unique sous-répertoire de SYSEAU, par exemple SYSEAU>DATA» ;
- soit créer autant de fichiers ANALYSE.DAT que de stations de prélèvement ou de programmes ou de zones géographiques étudiés, qu'il devra alors placer dans autant de sous-répertoires de SYSEAU créés préalablement à cette fin.

Pour le fichier STATION.DAT, la procédure est similaire.

### II - EXPORT DE DONNÉES PHYSICO-CffiMIQUES

Contrairement à la partie concernant les imports, celle-ci est succincte puisque les fichiers traités sont au format ASCII ou format texte qui est importable par n'importe quel éditeur de texte ou tableur. L'utilisateur qui voudra, par exemple, utiliser des données SYSEAU, ouvrira alors avec EXCEL (ou autre tableur) son fichier ANALYSE.DAT sous forme texte avec comme séparateur un espace.

### III - IMPORT DES DONNÉES DÉBITMÉTRIQUES APARTIR D'HYDROM3

Les données débitmétriques utilisées pour le calcul des flux chimiques peuvent être issues de la banque de données hydrométriques HYDROM3 (BOYER J.F. et *al.,* 1994). Ce logiciel de gestion et de traitement de données hydrométriques a été développé par le Laboratoire d'Hydrologie de l'ORSTOM à Montpellier. Nous présentons à cette fin, la partie concernant l'exportation des débits HYDROM3 au format ASCII.

Une fois HYDROM3 lancé, il faut définir le réseau et le dossier correspondant au cours d'eau que l'on étudie.

Dans le menu principal, choisir: [UTILITAIRES].

Dans le menu utilitaires, choisir: [EXPORTER DES DONNÉES AU FORMAT ASCIII.

Il apparaît la boîte de dialogue dans laquelle on devra répondre positivement aux choix suivants :

- débits journaliers :

- format ASCII d'HYDROM3 :

 $-$  séparateur « : ».

Une fois ces options confirmées, l'extraction est réalisée. L'utilisateur doit alors donner un nom à ce fichier ASCII où seront stockés ces débits. TI doit ensuite indiquer où placer ce fichier. Nous conseillons de le sauvegarder dans le répertoire SYSEAU>, en lui donnant le nom de la station correspondante, suivi de l'extension *"'.QI* (pour débits journaliers).

De retour dans SYSEAU, dans le module [CALCUL DES FLUX ET BILANS DE MATIERE], lorsque vous avez demandé, dans [DEBITS UTILISES], [FICHIER ASCII D'HYDROM3], une fenêtre apparaît alors à l'écran pour la recherche de ce dernier fichier.

Par défaut SYSEAU affiche les sous-répertoires et les fichiers \*.Qj présents dans le répertoire principal C (ou D):\SYSEAU>.

Dans le cas d'une autre extension du fichier des débits, les instructions  $\le$  et  $\le$  equivalentes à l'instruction DOS « CD.. » permettent d'explorer respectivement le répertoire courant et les autres répertoires du disque dur utilisé, pour sa recherche.

La dernière proposition de cette fenêtre [recherche: \*.qi] permet, une fois activée, de rechercher les fichiers avec d'autres extensions, par exemple: • .PRN. L'opérateur doit alors inscrire \*.PRN dans le cadran à cet effet.

Les fichiers correspondant s'afficheront ensuite dans la fenêtre pour une sélection par  $\cup$  ou par  $\hat{\mathcal{D}}$ .

Une fois sélectionné le fichier de débits issus d'HYDROM3, le logiciel va retrouver un code HYDROM qu'il va comparer au code de la station de prélèvement. Si ces codes sont différents, il apparaît un message d'erreur :

 $[CODE ANALYSE \sim CODE DEBITSI]$ 

[CONTINUER]

[CHANGER LE FICHIER DE DEBITS]

Ce test est une sécurité afin d'éviter que les débits d'une rivière ne soient associés par mégarde aux concentrations de matières d'une autre.

D'où l'intérêt de bien identifier les stations de prélèvements par les codes HYDROM3 des stations hydrométriques, lorsque prélèvements et jaugeages se font aux mêmes endroits, ce qui est généralement le cas. Pour tout autre type d'erreur due aux tentatives de fusionner n'importe quel fichier avec ANALYSE.DAT, un signal retentira et on obtiendra un tableau de lacunes 999.

### IMPRESSION DES PAGES GRAPHIQUES

Un des intérêt de SYSEAU est celui du tracé de différents diagrammes spécifiques aux données hydrochimiques.

### Comment les imprimer?

Tout d'abord, il faut différencier les écrans textes des écrans graphiques.-

*Un écran texte,* contient des caractères alphanumériques ou des codes ASCII. Sa définition est de SOx25 caractères par page. L'impression de tels écrans se fait soit par intervention du progranune pour les sorties usuelles en définissant le périphérique de sortie comme imprimante, soit en actionnant la touche [Impr. écran] ou [Print Screen].

*Un écran graphique* est défini par un grand nombre de points ou de pixels, ce qui le rend particulièrement perfonnant lorsque l'on doit tracer des graphes. Sa définition est différente selon l'écran utilisé:

- $-$  écran EGA 640×200 ou 640×350;
- $-$  écran VGA 640×480.

Pour imprimer de telles pages, deux méthodes sont possibles :

- 1. Activer la commande GRAPmCS.COM de DOS avant de lancer le logiciel SYSEAU puis lancer l'impression de la page graphique désirée par (Shift] + (Impr écran]. Cette méthode donne des sorties graphiques de mauvaise qualité.
- 2. Utiliser une interface graphique comme PIZAZZ PLUS qui permet des sorties graphiques d'excellente qualité et de nombreuses possibilités d'impression.

Pour les utilisateurs de cette seconde solution les possibilités offertes par PIZAZZ PLUS sont détaillées ci-après.

Après l'activation de l'interface par PZP, une page contenant les paramètres prédéfinis lors de l'installation apparaît. Une fois que cette activation est faite, le lancement de l'impression se fera par [Shift] [Impr écran].

Ces touches amènent à l'apparition d'une page de mise en garde que l'on passe par [.J], puis au menu principal de PIZAZZ. Ce dernier

 $-$ écran CGA 320×200 :

contient en bas à droite les paramètres prédéfinis lors de l'installation du programme et qui ne peuvent être modifiés. Ils sont ici par défaut :

- $-$  carte Graphique = IBM VGA ;
- $-$  imprimante = HP. Laser Jet :
- $-$  port d'Imprimante = LPT1 :
- $-$  environnement = Overlay.

Dans la configuration actuelle des paramètres d'impression, on ne peut imprimer les graphiques qu'avec une imprimante Laser Jet

Dans le cas où ces paramètres ne conviennent pas, l'utilisateur doit se procurer une disquette d'installation pour la paramétrer sur son matériel.

En haut, une barre de menu permet de changer les paramètres graphiques contenus dans le reste de l'écran. Celle-ci contient:

- PRINT : lancement de l'impression :
- FILE : exportation de la page graphique en fichier image ;
- CROP.: définition de la zone à imprimer :
- STYLE: définition de la qualité d'impression;
- SHADING: définition des couleurs d'impression par rapport aux couleurs du graphe;
- WIGTH : définition de la largeur d'impression :
- HEIGHT : définition de la hauteur d'impression :
- POSITION : positionnement du papier;
- VIEW: possibilité de voir le graphe que l'on est en train d'imprimer;
- ROTATION: rotation du graphe lors de l'impression;
- SMOOTH : impression avec arrondissement des angles ;
- COPIES : nombre de copies :
- TOP. : positionnement du papier en haut de page sur l'imprimante ;
- SETTING : sauver/lire/imprimer/restaurer les paramètres courants ;
- UNITS : sélection de l'unité des mesures définies (pouces/millimètres/points) ;
- QUIT : sortie du programme.

En résumé, une fois sur PIZAZZ, SYSEAU permet de lancer une impression directe en tapant [8hift] + [Impr écran] puis en lançant [PRINT] du premier menu principal de PIZAZZ puis [printer] du second menu.

### **CONSEIL D'ORGANISATION DES DONNÉES**

L'opérateur peut traiter ses données de deux manières :<br>1 par l'utilisation des deux fichiers STA

- 1. par l'utilisation des deux fichiers STATION.DAT et ANALYSE.DAT placés directement sur le répertoire SYSEAU et dans lesquels seront stockées toutes les données de toutes les stations confondues. Dans ce cas, en raison du mode de fonctionnement de SYSEAU et pour plus de sécurité (cf. Organisation générale du logiciel p. 12) nous conseillons d'ouvrir un seul et unique sous-répertoire, par exemple C (ou D) SYSEAU\DATA> pour contenir ces fichiers;
- 2. par une organisation de ces données dans des fichiers<br>STATION.DAT et ANALYSE.DAT spécifiques à chaque STATION.DAT et ANALYSE.DAT STATION de mesure ou groupement de stations et placés à cette fin dans des sous-répertoires du répertoire principal SYSEAU>.

Il conviendra alors de donner un nom approprié à ces sousrépertoires.

Ainsi, pour gérer les exemples commentés en fin d'ouvrage, nous avons compilé les données de tous les points de prélèvement (ces données peuvent être classées ou non par numéro de station ou par date de prélèvement) dans des fichiers uniques STATION.DAT et ANALYSE.DAT placés à la fois dans le répertoire SYSEAU> et dans le sous-répertoire SYSEAU\TEST>.

Mais nous aurions pu tout aussi bien les organiser autrement. Par exemple en créant un répertoire pour chaque station ou pour chaque programme ou pour chaque zone géographique étudiée... comme suit:

- SYSEAU>LAC2>, répertoire contenant les fichiers STATION.DAT et ANALYSE.DAT, des données du lac 2;<br>SYSEAU>LAC87>. répertoire contenant les
- SYSEAU>LAC87>, répertoire contenant les fichiers STATION.DAT et ANALYSE.DAT, des données du lac 87 ; ou bien:
- SYSEAU>NORDESTE> répertoire contenant les fichiers STATION.DAT et ANALYSE.DAT, des données de ces deux lacs étudiés (code 2 et 87) dans la région Nordeste du BRESIL ;
- SYSEAU>MAMBILI>, répertoire contenant les fichiers STATION.DAT et ANALYSE.DAT des données de la rivière MAMBILI.

 $-$ etc.

La solution du répertoire unique contenant toutes les données dans des fichiers globaux STATION.DAT et ANALYSE.DAT pennet de comparer entre elles les analyses des différentes stations.

Celle de plusieurs répertoires spécifiques offre plus de sécurité et présente une meilleure organisation des données.

On peut, en fait, travailler simultanément avec ces deux méthodes d'organisation, tout en gardant à l'esprit que les fichiers ANALYSE.DAT et STATION.DAT du répertoire principal SYSEAU>, servent de fichiers transitoires qui conservent le contenu des derniers fichiers ANALYSE.DAT et STATION.DAT consultés à partir de tel ou tel sous-répertoire (cf. Organisation générale du logiciel p 12).

REMARQUE: lorsque l'on a de nombreuses données à traiter (consultation, saisie, correction, suppression) dans STATION et ANALYSE.DAT, il est souvent plus rapide de procéder sous fichier ASCII avec un éditeur de texte, qu'en utilisant directement les fonctions correspondantes de SYSEAU.

 $\label{eq:2.1} \frac{1}{\sqrt{2}}\left(\frac{1}{\sqrt{2}}\right)^{2} \left(\frac{1}{\sqrt{2}}\right)^{2} \left(\frac{1}{\sqrt{2}}\right)^{2} \left(\frac{1}{\sqrt{2}}\right)^{2} \left(\frac{1}{\sqrt{2}}\right)^{2} \left(\frac{1}{\sqrt{2}}\right)^{2} \left(\frac{1}{\sqrt{2}}\right)^{2} \left(\frac{1}{\sqrt{2}}\right)^{2} \left(\frac{1}{\sqrt{2}}\right)^{2} \left(\frac{1}{\sqrt{2}}\right)^{2} \left(\frac{1}{\sqrt{2}}\right)^{2} \left(\$  $\label{eq:2.1} \frac{1}{2} \int_{\mathbb{R}^3} \frac{1}{\sqrt{2}} \, \frac{1}{\sqrt{2}} \,$  $\mathcal{L}(\mathcal{L})$  and  $\mathcal{L}(\mathcal{L})$  . The set of  $\mathcal{L}(\mathcal{L})$ 

### **PARTIE II**

## **QUELQUES RAPPELS D'HYDROCHIMIE**

 $\mathcal{L}^{\text{max}}_{\text{max}}$  . The  $\mathcal{L}^{\text{max}}_{\text{max}}$ 

 $\mathcal{L}(\mathcal{L}(\mathcal{L}))$  and  $\mathcal{L}(\mathcal{L}(\mathcal{L}))$  and  $\mathcal{L}(\mathcal{L}(\mathcal{L}))$  . The contribution of the contribution of  $\mathcal{L}(\mathcal{L})$  $\label{eq:2.1} \frac{1}{\sqrt{2\pi}}\int_{\mathbb{R}^3}\frac{1}{\sqrt{2\pi}}\int_{\mathbb{R}^3}\frac{1}{\sqrt{2\pi}}\int_{\mathbb{R}^3}\frac{1}{\sqrt{2\pi}}\int_{\mathbb{R}^3}\frac{1}{\sqrt{2\pi}}\int_{\mathbb{R}^3}\frac{1}{\sqrt{2\pi}}\int_{\mathbb{R}^3}\frac{1}{\sqrt{2\pi}}\int_{\mathbb{R}^3}\frac{1}{\sqrt{2\pi}}\int_{\mathbb{R}^3}\frac{1}{\sqrt{2\pi}}\int_{\mathbb{R}^3}\frac{1$ 

 $\label{eq:2.1} \frac{1}{\sqrt{2}}\sum_{i=1}^n\frac{1}{\sqrt{2}}\sum_{i=1}^n\frac{1}{\sqrt{2}}\sum_{i=1}^n\frac{1}{\sqrt{2}}\sum_{i=1}^n\frac{1}{\sqrt{2}}\sum_{i=1}^n\frac{1}{\sqrt{2}}\sum_{i=1}^n\frac{1}{\sqrt{2}}\sum_{i=1}^n\frac{1}{\sqrt{2}}\sum_{i=1}^n\frac{1}{\sqrt{2}}\sum_{i=1}^n\frac{1}{\sqrt{2}}\sum_{i=1}^n\frac{1}{\sqrt{2}}\sum_{i=1}^n\frac$ 

 $\label{eq:2.1} \frac{1}{\sqrt{2}}\left(\frac{1}{\sqrt{2}}\right)^{2} \left(\frac{1}{\sqrt{2}}\right)^{2} \left(\frac{1}{\sqrt{2}}\right)^{2} \left(\frac{1}{\sqrt{2}}\right)^{2} \left(\frac{1}{\sqrt{2}}\right)^{2} \left(\frac{1}{\sqrt{2}}\right)^{2} \left(\frac{1}{\sqrt{2}}\right)^{2} \left(\frac{1}{\sqrt{2}}\right)^{2} \left(\frac{1}{\sqrt{2}}\right)^{2} \left(\frac{1}{\sqrt{2}}\right)^{2} \left(\frac{1}{\sqrt{2}}\right)^{2} \left(\$ 

 $\label{eq:2.1} \mathcal{L}(\mathcal{L}^{\mathcal{L}}_{\mathcal{L}}(\mathcal{L}^{\mathcal{L}}_{\mathcal{L}})) \leq \mathcal{L}(\mathcal{L}^{\mathcal{L}}_{\mathcal{L}}(\mathcal{L}^{\mathcal{L}}_{\mathcal{L}})) \leq \mathcal{L}(\mathcal{L}^{\mathcal{L}}_{\mathcal{L}}(\mathcal{L}^{\mathcal{L}}_{\mathcal{L}}))$ 

 $\label{eq:2.1} \frac{1}{\sqrt{2}}\int_{0}^{\infty}\frac{1}{\sqrt{2\pi}}\left(\frac{1}{\sqrt{2\pi}}\right)^{2\alpha} \frac{1}{\sqrt{2\pi}}\int_{0}^{\infty}\frac{1}{\sqrt{2\pi}}\left(\frac{1}{\sqrt{2\pi}}\right)^{2\alpha} \frac{1}{\sqrt{2\pi}}\frac{1}{\sqrt{2\pi}}\int_{0}^{\infty}\frac{1}{\sqrt{2\pi}}\frac{1}{\sqrt{2\pi}}\frac{1}{\sqrt{2\pi}}\frac{1}{\sqrt{2\pi}}\frac{1}{\sqrt{2\pi}}\frac{1}{\sqrt{2\$ 

 $\mathcal{L}_{\text{max}}$  and  $\mathcal{L}_{\text{max}}$  .

 $\mathcal{L}(\mathcal{L}(\mathcal{L}))$  and the set of the set of the set of the set of the set of the set of the set of the set of the set of the set of the set of the set of the set of the set of the set of the set of the set of the set o

Ce chapitre présente quelques notions et rappels d'hydrochimie en rapport avec l'utilisation du logiciel SYSEAU.

### LES PARAMÈTRES MESURÉS OU CALCULÉS SUR UN ÉCHANTILLON D'EAU

### • MES ou Matières En Suspension ou phase solide

Les suspensions dans l'eau peuvent se subdiviser en 2 fractions : une fraction grossière (MESg) supérieure à 50  $\mu$ m obtenue par tamisage de l'échantillon et couramment assimilée aux SABLES (SAB) et une fraction fine (MESf) comprise entre  $0.2$  ou  $0.45$  µm et 50 µm, obtenues par filtration de l'échantillon d'eau.

•  $pH = -\log[H_3O^+]$ 

### • CE ou Conductivité Électrique

Les éléments dissous ionisés permettent le passage du courant électrique entre deux électrodes. On désigne alors les eaux naturelles sous le tenne de solutions aqueuses d'électrolytes.

Ainsi plus une eau est chargée en substances dissoutes, plus sa résistance électrique (R en ohms) sera faible et par suite plus sa conductivité électrique, qui en est l'inverse ( $CE = 1/R$ ) sera élevée.

Cette dernière est fonction de la température, et on rapporte couramment sa mesure à 25°C; les unités utilisées sont les Siemens.m-<sup>l</sup> ou les mhos.cm<sup>-1</sup>.

Suivant les degrés de salinité des eaux, les sous-multiples (mmhos.cm<sup>-l</sup>, µmhos.cm<sup>-l</sup>) paraissent néanmoins plus appropriés. Le tableau II.1 (p. 60) présente les corrections à apporter à la conductivité en fonction de la température ambiante.

### Tableau II.1 : Facteurs de température pour la correction des mesures de la conductivité électrique en accord avec la température standard de référence de 25°.

(Tableau tiré de « Agriculture Handbook », n°60, 1954).

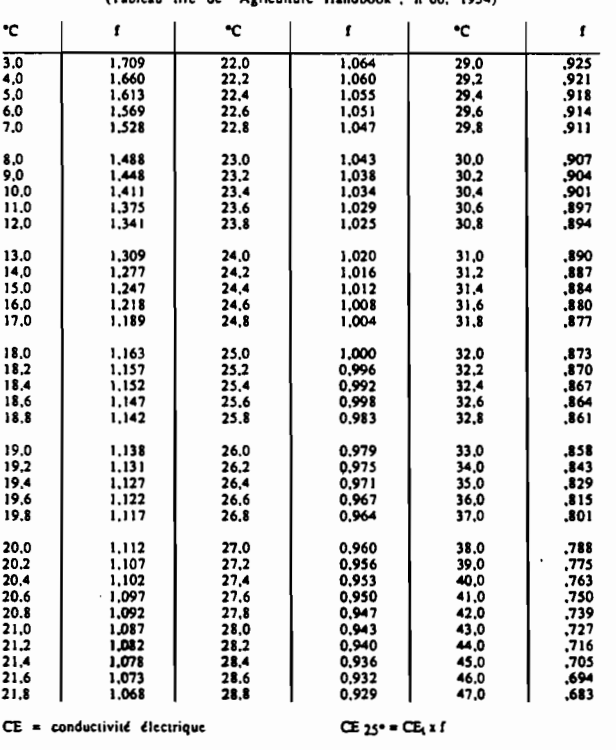

# FACTEURS DE TEMPERATURE POUR LA CORRECTION DES MESURES<br>DE LA CONDUCTIVITE ELECTRIQUE EN ACCORD AVEC LA<br>TEMPERATURE STANDARD DE REFERENCE DE 25°<br>(Tableau Lire de "Agriculture Handbook", n°60, 1954)

Exemple : Une CE de 1 000 est mesurée à 22.4°C. La CE à 25°C est approximativement égale à : 1 000 x 1,055 = 1 055 micromho/cm à 28°C)

Les différentes unités employées et leurs correspondances sont résumées ici :

SYSEAU - Manuel de l'utilisateur - novembre 1995

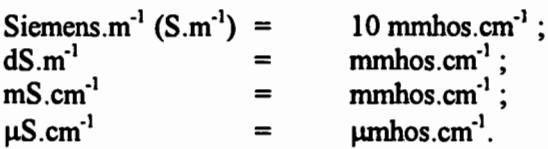

Le rapport moyen entre la conductivité électrique (en µmhos.cm<sup>-1</sup> à 25°C) et le résidu sec exprimé en mg.<sup>1-1</sup> varie suivant les faciès des eaux, et on a en général :

$$
RS = (0.64 \text{ à } 0.72) \bullet CE.
$$

La conductivité est proportionnelle à la quantité d'ions majeurs en solution suivant l'équation:

$$
p * CE = \sum \text{anions} = \sum \text{cations}
$$
  
avec 
$$
\sum \text{anions} = CI^{-} + SO_{A}^{-} + HCO_{2}^{-} + CO_{3}^{-} \text{ (en meg.1)}.
$$

 $\sum$ cations = Ca<sup>++</sup> +Mg<sup>++</sup> +Na<sup>+</sup> +K<sup>+</sup> (en meq.l<sup>-1</sup>)

p est un coefficient qui dépend de la nature des sels. TI est par exemple voisin de 12 dans le cas de la salinité à dominante chlorurée.

### • RS ou Résidu Sec

Après tamisage et filtration des échantillons d'eau pour en extraire leurs matières en suspension, et avant les déterminations chimiques, l'aliquot obtenu est passé à l'étuve à 105°C. La matière sèche ou résidu sec (RS en mg), rapportée à un litre, issue de cette évaporation est constituée de matière organique et matière minérale dissoute (MOD et TDS) et on  $a : RS = MOD + TDS$ .

### • CTD ou Charge Totale Dissoute

Elle correspond à la somme des espèces ioniques majeures rencontrées dans les eaux courantes, soit:

 $CTD = Ca^{++} + Mg^{++} + Na^{+} + K^{+} + Cl^{-} + SO_{4}^{-} + HCO_{3}^{-} + CO_{3}^{-} + NO_{3}^{-}.$ 

La charge totale dissoute (exprimée en mg.l<sup>-1</sup>) peut être reliée à la conductivité électrique (en  $\mu$ S.cm<sup>-1</sup> à 25°C). La relation suivante établie en Tunisie (UNESCO, 1970) est régulièrement citée en exemple dans les ouvrages spécialisés :

$$
CTD = 0.884 \cdot CE^{0.993} = (\sum cations + \sum anions)/2.
$$

En fait une telle relation s'adresse à une famille d'eau donnée, et il est nécessaire de la régionaliser en fonction des faciès géochimiques rencontrés. La conductivité électrique d'une solution est effectivement fonction de sa composition chimique. Ainsi à CTO égale, la conductivité n'est pas la même si les compositions chimiques sont différentes.

À titre indicatif, nous mentionnons ici les ordres de grandeurs des conductivités de quelques échantillons d'eaux caractéristiques :

- $-$  environ 10  $\mu$ S.cm<sup>-1</sup> à 25°C pour l'eau de pluie, soit 6 mg.<sup>11</sup>;
- $-$  environ 50  $\mu$ S.cm<sup>-1</sup> à 25°C pour les eaux de boisson communes, soit  $35 \text{ mg.} l^{-1}$ ;
- $-$  environ 50 000  $\mu$ S.cm<sup>-1</sup> à 25<sup>o</sup>C pour l'eau de mer, soit 36 000 mg.l 1

### • TDS ou Total Dissolved Solids ou matière minérale dissoute

Il s'agit ici du total de matière dissoute dans l'eau, espèces chargées et neutres incluses, exprimé en mg.l<sup>-1</sup>. SYSEAU prend en compte les espèces suivantes :

$$
\text{TDS} = \text{Ca}^{++} + \text{Mg}^{++} + \text{NA}^+ + \text{K}^+ + \text{Cl}^- + \text{SO}_4^- + \text{HCO}_3^- + \text{CO}_3^- + \text{NO}_3^- + \text{SiO}_2 + \text{Al}_2\text{O}_3 + \text{Fe}_2\text{O}_3
$$
  
= \text{CTD} + \text{SiO}\_2 + \text{Al}\_2\text{O}\_3 + \text{Fe}\_2\text{O}\_3.

• Conversions d'unités

nombre de moles = masse en grammes/masse molaire<br>" = nombre de milliéquivalents/valence.

La consultation du tableau périodique des éléments de MENDELEIEV (cf. tableau 11-2 p. 63) informatisé dans SYSEAU, permet de se renseigner sur les valences et les masses molaires des éléments, tout comme de calculer les masses moléculaires de telle ou telle molécule à la demande de l'opérateur.

### Tableau II.2 : Classification périodique des éléments.

n.  $\mathbf{v}$ m. IVa  $\mathbf{v}_\bullet$ vi.  $\ddot{\mathbf{c}}$  $\blacksquare$  $\mathbf{u}$ He  $\overline{2}$ Be C ٥ Ne B ū, ÷ 3 lMg İsi s з lчa  $\underline{A!}$ Þ CI Ar Ĕ .<br>.... ÷.  $\frac{\text{C}_\text{O}}{\text{C}_\text{O}}$ 4  $\frac{V}{\frac{1}{2}}$  $\begin{bmatrix} u \\ w \end{bmatrix}$ Ga  $\left|\frac{\text{Sc}}{\text{m}}\right|$ F  $\frac{Cr}{4}$ K Сa Mn **Fe** Ыi Ge As lSe lBr Кr ř Ë <u>Y</u> 5 5 **Cd** lın Şņ |Te lвь İNЬ Mo Ag Xe Sr Zr Tc Ru Rh Pd lsь ≍ ╦ ÷й 6 Ŵ lOs Pt lHa lрь Bi lp<sub>O</sub> Hf Ta ke Au l۳ı At lRn Cs lВa Lа ۹a Aс lp<sub>m</sub> 6 Nd Pr lsm lEu In Ho kad Er Tm Сe Ď, Yb u Numéro\_atomique  $111$ 二 **SYMBOLF** Pa Np 7 lpu  $Am/cm$  BK lcf **Fs** lfm lMd Th N٥ Masse atomique

### (Tableau de MENDELEÏEV).

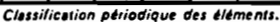

### • Erreur de SCHŒLLER ou précision des analyses chimiques

Ce pourcentage est calculé d'après le bilan ionique (BI) par la formule suivante :

$$
BI = (\sum cations - \sum anions) / (\sum cations + \sum anions) * 100
$$

où les ions sont exprimés en meg. $l^{-1}$ .

SYSEAU permet de sélectionner les analyses répondant à différents degrés de précision, suivant les besoins ou les exigences de l'utilisateur.

À titre indicatif, la table suivante présente les magnétudes acceptables des erreurs à ne pas dépasser en fonction de la charge ionique de l'eau.

### Tolérance des erreurs d'analyses chimiques d'eau

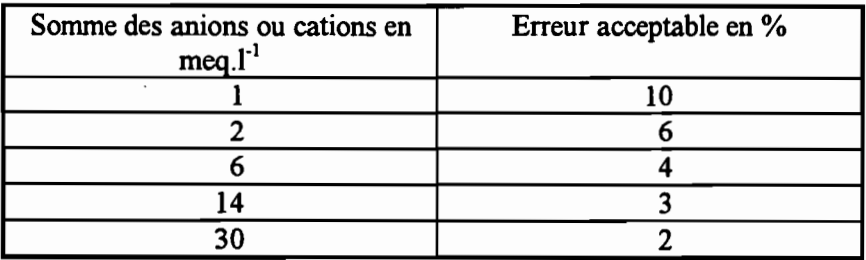

(d'après SCHŒLLER, 1962).

### • SAR ou Sodium Adsorption Ratio

Les eaux utilisées en irrigation peuvent engendrer une baisse de perméabilité des sols, par fixation de sodium sur le complexe adsorbant des sols. Ce pouvoir alcalinisant est évalué par le «Sodium Adsorption Ratio» ou SAR = Na /  $\sqrt{((C_a + Mg)/2)}$ , calculé à partir des concentrations exprimées en meq. $l^{-1}$ .

Ce paramètre est utilisé dans le tableau de l'USSLS décrit plus loin et servant à évaluer l'aptitude d'une eau pour l'irrigation.

La gravité du danger d'alcalinisation des sols est difficile à prévoir. Elle dépend des caractéristiques des sols irrigués, de la composition des eaux d'irrigation et du type d'irrigation effectué qui conditionne le régime hydrique entretenu dans le sol. De plus lorsque la solution se concentre, le sodium est davantage fixé par les argiles.

En fait, ce processus d'alcalinisation a donné lieu à de nombreuses observations essentiellement qualitatives. Les mesures de ces effets sont rares et incomplètes.

Aussi est-il délicat d'apprécier les conséquences de l'emploi des eaux d'irrigation sur les propriétés des sols. Les paramètres mis au point à cette fin sont encore quelque peu controversés.

 $\overrightarrow{A}$  partir d'abaques (cf. exemple figure II-1 p. 65) ou de formules empiriques les pédologues et agronomes peuvent relier le SAR d'une eau d'irrigation au risque d'alcalinisation du sol ou ESP = Exchange Sodium Percentage, dans des conditions bien définies (régime hydrique permanent et équilibre thennodynarnique établi entre extraits du sol à saturation et eau d'irrigation). Ce dernier terme dépend du taux de saturation en sodium de son complexe d'échange.

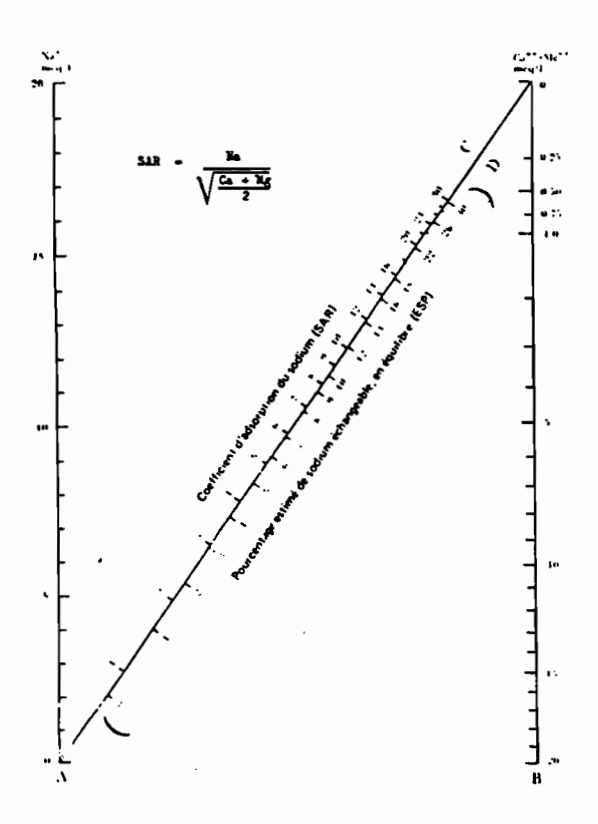

### Figure II.1 : Nomogramme servant à déterminer le SAR de l'eau d'irrigation et à estimer l'ESP correspondant d'un sol, en équilibre avec l'eau (USDA, 1954)

• RE ou indice d'altération géochimique dominante

Afin de déterminer le type d'altération géochimique donnant naissance aux différents faciès argileux, PÉDRO (1966) remarque la

particularité du comportement de la silice vis-à-vis des cations basiques et utilise à cette fin le rapport moléculaire SiO<sub>2</sub>/bases. Il faut entendre par bases les cations dissous exprimés sous forme d'oxydes : Na<sub>2</sub>O, K<sub>2</sub>O, MgO, CaO.

Ainsi, lorsque : 
$$
- 0.50^2 \leq 0.64 \times 0.5
$$
 is a *allitisation*;  
\n $- 0.50^2 \leq 0.64 \times 0.5$  is a *monosiallitisation*;  
\n $- 0.50^2 \leq 0.64 \times 0.5$  is a *bisiallitisation*.

SiO<sub>2</sub> et les bases peuvent être assimilées aux concentrations correspondantes de ces éléments dans les solutions d'altération ou dans les eaux de ruissellement.

Plus tard, TARDY (1968) propose le coefficient RE pour préciser le type d'altération dominant. Ce dernier pennet d'estimer le rapport moléculaire SiO<sub>2</sub>/Al<sub>2</sub>O<sub>3</sub> de l'ensemble des minéraux secondaires présents dans le complexe d'altération des roches granito-gneissiques, à partir de l'étude des concentrations en solution de SiO<sub>2</sub> et des bases exprimées en moles. $l<sup>-1</sup>$ :

$$
RE = \frac{6K_2O + 6Na_2O + 2CaO - SiO_2}{K_2O + Na_2O + CaO} = \frac{SiO_2}{Al_2O_3}
$$
  
î
$$
\hat{U}
$$

- $RE = 0$ , lorsqu'il s'agit d'allitisation (formation de gibbsite et lessivage complet de la silice et des cations basiques dans des proportions relatives identiques à celles des roches mères), seule subsiste l'alumine :
- $-$  RE = 2, lorsqu'il s'agit de monosiallitisation (néoformation d'un seul type d'argile du genre kaolinite) ;
- $-$  RE > 2, lorsqu'il s'agit de bisiallitisation (smectites + argiles 2/1) quand le rapport n'est pas très élevé).

### **• ITB** ou indice d'échange des bases

Une étude de cet indice qualifié également d'indice de déséquilibre chloro-alcalin qui n'est d'ailleurs qu'une représentation indirecte des alcalino-terreux, permet de vérifier le déséquilibre entre Cl et Na + K, qui peut provenir à la fois de l'échange de bases comme de l'altération des roches.

Cependant, les eaux des terrains cristallins peuvent présenter des !TB négatifs si la dissolution des silicates libère plus d'ions alcalins que d'ions chlorures.

Nous rappelons que cet indice est défini par SCHŒLLER (1962) à partir des éléments suivants exprimés en meq.<sup>1-1</sup>, comme :

 $\Pi$ B =  $\left(\text{Cl}^{-} - \left(\text{Na}^{+} + \text{K}^{+}\right)\right) / \left(\text{SO}_{4}^{2-} + \text{HCO}_{3}^{-} + \text{NO}_{3}^{-}\right).$ 

### **INTERPRÉTATION DES ANALYSES** D'EAU

De nombreuses méthodes d'interprétation des analyses physicochimiques des eaux existent et pennettent de comparer assez aisément les analyses entre elles, grâce à des représentations graphiques. Ces comparaisons sont grandement facilitées en convertissant les masses pondérales de chaque élément en milliéquivalents puis en réduisant ces derniers en pourcentages du nombre total des milliéquivalents. Cela pennet de voir immédiatement si les proportions des éléments sont les mêmes pour différentes analyses.

Dans SYSEAU, il est possible d'interpréter ces données par l'utilisation des diagrammes suivant, en fonction des objectifs à atteindre *(typologie géochimique d'une eau, évolution en phase évaporatoire, aptitude* à *l'irrigation, etc).*

• Diagramme de SCHŒLLER-BERKALOFF : pour la typologie des eaux et l'appréciation de leurs concentrations ioniques (cf. figure Il-2 p. 69)

Il permet une détermination de la qualité chimique d'une eau à partir des données brutes de l'analyse de laboratoire.

Il suffit de tracer sur le diagramme la ligne brisée correspondant à l'échantillon. Si plusieurs eaux ont des concentrations différentes, avec des proportions identiques dans leurs différents éléments, elles se placeront parallèlement les unes au-dessus des autres au lieu de se recouvrir, comme c'est le cas avec l'utilisation de graphiques arithmétiques à réduction en pourcentage. Cette possibilité pennet donc de comparer des eaux de même composition chimique mais qui ont des concentrations différentes. Un des autres avantages de l'emploi de tels diagrammes est la possibilité de visualiser les analyses représentées de manière quantitative, les concentrations étant exprimées en meq.l<sup>-1</sup>.

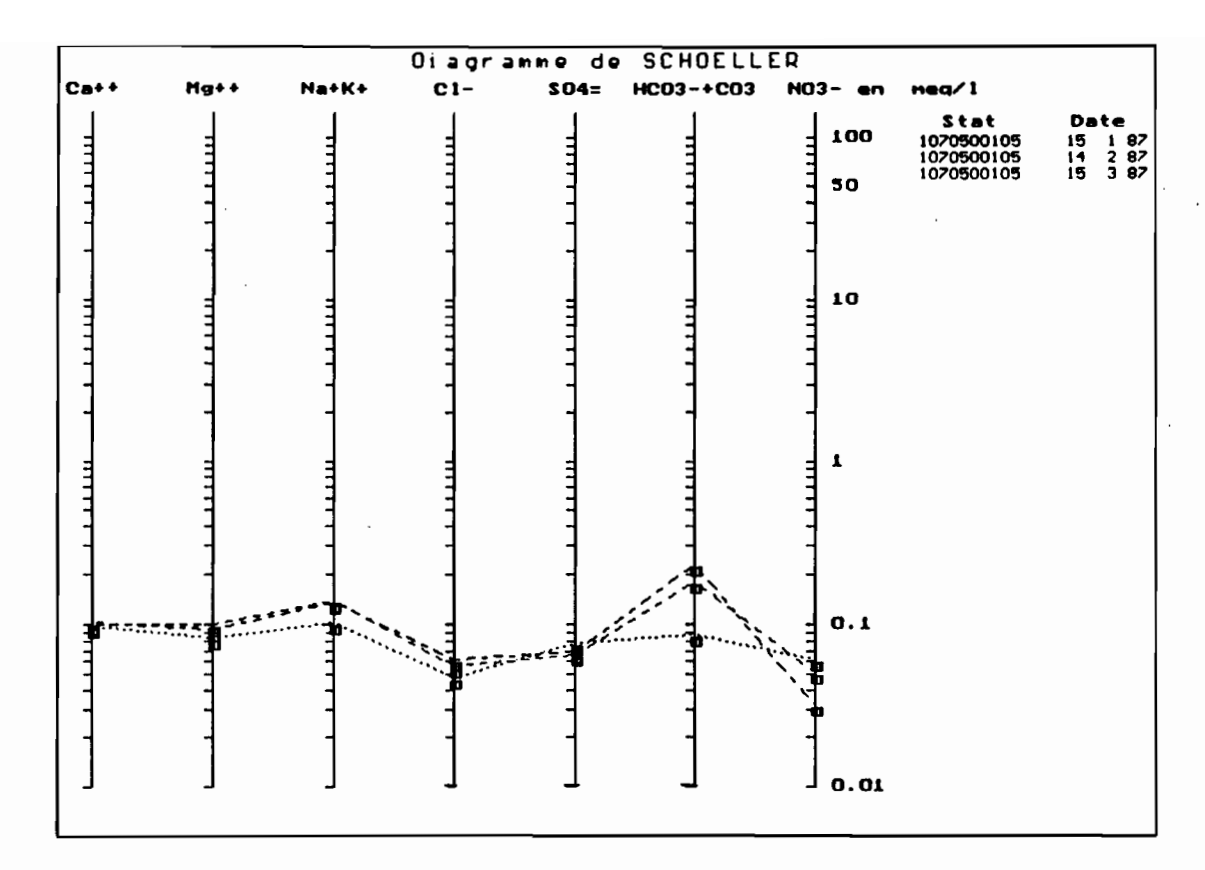

# Figure II.2 : Diagramme de SCHCELLER

• Diaerammes de PIPER: pour la typologie des eaux et la compréhension des processus de «concentration-précipitation» en phase évaporatoire ou de «dissolution-dilution» dans le cas contraire (cf. figure TI-3 p. 71).

Ces diagrammes permettent de visualiser simultanément jusqu'à 500 analyses, de comparer leurs teneurs relatives en cations et anions exprimées en pourcentages, de classer les eaux au sein de J2 *familles géochimiques* grâce aux subdivisions de chaque triangle et du losange, et de visualiser les évolutions saisonnières d'une eau afin d'en faciliter l'interprétation. Il s'agit en fait d'une analyse en composantes principales puisque les variables qui y sont étudiées sont combinées de manière à être directement représentées dans un plan pour faciliter leurs interprétations.

Le losange permet en outre l'étude de l'évolution hydrochimique d'une eau en phase évaporatoire en renseignant sur les précipitations qui ont eu lieu, par comparaison des variations relatives des alcalinoterreux, des alcalins, des chlorures et sulfates ainsi que des carbonates.

Ce losange aide ainsi à différencier deux grands types d'évolution :

 $-$  la voie saline neutre:

Les eaux qui évoluent dans cette voie par évaporation, s'enrichissent en alcalino-terreux, puis lorsque la saturation par rapport aux carbonates alcalino-terreux est atteinte, ceux-ci précipitent, les solutions finales acquièrent alors un faciès chloruré et/ou sulfaté sodico-potassique. Si les teneurs en sulfates le permettent, le gypse peut aussi précipiter. Dans le losange, on remarque alors une évolution plus ou moins horizontale allant de la gauche vers la droite.

- la voie bicarbonatée alcaline :

Les solutions qui évoluent dans cette voie ont des faciès finaux bicarbonatés alcalins suite à l'appauvrissement en calcium et magnésium dû à la précipitation des carbonates alcalino-terreux. Sur le losange, on remarque alors une évolution plus ou moins verticale allant du haut vers le bas.

70

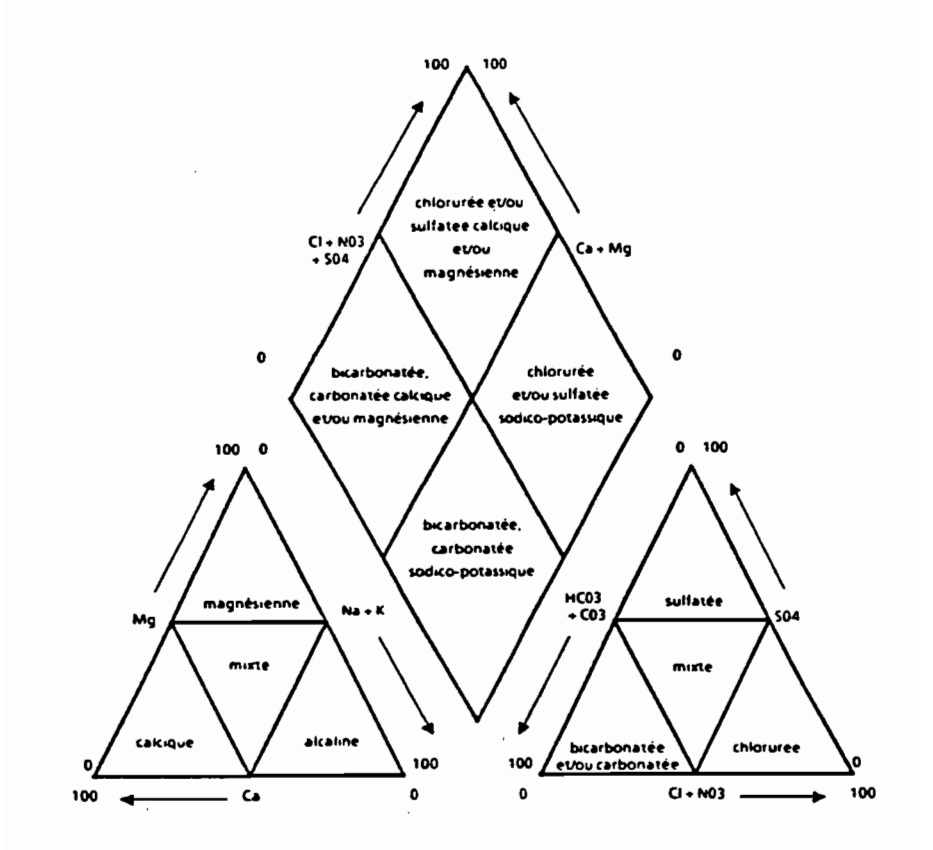

### Figure II.3 : Les différentes classes d'eau des diagrammes de PIPER

Les diagrammes de PIPER fournissent des descriptions qualitatives sur les analyses d'eau, complémentaires de celles plus quantitatives du diagramme de SCHŒLLER.

Ces deux méthodes de représentations graphiques très pratiques, riches dans les informations qu'elles procurent sur les résultats analytiques d'échantillons d'eau, font partie de celles qui sont les plus couramment utilisées dans la discipline.

• Diagramme de STABLER : pour la typologie des eaux (cf. figure II- $4 p. 72$ 

Il s'agit d'une représentation identique à celle des diagrammes sectoriels, mais ici, les espèces ioniques sont distribuées dans un rectangle au lieu d'un cercle.

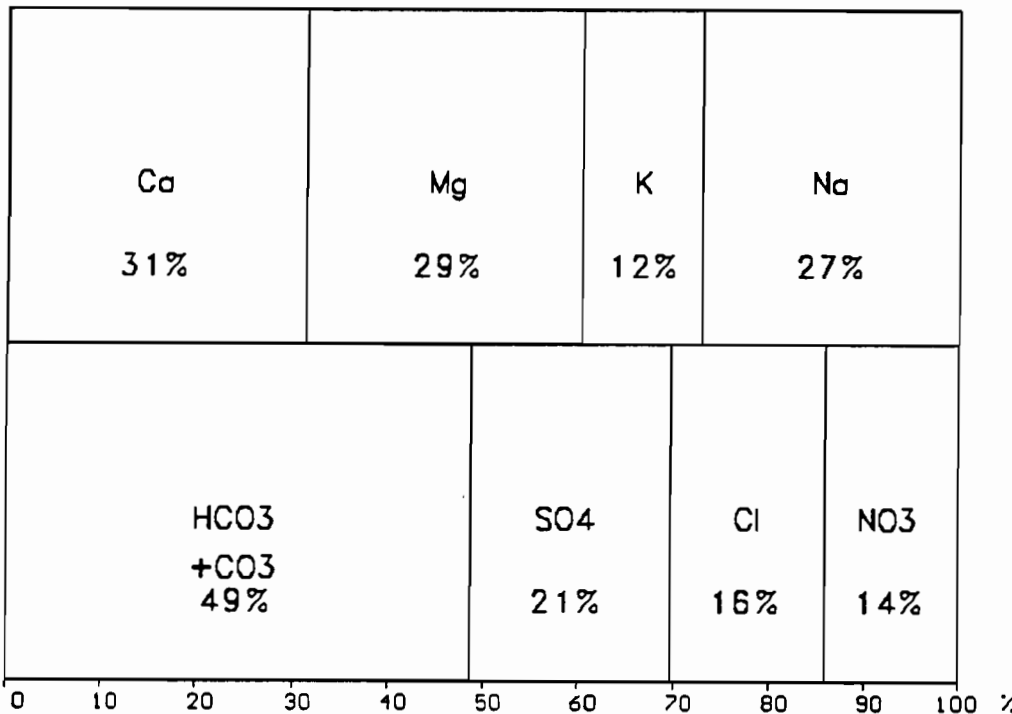

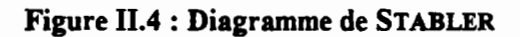

· Diagramme de l'USSLS : pour classer les eaux en fonction de leur aptitude pour l'irrigation (cf. figure II-5 p. 74).
Plusieurs tableaux présentant les catégories d'aptitude des eaux pour l'irrigation ont été mis au point par différents auteurs. Ils tiennent tous compte sous différentes formulations des teneurs en sodium et de la salinité totale des eaux.

\* Le diagramme établi par l'United States Salinity Laboratory Staff de Riverside en Californie (USA) en 1954, est certainement le plus répandu et le plus utilisé pour l'évaluation de l'aptitude d'une eau pour l'irrigation. Le manuel «Agriculture Handbook n° 60 « (1954), dont il est issu, reste un ouvrage de référence toujours d'actualité malgré son ancienneté, pour apprendre à interpréter la qualité d'une eau d'irrigation.

Ce diagramme d'une grande simplicité, exige peu de déterminations physico-chimiques tout en tenant compte des deux plus grands dangers que peuvent apporter les eaux utilisées en irrigation, à savoir des risques de salinisation et d'alcalinisation des sols. Cette classification fait toujours autorité dans la plupart des services agronomiques du monde.

Suivant les références bibliographiques, on le trouve sous le nom de classification de <<l'USSL» ou «USSLS», qui est le sigle de son laboratoire d'origine, de «USDA» sigle de l'administration de tutelle de ce laboratoire (United States Department of Agriculture), de RIVERSIDE, de «USGS» (United States Groundwater Salinity), ou encore de WILCOX ou RICHARDS qui sont à l'origine des théories qui lui ont donné naissance.

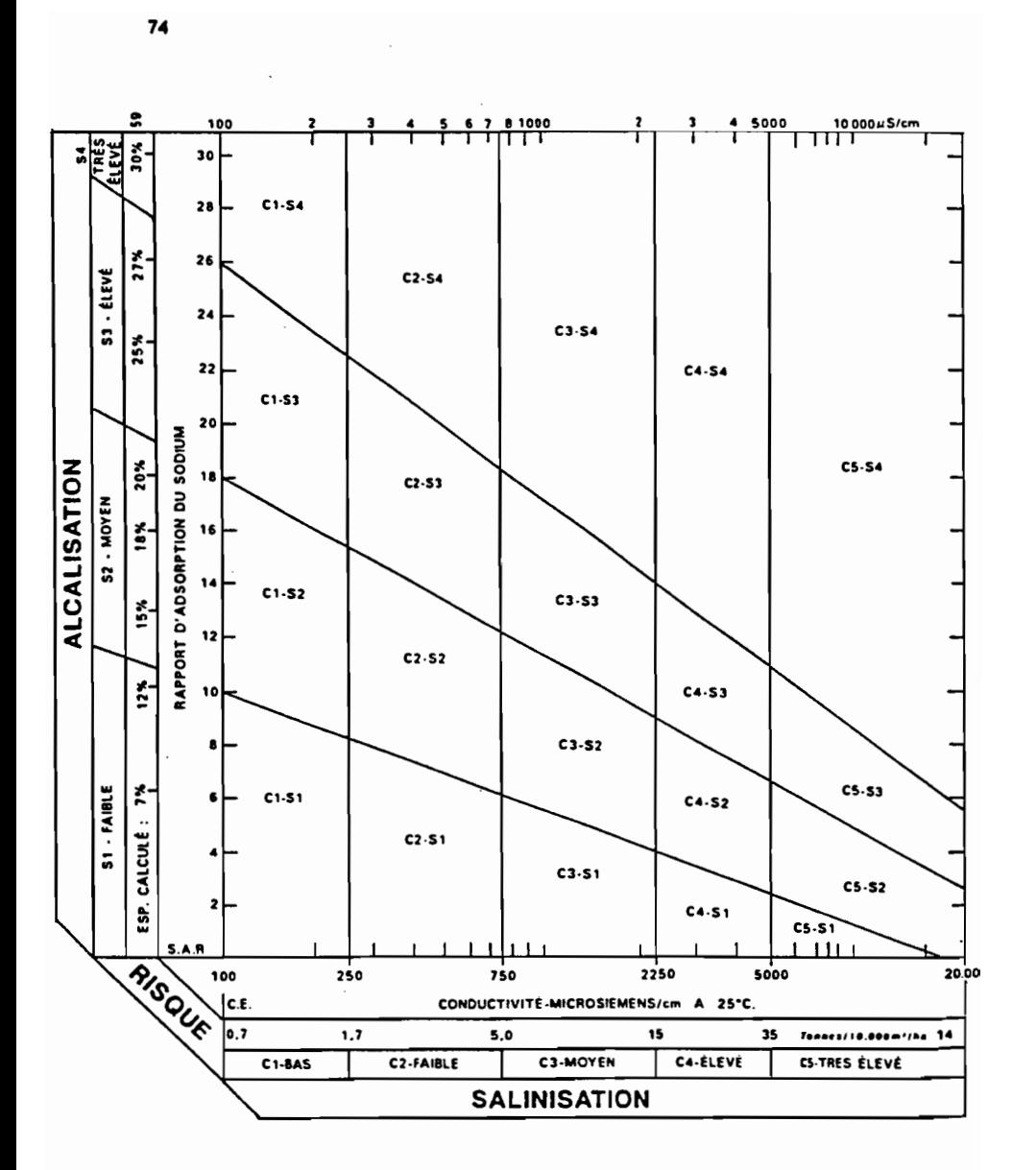

Figure II.5 : Classification des eaux d'irrigation (Tableau de l'USSL, Riverside, J.H. DURAND, modifié)

Différentes classes d'eau sont ainsi définies sur la base du taux d'adsorption du sodium (SAR), et sur la concentration de l'eau, représentée par la conductivité électrique en micromhos.cm<sup>-1</sup> à 25°C des extraits de pâte saturée des sols ou de l'eau d'irrigation lorsqu'un régime hydrique permanent est établi dans le sol.

La conductivité électrique est représentée en échelle logarithmique en abscisse, alors que le SAR est représenté en ordonnée en échelle arithmétique.

En ce qui concerne la concentration. nous avons :

*- Classe Cl* : conductivités inférieures à 250 j.lS.cm-<sup>1</sup> à 25°C (ce qui correspond à un résidu sec de l'ordre de  $175 \text{ mg.} l^{\text{-}1}$ ). Eaux de faible salinité qui peuvent convenir pour la plupart des

cultures et des sols;

*- Classe C2*: conductivités comprises entre 250 et 750 µS.cm<sup>-1</sup> à 25 $^{\circ}$ C (soit 175 à 500 mg.l<sup>-1</sup>).

Eaux moyennement chargées pouvant provoquer si des précautions ne sont pas prises une salinisation lente des sols lorsqu'ils sont de faible perméabilité et limiter le rendement d'espèces végétales sensibles au sel;

*- Classe C3* : conductivités comprises entre 750 et 2 250 µS.cm<sup>-1</sup> à 25 $^{\circ}$ C (soit 525 et 1 575 mg.l<sup>-1</sup>).

Eaux fortement salines pouvant provoquer une accumulation de sels solubles dans le sol, diminuant le rendement de plantes sensibles au sel (agrumes, haricots) et pouvant même limiter, par action au moment de la germination, la croissance d'espèces plus résistantes comme lè coton, la betterave, la luzerne. Un mode de culture particulier est nécessaire pour la maîtrise de la salinité et on doit choisir des plantes ayant une bonne tolérance au sel ;

*- Classe C4* : conductivités allant de 2 250 à 5 000 µS.cm<sup>-1</sup> à 25°C (soit 1 500 à 3 500 mg.l<sup>-1</sup>).

Eaux de salinité très élevée à n'utiliser en irrigation que pour des plantes très résistantes au sel, car ne convient pas à l'irrigation en conditions ordinaires. On peut l'utiliser dans des circonstances très spéciales. Les sols doivent être perméables, le drainage adéquat, l'eau d'irrigation appliquée en excès afin de permettre un lessivage important pour éviter des dépôts salins sur les sols.

Ce diagramme définissant 16 classes d'eau a été complété plus tard par l'adjonction d'une game de conductivité supérieure (CS), ce qui aboutit à 20 classes d'eau:

- *Classe C5* : conductivités comprises entre 5 000 et 20 000 uS.cm<sup>-1</sup> à 25°C (soit 3 500 à 14 000 mg.l<sup>-1</sup>).

Ces eaux sont uniquement acceptables pour irriguer des plantes très tolérantes au sel dans des terrains très pennéables, avec un drainage et un lessivage conséquents. Au-delà de 10 000  $\mu$ S.cm<sup>-1</sup> à 25°C (soit  $7.000$  mg.l<sup>-1</sup>), ces eaux de conductivités exceptionnellement hautes, ne peuvent être utilisées que pour les palmeraies avec un excellent drainage dans des terrains très perméables.

Pour ce qui est du SAR, nous avons :

*- Classe* 81 : SAR inférieur à 10 pour les eaux peu salées et à 2,5 pour les eaux très salées.

Eaux peu alcalinisantes ne pouvant amener plus de 12 % de sodium au complexe adsorbant des sols. Certaines plantes sensibles au sodium, telles les arbres à noyaux peuvent accumuler des concentrations nuisibles en sodium ;

- *- Classe* 82 : SAR compris entre 10 et 18 pour les eaux peu salées, entre 2,5 et 7 pour les eaux très salées. Eaux moyennement alcalinisantes pouvant amener jusqu'à 20 % de sodium au complexe adsorbant des sols (on considère qu'un sol est alcalinisé quand il a plus de 15 % de sodium sur son complexe adsorbant). Cette eau est recommandée pour les sols à texture grossière ou à forte teneur en matière organique et bonne pennéabilité. Les sols sensibles sont ceux à texture fine et à capacité d'échange élevée ;
- *- Classe* 83 : SAR compris entre 18 et 26 pour les eaux peu salées, 7 et Il pour les eaux très salées.

Eaux fortement alcalinisantes pouvant amener jusqu'à 27 % de sodium au complexe adsorbant des sols. Pour y éviter des accumulations de quantités nuisibles de sodium échangeable, il faut adopter des méthodes spéciales d'exploitation du sol : bon drainage, lessivage important et apport de matière organique. Les sols gypseux peuvent être exempts de telles accumulations nuisibles. Des amendements chimiques réalisables lorsque les eaux n'ont pas une salinité trop élevée peuvent être nécessaires pour remplacer le sodium échangeable;

*- Classe* 84 : SAR supérieur à 26 pour les eaux peu salées et à Il pour les eaux très salées.

Eaux très fortement alcalinisantes pouvant amener plus de 27 % de sodium au complexe adsorbant des sols. Ces eaux ne peuvent généralement pas servir à l'irrigation sauf pour des teneurs en sels solubles basses et à la rigueur moyennes, lorsque la dissolution du calcium des sols ou bien l'utilisation du gypse ou d'autres amendements peuvent alors pennettre leurs utilisations.

li est à signaler que ces classes ont été établies de manière empirique d'après les données provenant de la réalisation de projets d'irrigation.

Les équations des trois droites inclinées qui subdivisent ce diagramme sont:

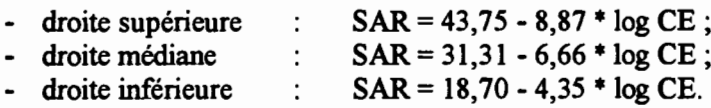

*Il faut toutefois rester extrêmement prudent quant à l'interprétation de la qualité des eaux d'irrigation, notion très relative qui doit toujours être rapportée au type de sol et de plantes concernés et au type d'irrigation et de drainage en place.*

#### **CALCUL DES FLUX ET BILANS DE MATIÈRE**

Ce module de SYSEAU pennet des calculs de flux de matières en suspension ou dissoutes au pas de temps journalier ou mensuel, pour les cours d'eau et uniquement journalier pour les lacs et les nappes phréatiques. L'utilisateur reste le seul interprète des données entrées et des transformations qu'elles subissent. Afin qu'il puisse raisonner en toute connaissance de cause, les procédures de traitements de ces données sont exposées et commentées ci-dessous.

#### 1 - VALIDITÉ SPATIO-TEMPORELLE DU CALCUL DES FLUX ET BILANS DE MATIÈRE

#### A - Validité spatiale des flux ou bilans

L'opérateur doit fournir à SYSEAU des concentrations représentatives de la moyenne spatiale (au pas de temps journalier) des concentrations mesurées en différents points de la section d'étude pour un cours d'eau. Il en est de même pour le volume d'un lac ou celui occupé par une nappe phréatique.

Soit il dispose d'un seul prélèvement qu'il estime spatialement représentatif du milieu aquatique qu'il étudie, dans le cas d'une répartition homogène des matières solides et dissoutes, soit il dispose de données résultant d'un ou plusieurs transects de concentrations solides ou dissoutes qu'il lui appartient alors d'intégrer préalablement (en dehors de SYSEAU) à sa convenance pour obtenir des concentrations moyennes de la section ou du volume étudié. Ce sont ces dernières concentrations qu'il lui faudra fournir à SYSEAU.

#### B - Validité temporelle des flux ou bilans

Ce module de SYSEAU est surtout adapté au traitement de chroniques de données dont le plus petit pas de temps est le jour.

Il s'applique en particulier aux problématiques de transports des grands fleuves ou importants cours d'eau pour lesquels les variations journalières tant de débits que de concentrations de matière sont faibles. Ce n'est pas le cas des cours d'eau à crues brutales et sporadiques dont les variations de débits et de concentrations de matière sont importantes au cours d'une journée.

Si au pas de temps journalier, l'opérateur dispose de plusieurs séries de données de concentrations, débits ou volumes (pour lacs et nappes phréatiques), il lui faut fournir à SYSEAU des données qu'il estime représentatives des moyennes journalières des débits, volumes et concentrations du milieu aquatique étudié. Il garde donc le libre choix du calcul préalable de ces moyennes par les méthodes qu'il jugera les plus opportunes à partir des données instantanées disponibles dans une journée.

Pour les cours d'eau dont les débits journaliers sont gérés par HYDROM3, l'opérateur peut demander à SYSEAU d'importer ces derniers pour les coupler aux concentrations journalières de matière afin de calculer des flux journaliers (cf. VII - Flux et Masses de matière p. 38).

#### 1) Calculs aux pas de temps journaliers

Les flux ou bilans calculés sont donc des flux ou bilans instantanés obtenus par le produit des concentrations instantanées avec le débit ou volume d'eau instantané au moment de la mesure.

*Ces données sont considérées par SYSEAU comme des valeurs moyennes journalières dans les traitements ultérieurs.* Ces flux ou bilans journaliers moyens de matière sont calculés comme suit:

 $Fi = Ci * Qi$  avec :

- $\overline{\text{C}}$ i = concentrations journalières movennes en mg.l<sup>-1</sup> ou meq.l<sup>-1</sup> ou mmoles.<sup>11</sup> représentatives de la section ou du volume étudié dans le cas d'un cours d'eau ou d'un lac ou d'une nappe phréatique. Les conversions nécessaires sont effectuées pour obtenir des flux en  $kg.s^{-1}$ :
- $\overrightarrow{Q}$ j = débits ou volumes journaliers moyens en m<sup>3</sup>.s<sup>-1</sup> ou m<sup>3</sup>, de la section ou de l'espace liquide étudié dans le cas d'un cours d'eau ou d'un lac ou d'une nappe phréatique.

#### 2) Calculs aux pas de temps mensuels

Dans SYSEAU. le calcul des flux ou bilans mensuels (Fm) peut s'effectuer au choix. à partir des flux ou bilans journaliers par les deux méthodes stochastiques suivantes :

• moyenne arithmeticique des flux :  

$$
Fm = \left[\sum_{1}^{n} (C_{j}^{*}Q_{j})\right] / n ;
$$

Dans le cas d'un milieu lacustre, les volumes V remplacent les débits Q pour obtenir des bilans de masse mensuels.

8 moyenne des flux pondérée par les débits :

$$
Fm = \left[\sum_{1}^{n} (C_{\mathbf{j}^{\text{in}}} Q_{\mathbf{j}}) / \sum_{1}^{n} Q_{\mathbf{j}}\right]_{\mathbf{j}} Q_{\mathbf{j}^{\text{in}}}
$$

avec :

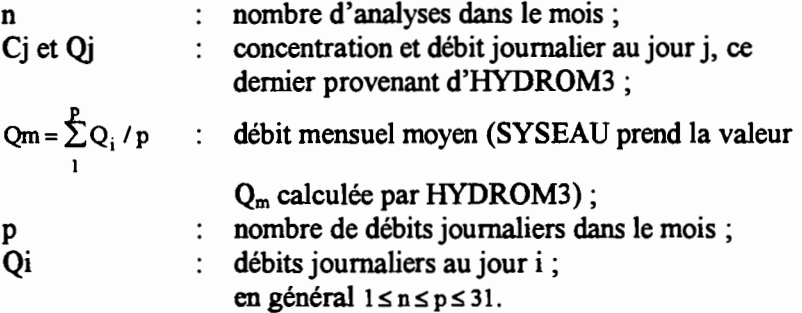

Ce calcul de flux mensuels n'est possible qu'à partir des débits importés d'HYDROM3 (cf. VII p. 38).

Évidemment ces deux expressions  $(\bullet \text{ et } \bullet)$  sont équivalentes lorsque à chaque Qi correspond un Cj.

Mais l'équation  $\bullet$  calculant un flux moyen par pondération des débits, trouve tout son intérêt lorsque la série des Cj est inférieure à celle des Qi. Cette situation est la plus fréquemment rencontrée: l'opérateur ne disposant par exemple que de quelques prélèvements journaliers d'eau par mois (indicés j) et de séries plus complètes de débits journaliers (indicés i).

Attention: c'est toujours à l'opérateur d'analyser la validité de ces calculs en fonction du type de milieux qu'il étudie et des variations spatio-temporelles des paramètres en jeu.

Ainsi lorsque l'on dispose que d'un prélèvement par mois, le flux mensuel sera égal au flux journalier dans le calcul 0 et au produit de la concentration journalière et du débit moyen mensuel calculé à partir d'une chronique plus ou moins complète de débits journaliers issus d'HYDROM3, pour la formule  $\bullet$ .

Si le mois considéré possède des débits sans concentration correspondante, ou vice-versa, alors aucun calcul de flux ne sera effectué. On·obtiendra un tableau de lacunes 999.

Bien entendu, dans les cas où aucun débit ou volume journalier n'est associé à la concentration du jour du prélèvement ou de la mesure, alors aucune représentation graphique de flux ne sera tracée et le code de lacune (999) apparaîtra sur les tableaux de flux.

Si le mois considéré ne possède qu'un débit journalier, celui du jour de prélèvement, le flux mensuel sera alors égal à celui de ce jour pour les deux formules  $\bullet$  et  $\bullet$ .

Donc prudence dans l'interprétation des résultats....

*Un utilisateur averti en vaut deux...*

#### **BIBLIOGRAPHIE**

- Agriculture Handbook n060, 1954. *Diagnosis and improvement of saline and alkali soifs.* United States Salinity Laboratory Staff., L.A.Richards (ed.), Washington, 159 p.
- Boyer J.F, Cochonneau G., Dieulin-Picard C., 1994. *HYDROM* 3.1 *Gestion et traitement des données hydrométriques.* ORSTOM, Laboratoire d'hydrologie, Montpellier, 248 p. + annexes.
- Pédro G ., 1966. *Essai sur la caractérisation géochimique des différents processus zonaux résultant de l'altération des roches superficielles. (cycle alumino-silicique).* C.R. Ac. Sc, Paris, 282: 1828-1831.
- Schœller H., 1962. *Les eaux souterraines.* Ed. Masson, Paris, 642 p.
- Tardy Y., 1968. *Une méthode de détermination des types d'altération actuels par l'étude des eaux en pays granitiques et gneissiques.* c.R. Ac. Sc, Paris, série D, 278: 1999-2002.

#### PARTIE III

 $\frac{1}{2}$ 

 $\mathcal{L}^{\text{max}}$ 

#### ANNEXES

 $\sim$   $\sim$ 

 $\sigma_{\rm{max}}$  and  $\sigma_{\rm{max}}$ 

 $\mathcal{L}_{\mathcal{A}}$ 

 $\label{eq:2.1} \frac{1}{\sqrt{2}}\int_{\mathbb{R}^3}\frac{1}{\sqrt{2}}\left(\frac{1}{\sqrt{2}}\right)^2\frac{1}{\sqrt{2}}\left(\frac{1}{\sqrt{2}}\right)^2\frac{1}{\sqrt{2}}\left(\frac{1}{\sqrt{2}}\right)^2\frac{1}{\sqrt{2}}\left(\frac{1}{\sqrt{2}}\right)^2.$ 

 $\label{eq:2.1} \frac{1}{2}\sum_{i=1}^n\frac{1}{2}\sum_{j=1}^n\frac{1}{2}\sum_{j=1}^n\frac{1}{2}\sum_{j=1}^n\frac{1}{2}\sum_{j=1}^n\frac{1}{2}\sum_{j=1}^n\frac{1}{2}\sum_{j=1}^n\frac{1}{2}\sum_{j=1}^n\frac{1}{2}\sum_{j=1}^n\frac{1}{2}\sum_{j=1}^n\frac{1}{2}\sum_{j=1}^n\frac{1}{2}\sum_{j=1}^n\frac{1}{2}\sum_{j=1}^n\frac{1}{2}\sum_{j=1}^n\$ 

 $\mathcal{L}(\mathcal{L}(\mathcal{$ 

 $\label{eq:2.1} \frac{1}{\sqrt{2}}\int_{\mathbb{R}^3}\frac{1}{\sqrt{2}}\left(\frac{1}{\sqrt{2}}\right)^2\frac{1}{\sqrt{2}}\left(\frac{1}{\sqrt{2}}\right)^2\frac{1}{\sqrt{2}}\left(\frac{1}{\sqrt{2}}\right)^2\frac{1}{\sqrt{2}}\left(\frac{1}{\sqrt{2}}\right)^2.$ 

 $\mathcal{L}^{\text{max}}_{\text{max}}$  and  $\mathcal{L}^{\text{max}}_{\text{max}}$ 

 $\label{eq:2.1} \frac{1}{\sqrt{2}}\int_{\mathbb{R}^3}\frac{1}{\sqrt{2}}\left(\frac{1}{\sqrt{2}}\right)^2\frac{1}{\sqrt{2}}\left(\frac{1}{\sqrt{2}}\right)^2\frac{1}{\sqrt{2}}\left(\frac{1}{\sqrt{2}}\right)^2\frac{1}{\sqrt{2}}\left(\frac{1}{\sqrt{2}}\right)^2\frac{1}{\sqrt{2}}\left(\frac{1}{\sqrt{2}}\right)^2\frac{1}{\sqrt{2}}\frac{1}{\sqrt{2}}\frac{1}{\sqrt{2}}\frac{1}{\sqrt{2}}\frac{1}{\sqrt{2}}\frac{1}{\sqrt{2}}$ 

 $\label{eq:2.1} \frac{1}{\sqrt{2}}\int_{\mathbb{R}^3}\frac{1}{\sqrt{2}}\left(\frac{1}{\sqrt{2}}\right)^2\frac{1}{\sqrt{2}}\left(\frac{1}{\sqrt{2}}\right)^2\frac{1}{\sqrt{2}}\left(\frac{1}{\sqrt{2}}\right)^2\frac{1}{\sqrt{2}}\left(\frac{1}{\sqrt{2}}\right)^2.$ 

 $\label{eq:2.1} \mathcal{L}(\mathcal{L}^{\mathcal{L}}_{\mathcal{L}}(\mathcal{L}^{\mathcal{L}}_{\mathcal{L}})) \leq \mathcal{L}(\mathcal{L}^{\mathcal{L}}_{\mathcal{L}}(\mathcal{L}^{\mathcal{L}}_{\mathcal{L}})) \leq \mathcal{L}(\mathcal{L}^{\mathcal{L}}_{\mathcal{L}}(\mathcal{L}^{\mathcal{L}}_{\mathcal{L}}))$ 

#### **ANALYSE.DAT**

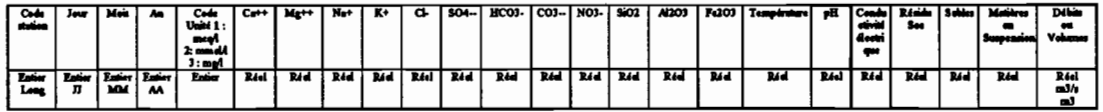

#### STATION.DAT

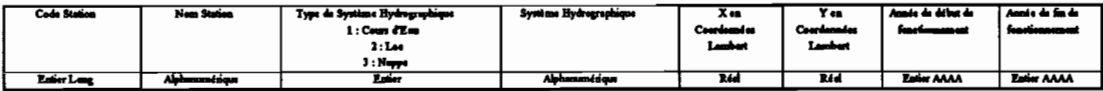

#### MENDEL.DAT

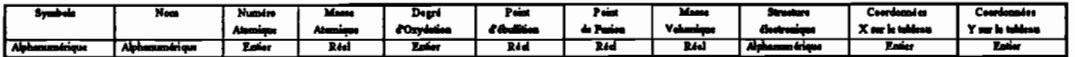

-32768<Entier<32767

-2147483648<Entier Long<2147483647

Précision d'un Réel = 2,9.10-39à 1,9.1038

Ces trois fichiers de données présentent les formats utilisés par SYSEAU.

Attention: pour un bon fonctionnement de SYSEAU, il faut fermer les fichiers ANALYSE.DAT et STATION.DAT après la dernière ligne de données et donc veiller à ne pas laisser de lignes vierges en fin, tout comme en début de fichier.

Les décimales sont notées par « . » et non par « , ».

#### **ORGANIGRAMMES**

Ci-après sont présentés l'organigramme général de SYSEAU et les organigrammes de ses huit modules.

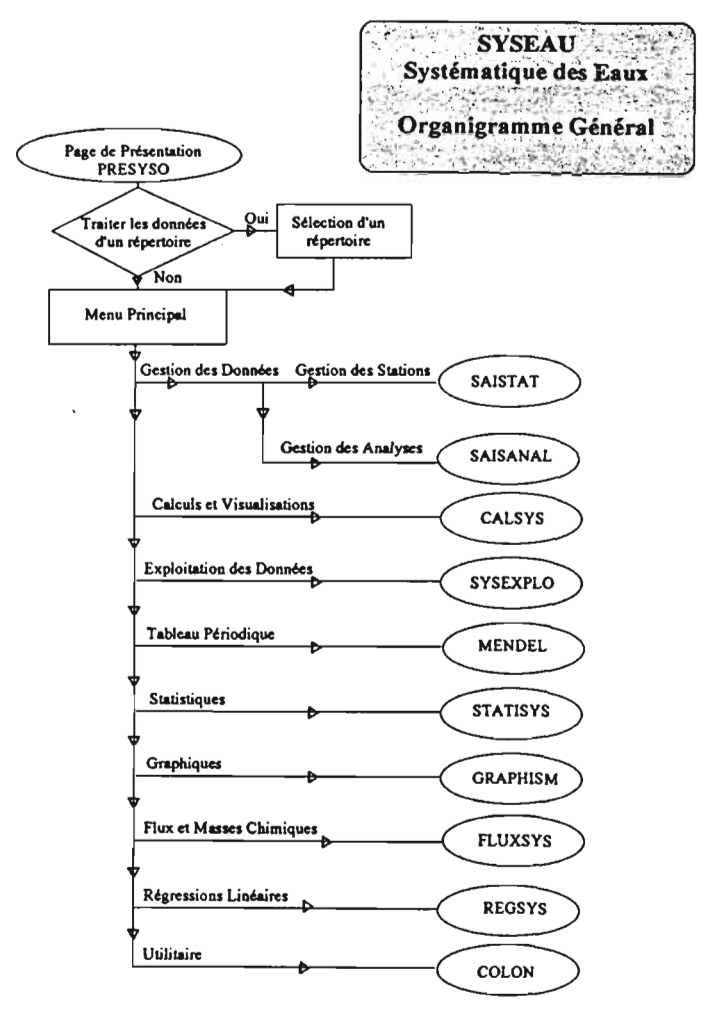

Organigramme A.1 : SYSEAU - Organigramme général

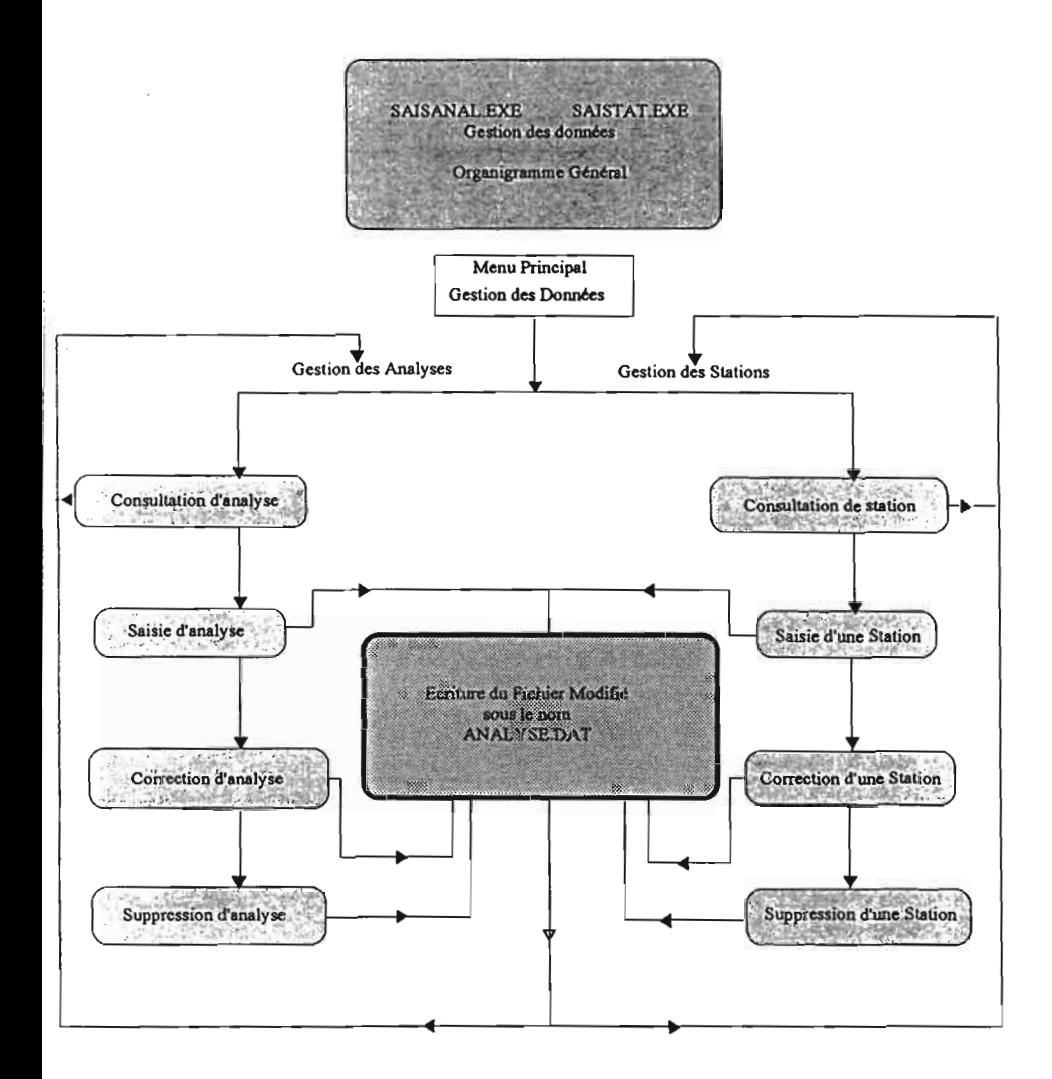

#### Organigramme A.2 : Gestion des données

SYSEAU - Manuel de l'utilisateur - novembre 1995

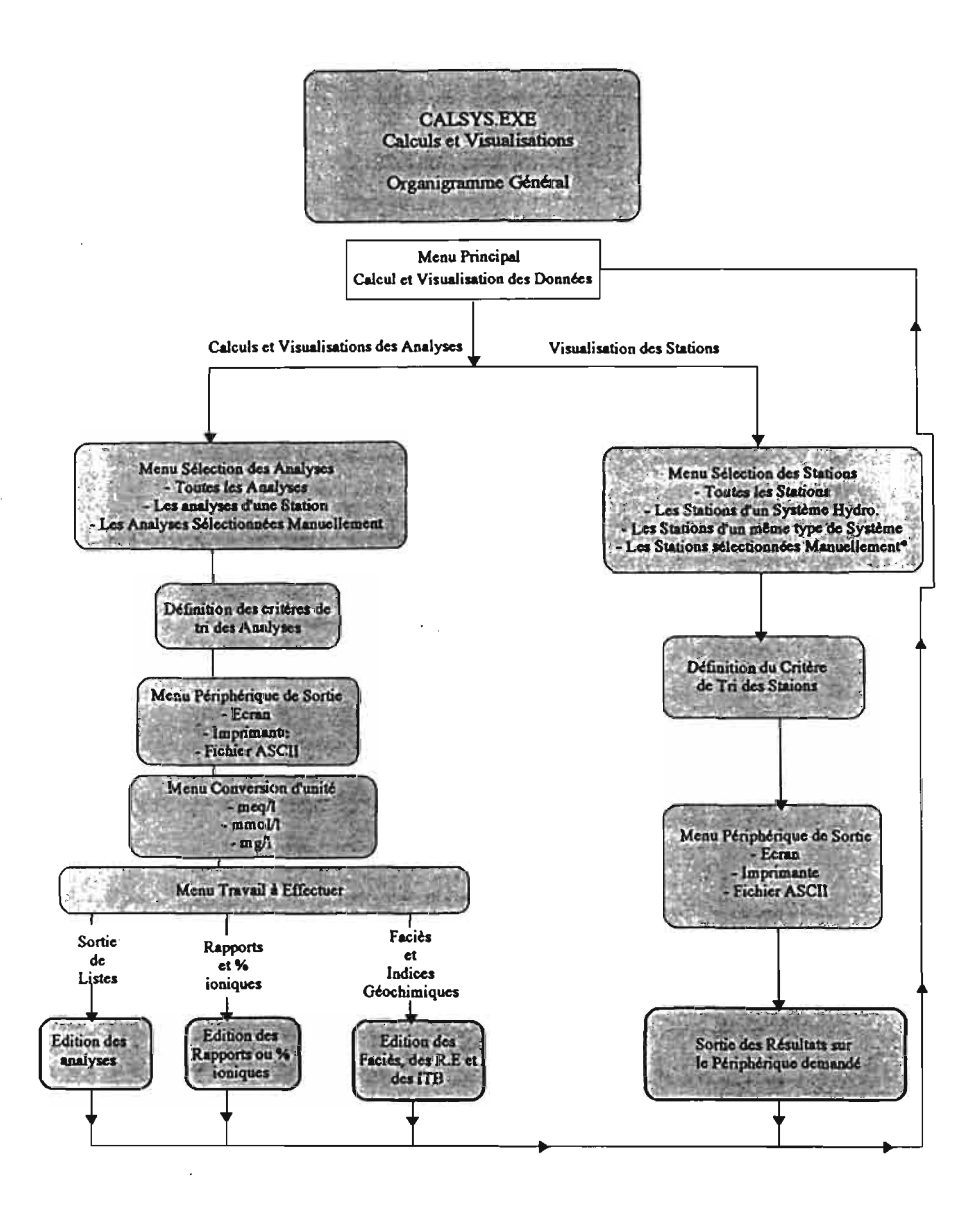

#### Organigramme A.3 : Calculs et visualisations

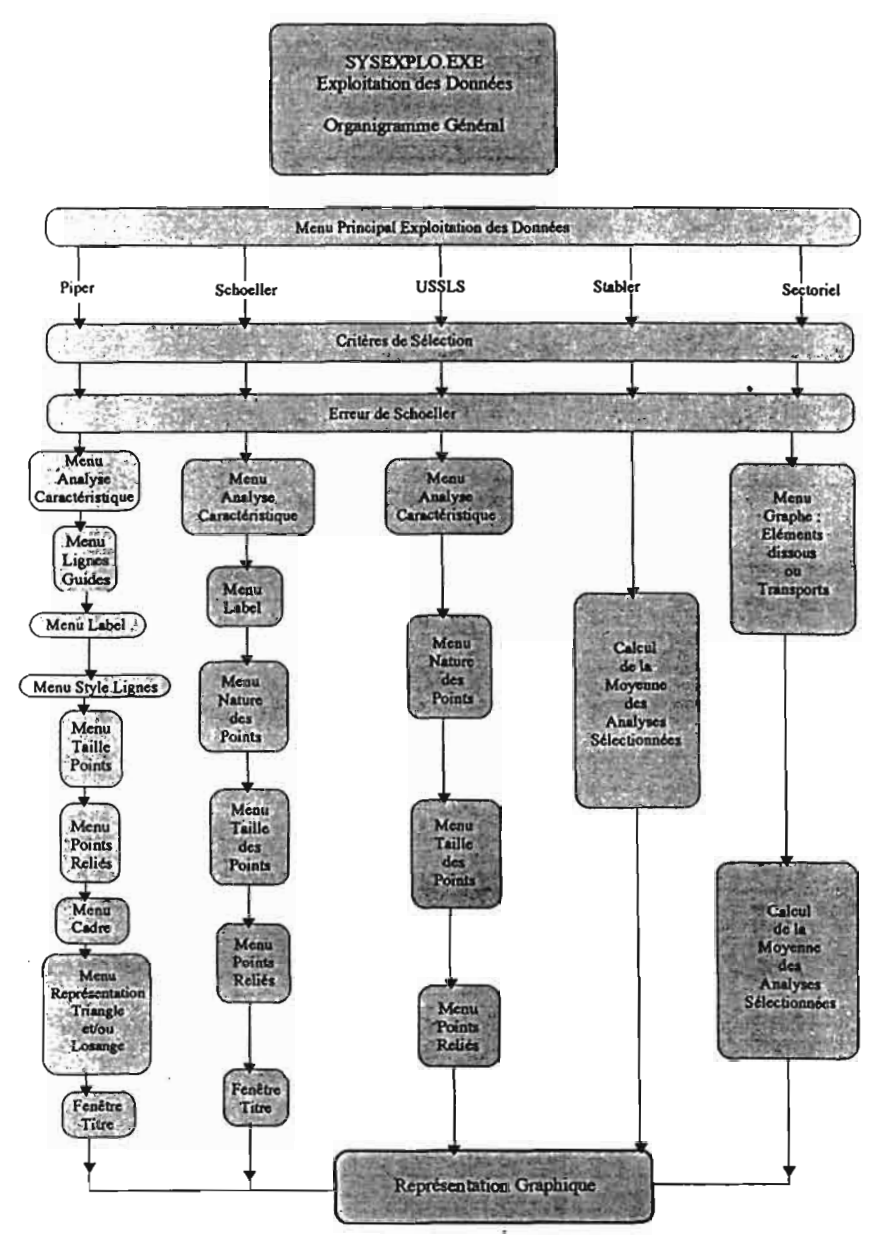

**Organigramme 4 :Exploitation des données**

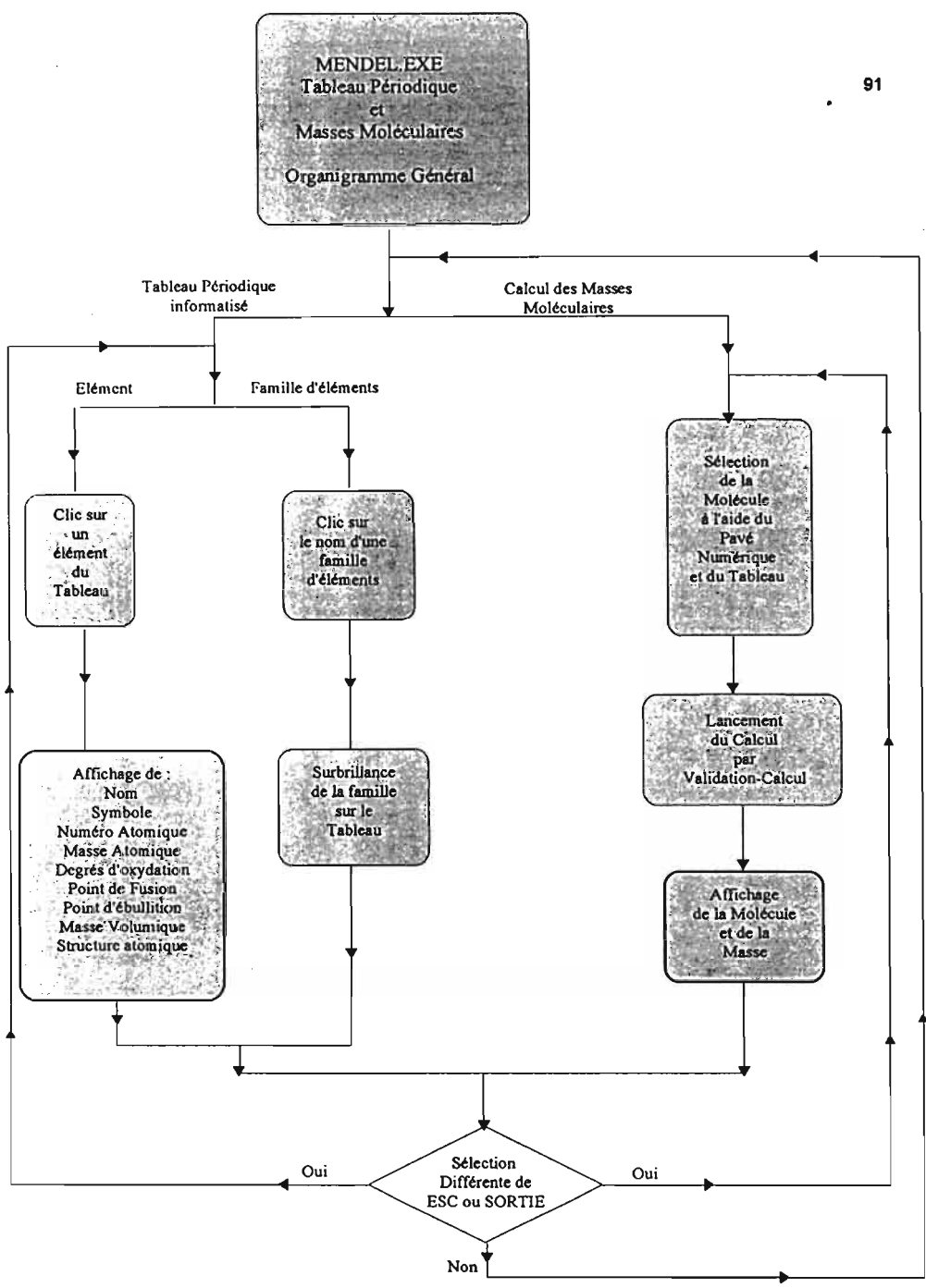

Organigramme A.5 : Tableau périodique et masses moléculaires

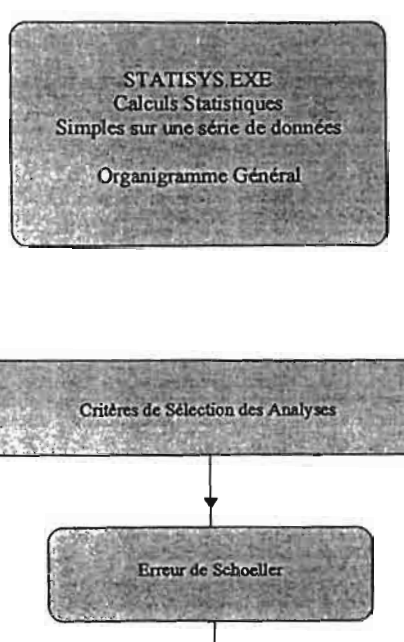

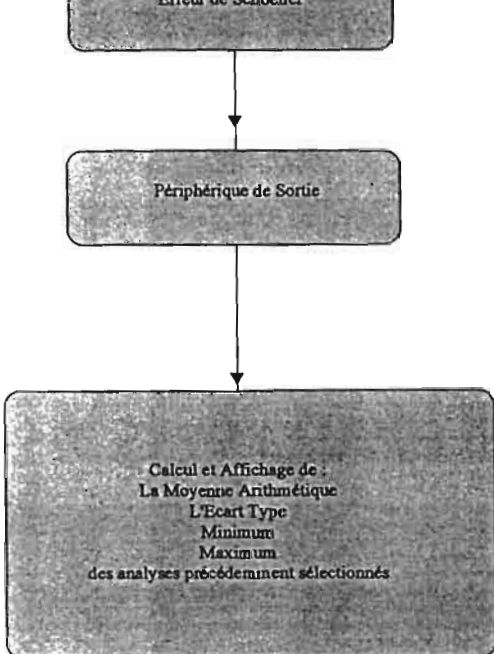

#### Organigramme A.6 : Calculs statistiques simples sur une série de données

SYSEAU - Manuel de l'utilisateur - novembre 1995

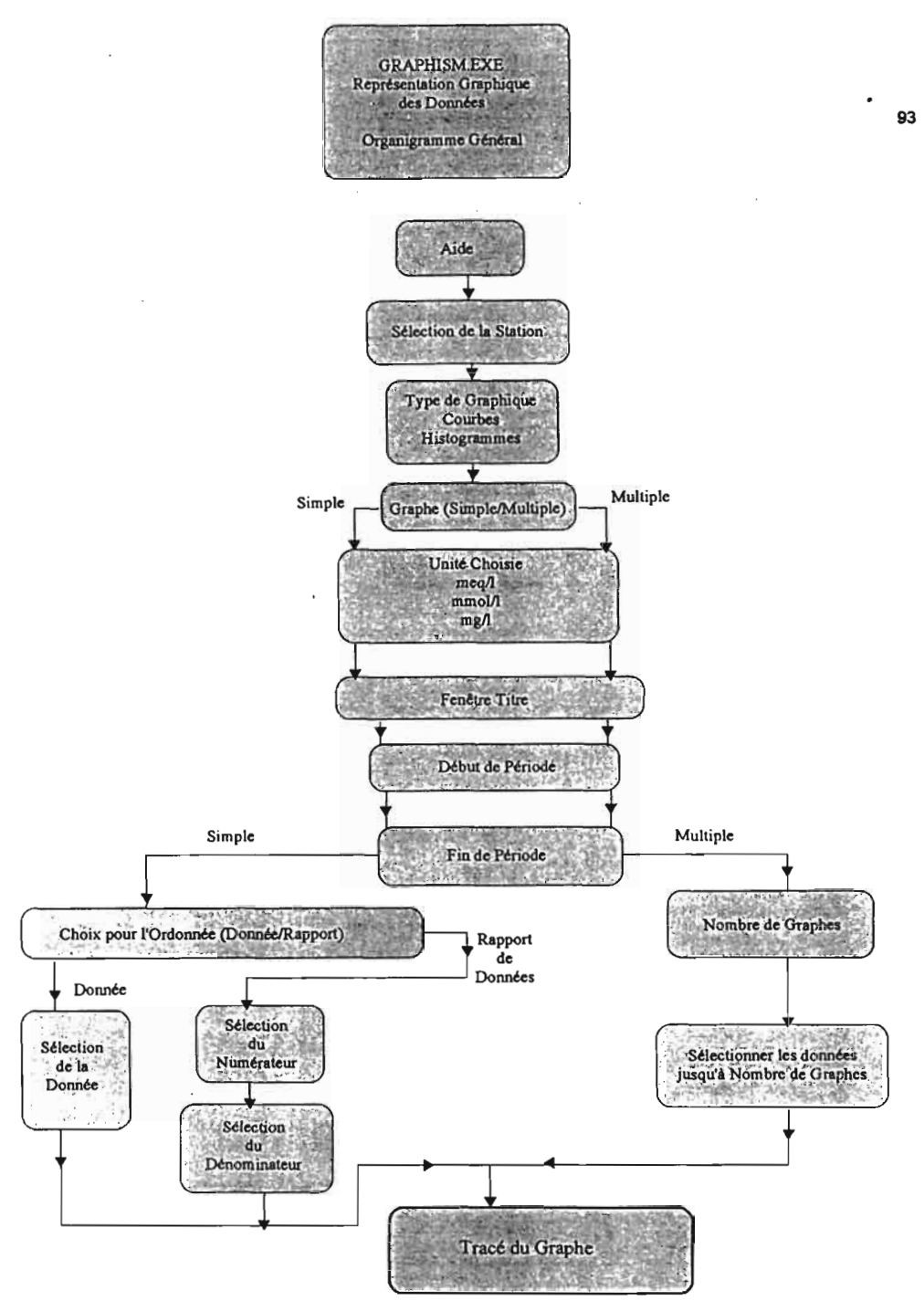

Organigramme A.7 : Représentation graphique des données

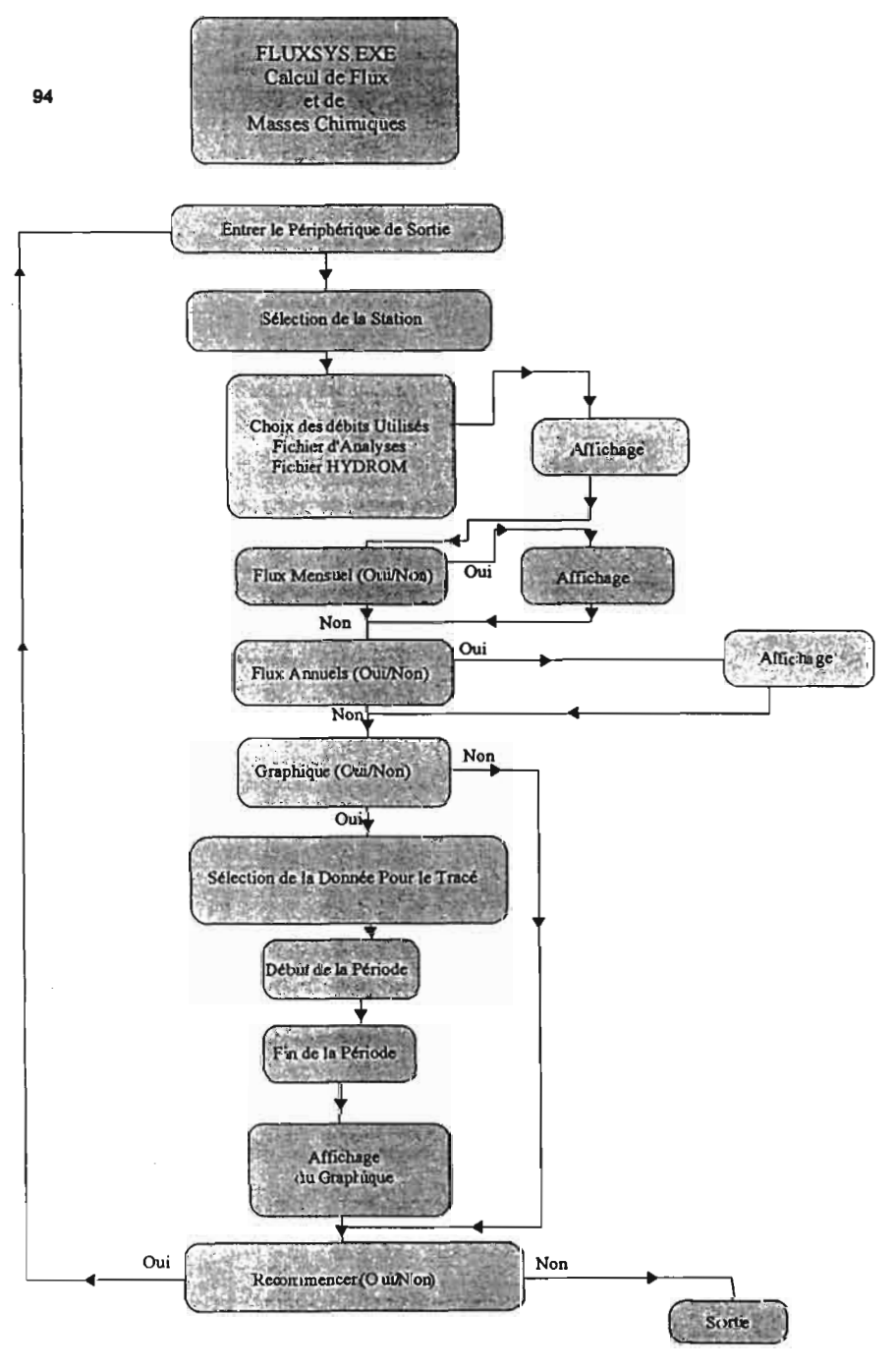

Organigramme A.S : Calcul de **flux** et de masses chimiques

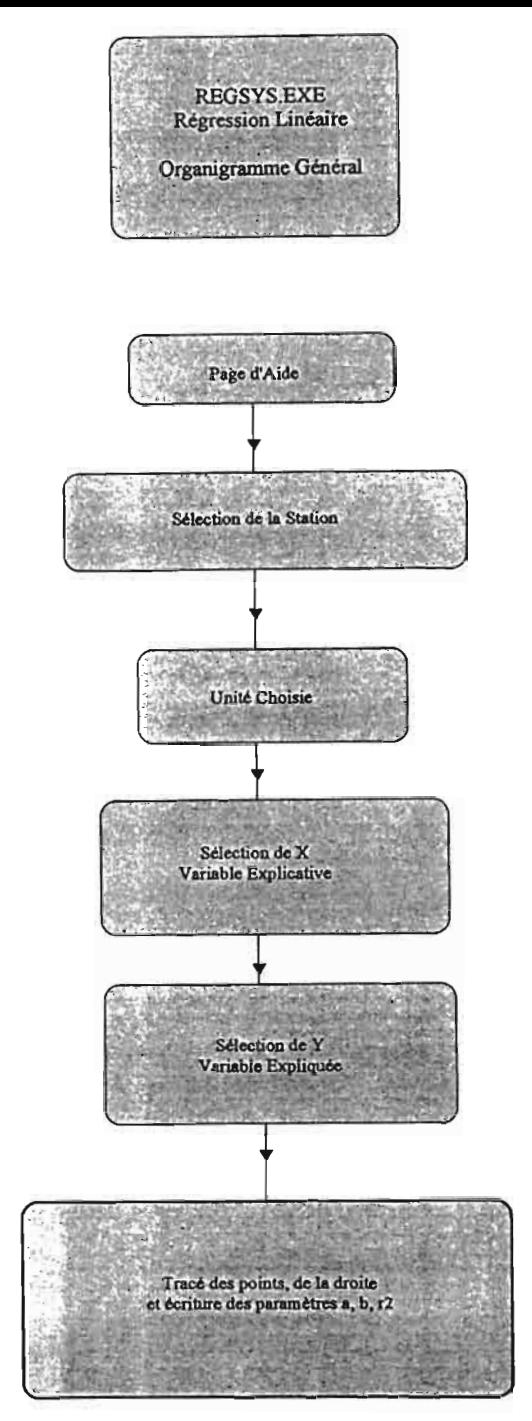

Organigramme A9. : Régression linéaire

#### TRAITEMENT D'EXEMPLES

Nous illustrons ci-après le fonctionnement de SYSEAU, par le traitement de trois exemples. .

Leurs données se trouvent dans les fichiers STATION.DAT et ANALYSE.DAT placés automatiquement lors de l'installation du logiciel à la fois sur le répertoire principal C (ou D):\SYSEAU> et sur un sous-répertoire C (ou D):\SYSEAU\TEST> créé à cette fin.

#### Commentaires sur ces exemples :

Le fichier ASCII *STATION.DAT* (cf. tableau A.3 p. 99) joint dans la disquette d'installation, contient pour exemple les informations relatives à trois stations de mesures. Les deux premières sont lacustres (codes 2 et 87 ; il s'agit de retenues collinaires du Nordeste brésilien) et la dernière est située sur un cours d'eau du bassin Congolais (code HYDROM =1070504903).

Le fichier ASCII MAMBILLQJ contient quant à lui les débits journaliers moyens de cette rivière, exportés d'HYDROM3.

Le fichier ASCII *ANALYSE.DAT* (cf. tableau A.4 p. 100) possède des chroniques mensuelles d'analyses physico-chimiques pour ces trois stations.

L'unité des concentrations chimiques est le mg. $l<sup>-1</sup>$  (indiqué par le code 3 dans la cinquième colonne).

Les valeurs 999 indiquent les lacunes de données.

La dernière colonne contient des volumes d'eau en m<sup>3</sup> pour les deux premières stations, puisqu'il s'agit de lacs (code station = 2 dans STATION.DAT) et des débits en m<sup>3</sup>.s<sup>-1</sup> pour la dernière station (code =1 pour cours d'eau dans STATION.DAT).

#### 1 - EXEMPLE DE TRAITEMENT DES ANALYSES DES STATIONS 2 ET 87

Pour ces stations, la figure A.6, p. 101, montre les proportions moyennes des ions sur les triangles de PIPER pour toute les séries d'analyse de leurs périodes d'étude. Cela permet de comparer ces eaux et de les classer comme alcalines mixtes sans sulfate pour la station 2 et mixtes chlorurées avec très peu de sulfates pour la station 87.

Sur la figure A.7, p. 102, pour la station 87, les analyses du 02/0811988 et du 01/03/1989, qui correspondent aux dates de début et de fin de saison sèche, sont comparées. On peut ainsi voir les variations de concentrations de chaque espèce ionique dûes à l'évaporation du plan d'eau.

Sur la figure A.8, p. 103, l'évolution géochimique de cette eau durant cette même saison sèche est visualisée sur un diagramme de PIPER afin de mieux la comprendre et l'interpréter. Le losange indique un déplacement horizontal de gauche à droite (sens de la voie saline neutre). Il peut s'expliquer soit par :

- $-$  un apport en Cl+NO<sub>3</sub>+SO<sub>4</sub> et en Na+K;
- une consommation des ions dont les teneurs relatives baissent (cas de Ca+Mg et  $HCO<sub>3</sub>+CO<sub>3</sub>$ , par des phénomènes de précipitations salines. Dans ce cas il s'agirait de bicarbonates simples ou mixtes de calcium ou magnésium ;
- les deux possibilités précédentes de manière concomitante.

Enfin, la figure A.9, p. 104, montre que cette eau passe des classes C2S1 à C3S1 durant la saison sèche, ce qui indique une élévation du risque de salinisation.

#### II - EXEMPLE DE TRAITEMENT DES ANALYSES DE LA STATION 1070504903

En figure A.10, p. *105,* la régression linéaire entre Ca et Mg est calculée.

En figure A.11, p.106, on visualise les évolutions des concentrations en Ca, Cl et du pH durant la période d'étude (les tiretés indiquent des pas de temps supérieurs à un mois).

Enfin le Tableau *A.S:* Exemple de sortie ASCII du fichier flux journaliers., p. 107, donne l'évolution des flux instantanés de matières dissoutes et solides (ici valeurs journalières) et le Tableau A.6 p. 108 : Exemple de sortie ASCII du fichier de flux mensuels., donne les flux moyens mensuels de matières dissoutes et solides, calculés par pondération avec les débits moyens mensuels issus d'HYDROM3 (méthode 2 du module de calcul des flux (cf. Calcul des Flux et bilans de matière p. 77). Ce tableau provient de l'impression sous un éditeur de texte des derniers calculs qui ont été sauvegardés sur fichier ASCII.

Enfin les figures A.l2 et A.13, p.l09 et p. 110, représentent respectivement les proportions des transports solides et dissous et la répartition ionique moyenne de ces eaux.

Bien d'autres possibilités de traitement sont encore offertes par SYSEAU.

Avous de jouer....

## Tableau A.3 : Exemple de fichier STATION.DAT (dans le sous-<br>répertoire C(ouD):\>SYSEAU\TEST>).

#### **Fichier STATION.DAT Exemple**

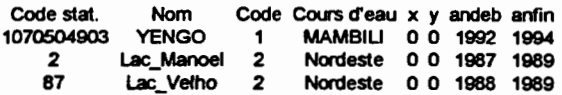

#### Tableau A.4 : Exemple de fichier ANALYSE.DAT (dans le sousrépertoire C(ouD):\>SYSEAU\TEST>).

#### (Les concentrations sont en mg. $l^{-1}$ ).

#### Fichier ANALYSE.DAT Exemple

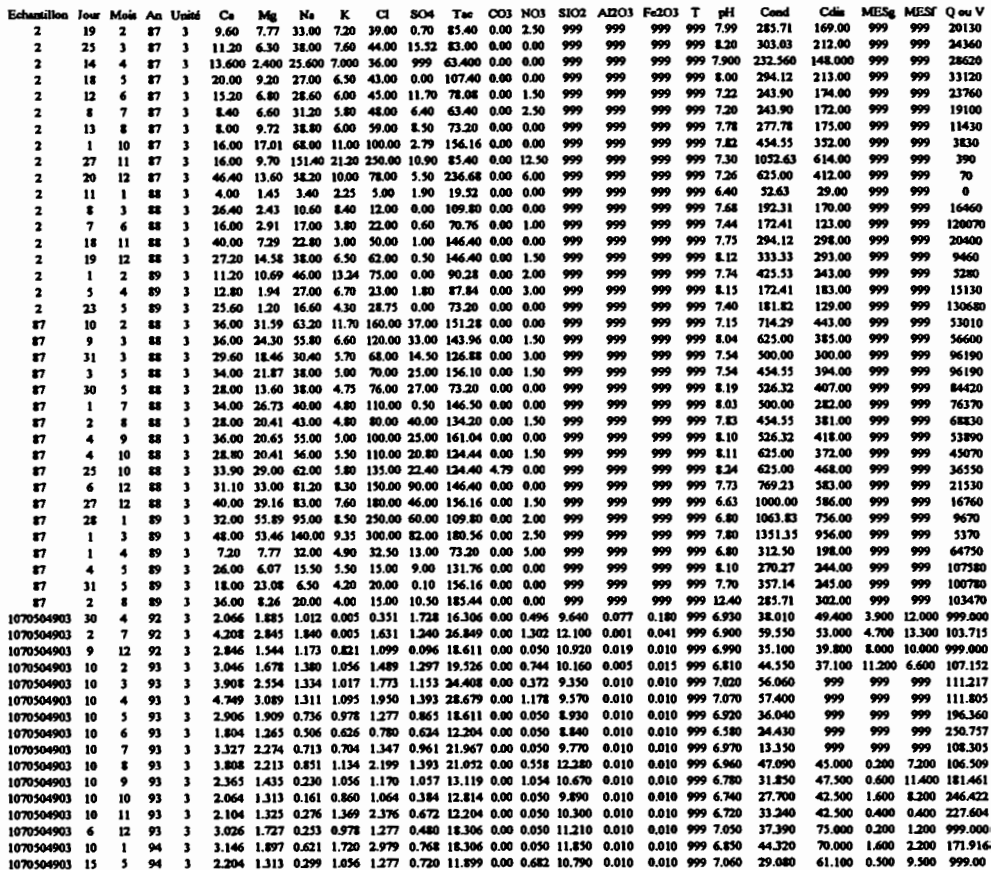

Option : représentation des triangles uniquement avec les analyses<br>moyennes des stations 2 et 87 (du fichier ANALYSE.DAT du sousrépertoire C(ouD):\>SYSEAU\TEST>)

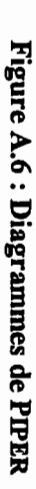

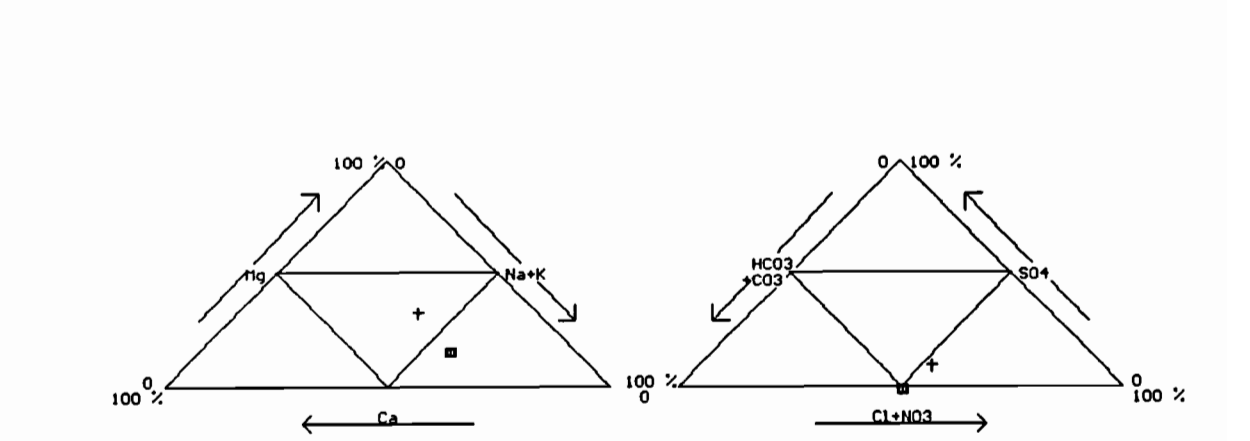

 $\mathbf{z}$ 87

Avec représentation de deux analyses de la station 87 (du fichier<br>ANALYSE.DAT du sous-répertoire  $C(01D)$ :\>SYSEAU\TEST> analyse 1 : début de saison sèche ; analyse 2 : fin saison sèche) μ.

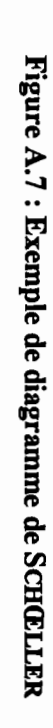

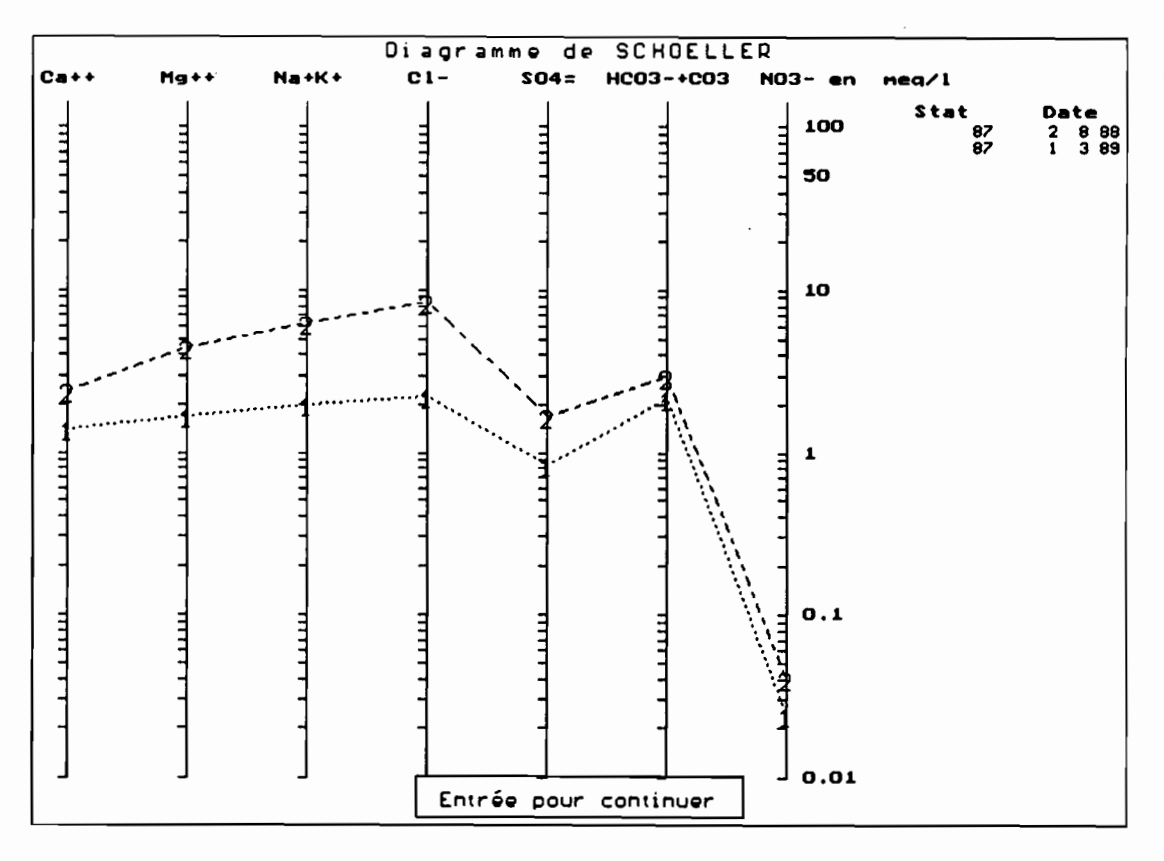

ខ្លី

Avec représentation de l'évolution hydrochimique de l'eau de la station ANALYSE.DAT du sous-répertoire C(ouD):'>SYSEAU\TEST>) 87 en début (a) et fin (b) de phase évaporatoire (du fichier

Figure A.8 : Exemple de diagramme de PIPER complet

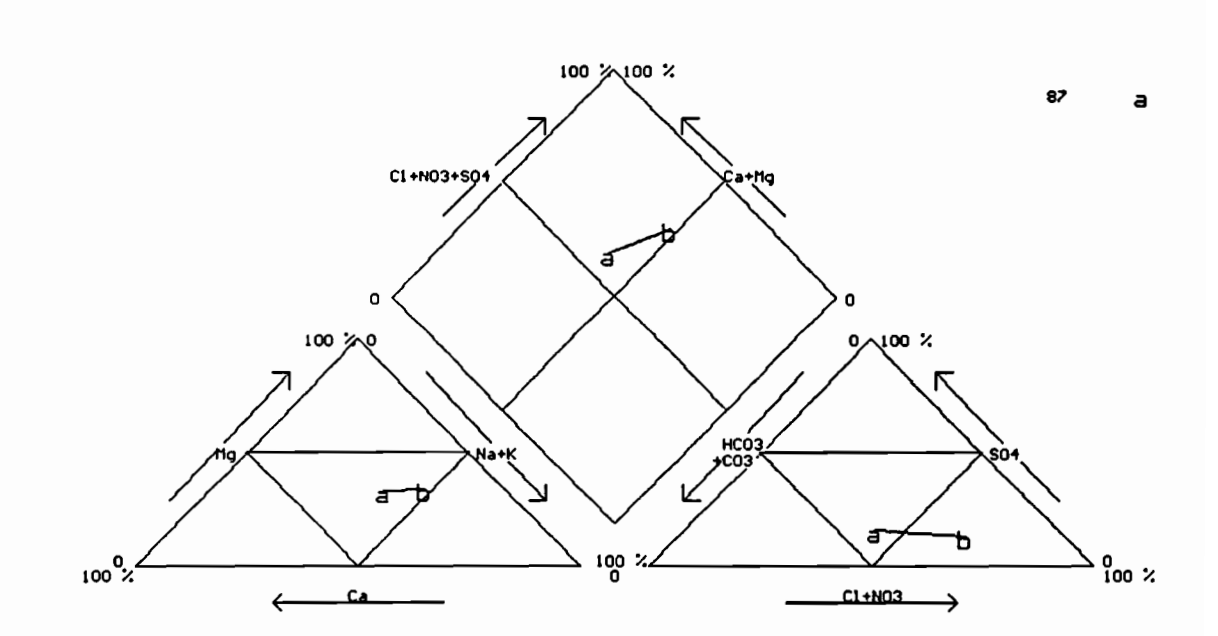

# Cas de la station 87 du fichier ANALYSE.DAT du sous-répertoire C(ouD):\>SYSEAU\TEST>

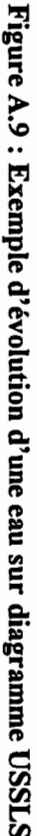

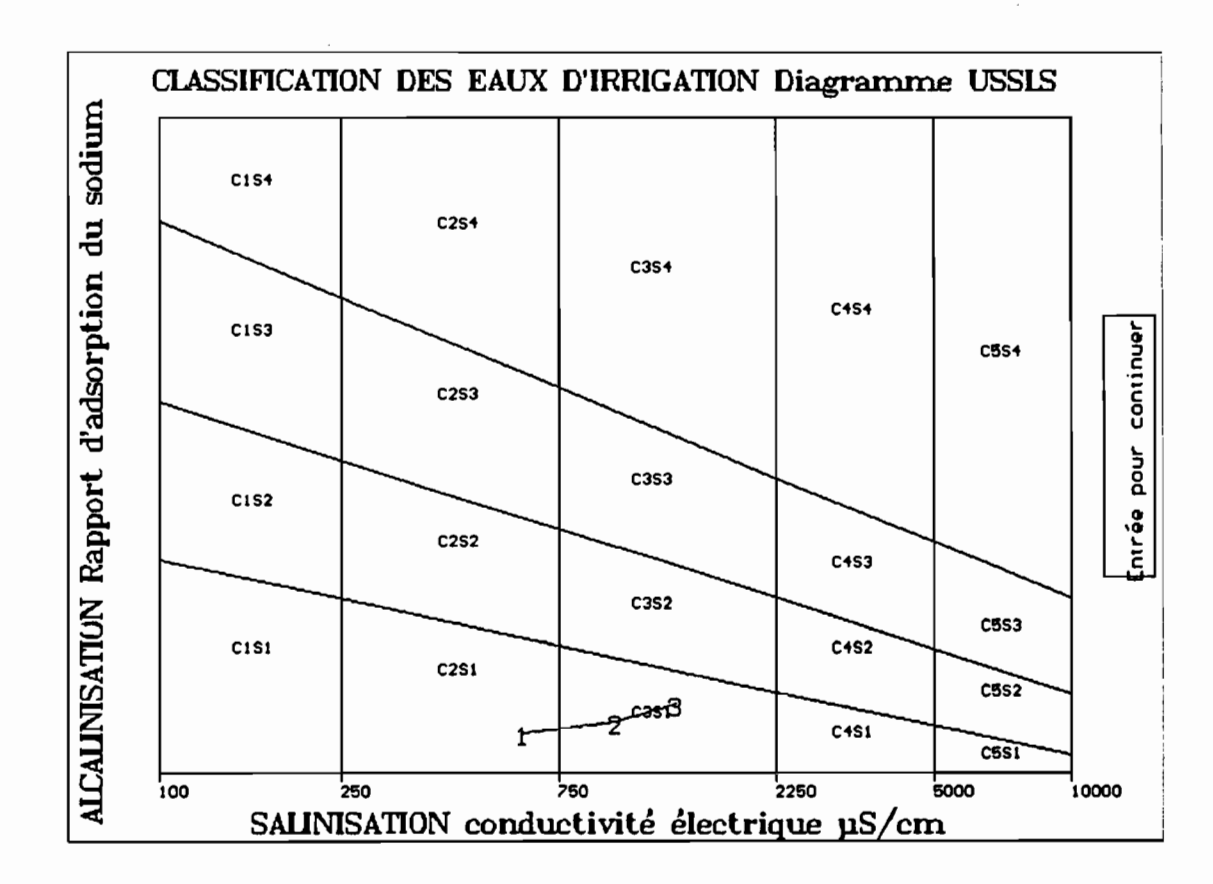

 $\vec{R}$ 

## Pour la station 1070504903 du fichier ANALYSE.DAT du sousrépertoire C(ouD):\>SYSEAU\TEST>

# Figure A.10: Exemple de régression linéaire entre Mg et Ca

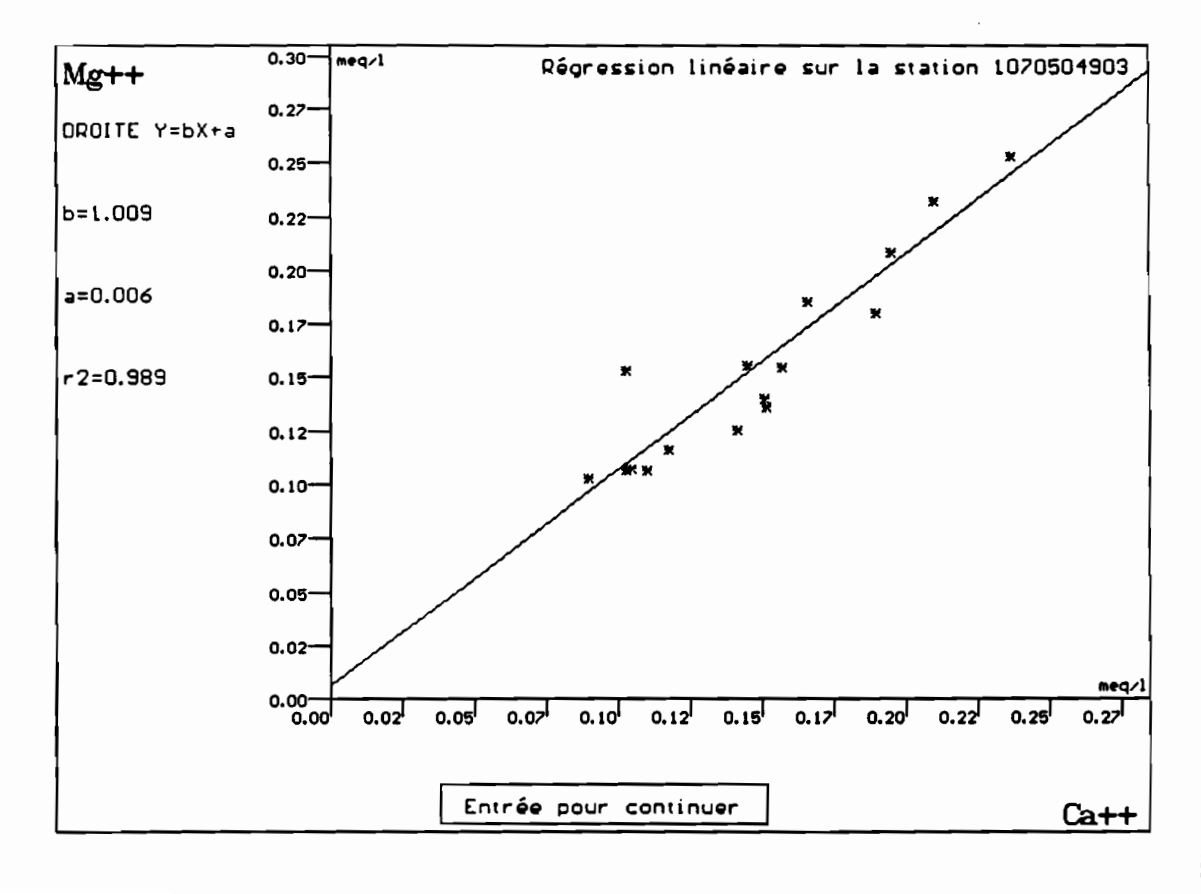

ន្ល

C(ouD):\>SYSEAU\TEST> des 1070504903 Figure 1070504903 du fichier A<br>C(ouD):\>SYSEAU\TEST> concentrations A.II : ខ Représentation en mg.r i ANALYSE.DAT graphique ខ Ca  $\mathbf{g}$ des ខ évolutions e  $\Omega$ sous-répertoire pour sous-répertoire ब ខ station  $\mathbb{F}^2$  $\mathbf{g}$ 

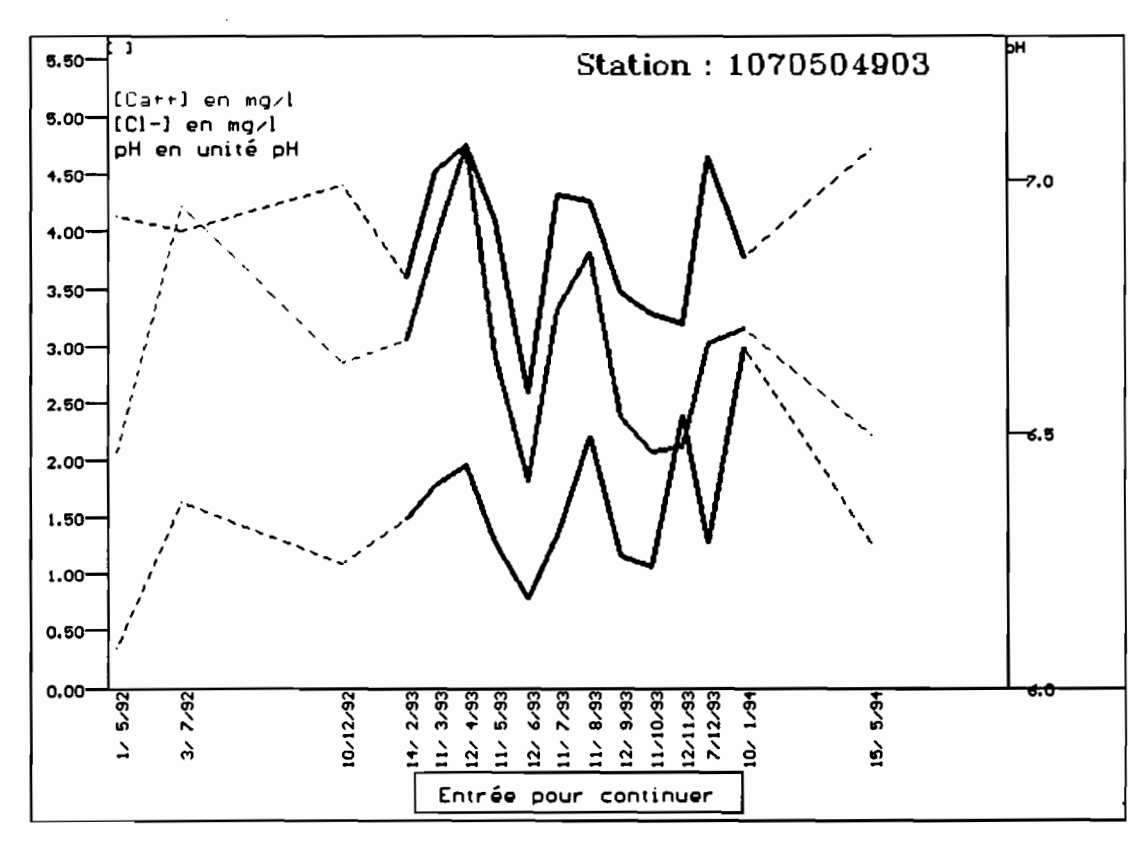

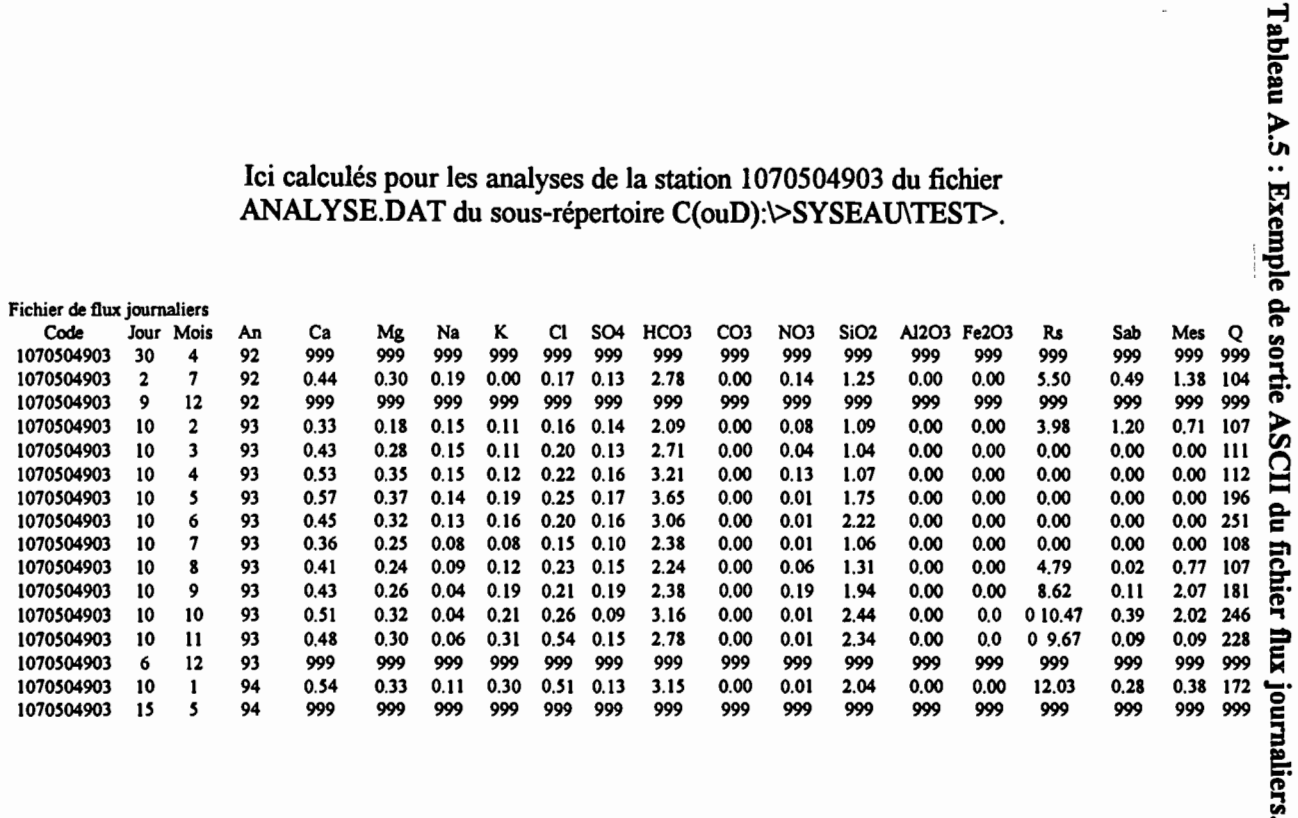

### Ici calculés pour les analyses de la station 1070504903 du fichier

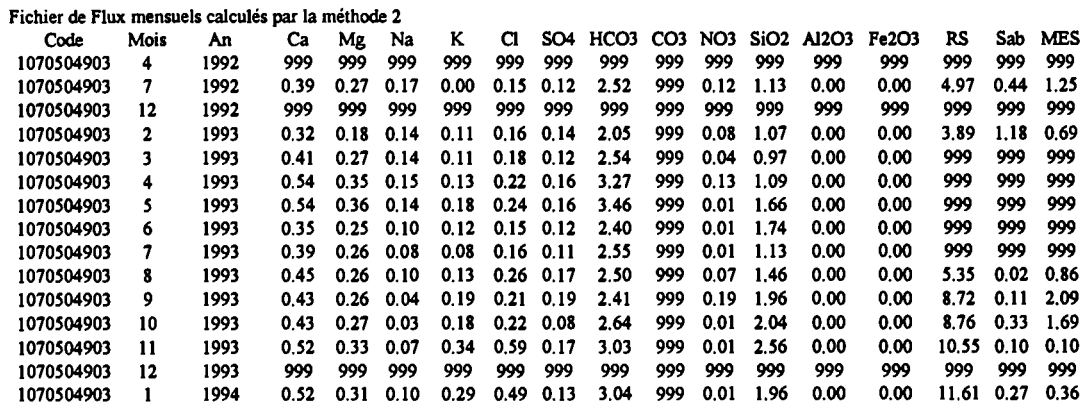

 $\vec{g}$ 

Tableau A.6: Exemple de sortie ASCII du fichier de flux mensuels.

Ici calculés par la méthode 2 pour la station  $1070504903$  du fichier<br>ANALYSE.DAT du sous-répertoire C(ouD):\>SYSEAU\TEST>.

 $\ddot{\phantom{a}}$
# Répartition des transports en mg/l

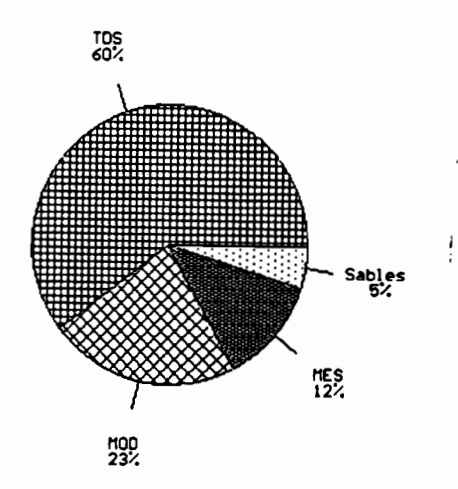

#### Figure A.12 : Exemple de répartition des transports

Diagramme sectoriel- Ici analyse moyenne de la station 1070504903 du fichier ANALYSE.DAT du sous-répertoire C(ouD):\>SYSEAU\TEST>

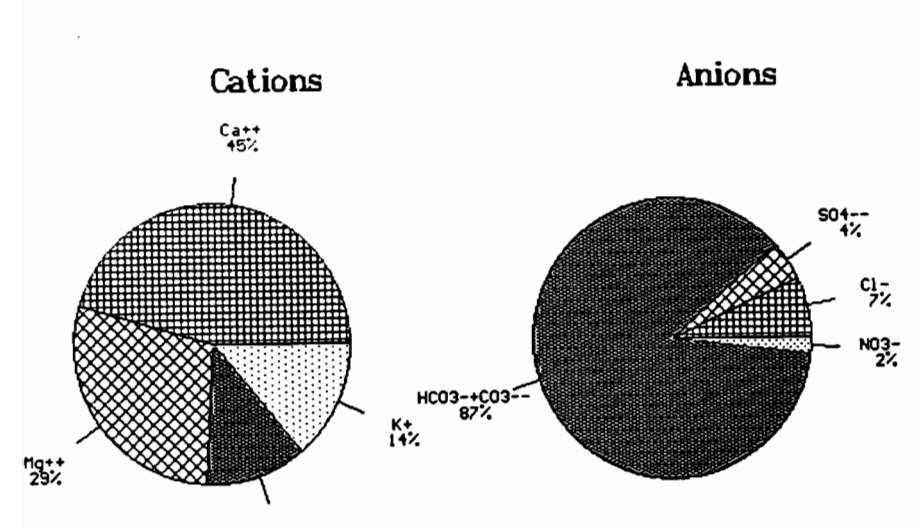

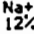

#### Figure A.t3 : Exemple de répartition cationique-anionique

Ou diagramme sectoriel - Ici représentation de la moyenne des ions des analyses de la station 1070504903 du fichier ANALYSE.DAT du sous-répertoire C(ouD):\>SYSEAU\TEST>

## **FICHE D'ERREUR**

Écran affiché lorsque l'erreur est survenue:

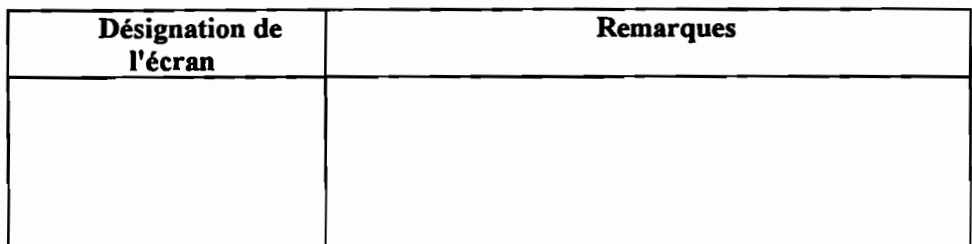

Message d'erreur apparu :

Traitements effectués avant apparition de l'erreur:

# **COMMENT FAIRE** POUR... ?

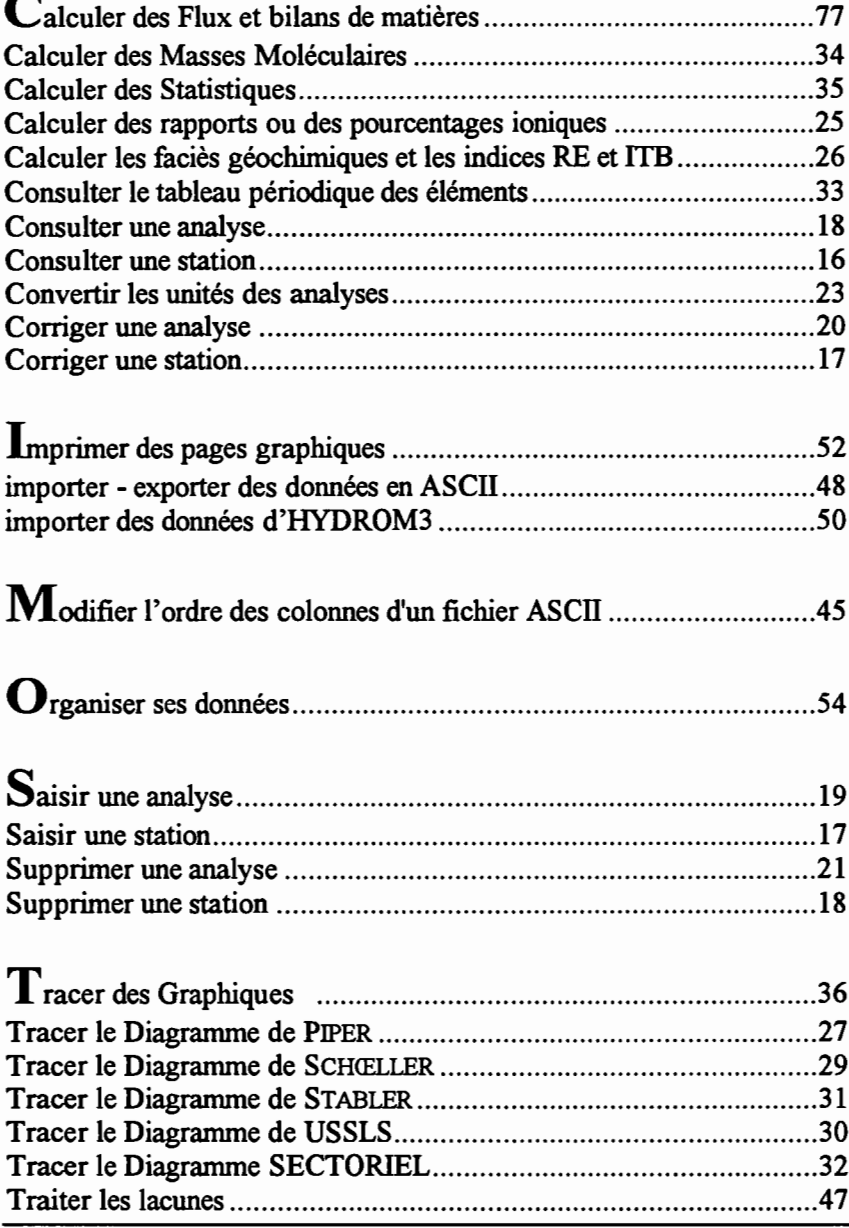

 $\Box$ 

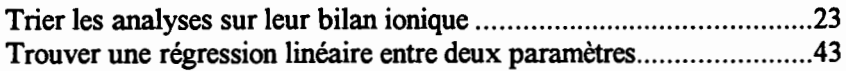

 $\overline{\phantom{a}}$ 

 $-$ 

 $\mathcal{F}_{\text{max}}$  .

 $\overline{\phantom{a}}$ 

 $\hat{\mathcal{L}}$ 

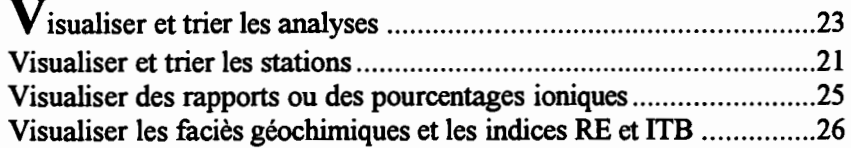

### EN CAS DE PANNE

SYSEAU peut être amené (contre sa volonté) «à planter» de différentes manières. Nous récapitulons ici les déboires les plus courants :

Alors, avant d'appeler une S.A.V. ou de faire le « 3615 BUGS» ou en ultime recours de contacter le Laboratoire d'Hydrologie de Montpellier, vérifiez bien vos fichiers de données qui sont souvent à l'origine de ces désagréments, et/ou bien suivre les séquences d'instructions de chaque menu, ou les indications de ce manuel.

#### Effets rencontrés :

- o SYSEAU ne répond plus <sup>à</sup> un moment donné: aucune touche du clavier ne répond et la souris est inopérante. Dans ce cas, taper «Ctrl+Pause» qui permet d'arrêter le module en cours d'exécution et de revenir au menu précédent. Cette instruction évite de relancer le disque dur par « Ctrl+Alt+Del » ou par «Reset » ;
- $\odot$  SYSEAU ne lit pas les fichiers de données :
- g certains menus de SYSEAU tournent en boucle fermée ;
- o aucun point ne s'affiche sur les diagrammes de PIPER, SCHŒLLER, USSLS;

et/ou STABLER et SECTORIEL ne donnent rien ;

ou impossibilité de lancer ces cinq menus;

- $\Theta$  apparition de 999 dans des tableaux de données ou des résultats de calculs;
- o sélection des analyses inopérante sur erreur de Schooller, etc. ;

G courbe de flux incomplète sur graphique de tracé des flux; etc. ;

ATIENTION aux pièges des lacunes (cf. Gestion des lacunes p. 47) : si au moins un paramètre entrant dans les formules de calcul de l'erreur de SCHŒllER, les conversions d'unité, les coefficients RE, ITB, SAR ou dans les représentations graphiques (PIPER, SCHŒLLER, USSLS, STABLER, SECTORIEL) présente une lacune, on a alors  $\Theta$ , **O** et **O** pour ces analyses.

Pour contourner ces obstacles, l'opérateur peut (sous sa propre responsabilité) remplacer les codes lacunes (999) par la valeur 0 (ou autre valeur numérique).

Souvent par exemple, le N03, présent en quantité négligeable ou absent dans un échantillon d'eau, n'a pas été dosé. Dans ce cas, il est préférable d'indiquer la valeur 0 plutôt que la lacune 999. L'opérateur sait alors en connaissance de cause qu'il a du donner cette valeur arbitraire pour pouvoir traiter l'intégralité de ses données par SYSEAD.

- e pas d'impression lors du lancement de l'imprimante;
- CD lors de la sélection manuelle d'analyses ou de stations il apparaît des signes cabalistiques dans la liste déroulante de ces analyses ou de ces stations : vous avez sélectionné trop vite; recommencer plus lentement;
- Gi> impossible de corriger les paramètres d'une analyse ou d'une station dans [Gestion des données].

#### Causes les plus fréquentes:

Les fichiers STATION.DAT et surtout ANALYSE.DAT doivent être correctement formatés (cf. p. 84) :

- $\sim$  contrôler le bon ordre des colonnes sinon  $\bullet$ :
- bien s'assurer qu'il n'existe pas de ligne vide en début ou fin de fichier, ni entre la l<sup>ère</sup> ligne de commentaire et la l<sup>ère</sup> ligne de données du fichier ANALYSE.DAT sinon @ et/ou @;
- bien s'assurer qu'il n'v a pas de cellule vide dans ANALYSE.DAT sinon  $\bullet$  et/ou  $\bullet$ , et que toutes les données manquantes soient bien remplacées uniquement par des lacunes 999 ;
- vérifiez que TOUTES les décimales sont bien représentées par « » et non par «, » sinon  $\bullet$  et/ou  $\bullet$ :
- si la syntaxe du fichier ANALYSE.DAT est différente du modèle de la page 85, alors  $\bullet$ ;
- <sup> $\bullet$ </sup> se produit lorsqu'il existe une lacune sur les concentrations ou sur les débits ;
- $-$  éviter  $\bullet$  en vérifiant que l'imprimante soit préalablement bien paramétrée, prête à l'emploi et connectée. Déclancher manuellement l'imprimante si besoin est ;

- éviter œen bien tapant .J pour sélectionner le paramètre <sup>à</sup> changer puis en modifiant sa valeur et en validant de nouveau par .J suivant les instructions du manuel (cf. I.A.3 p. 17 et I.B.3 p. 20).

### **TABLE DES FIGURES**

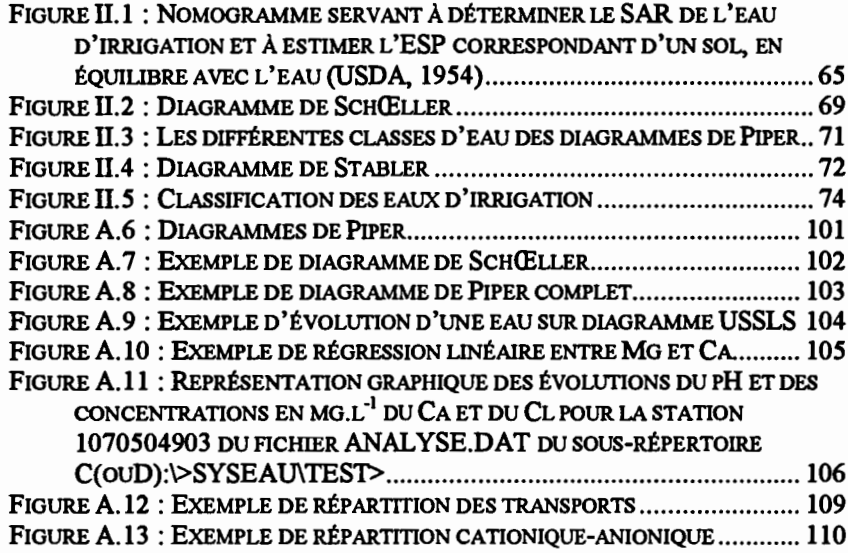

## **TABLE DES TABLEAUX**

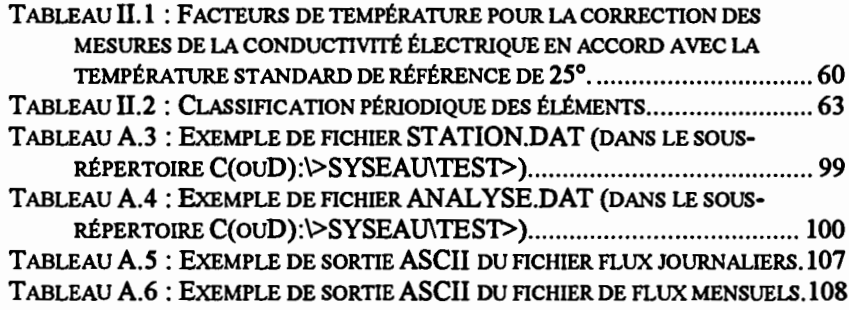

### **TABLE DES ORGANIGRAMMES**

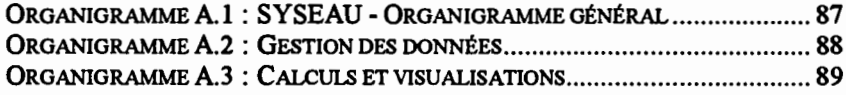

SYSEAU - Manuel de l'utilisateur - novembre 1995

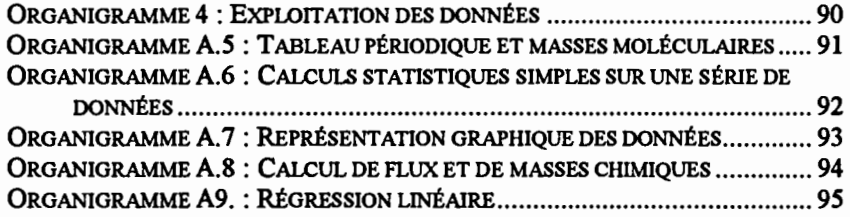

 $\cdot$ 

# **TABLE DES MATIÈRES**

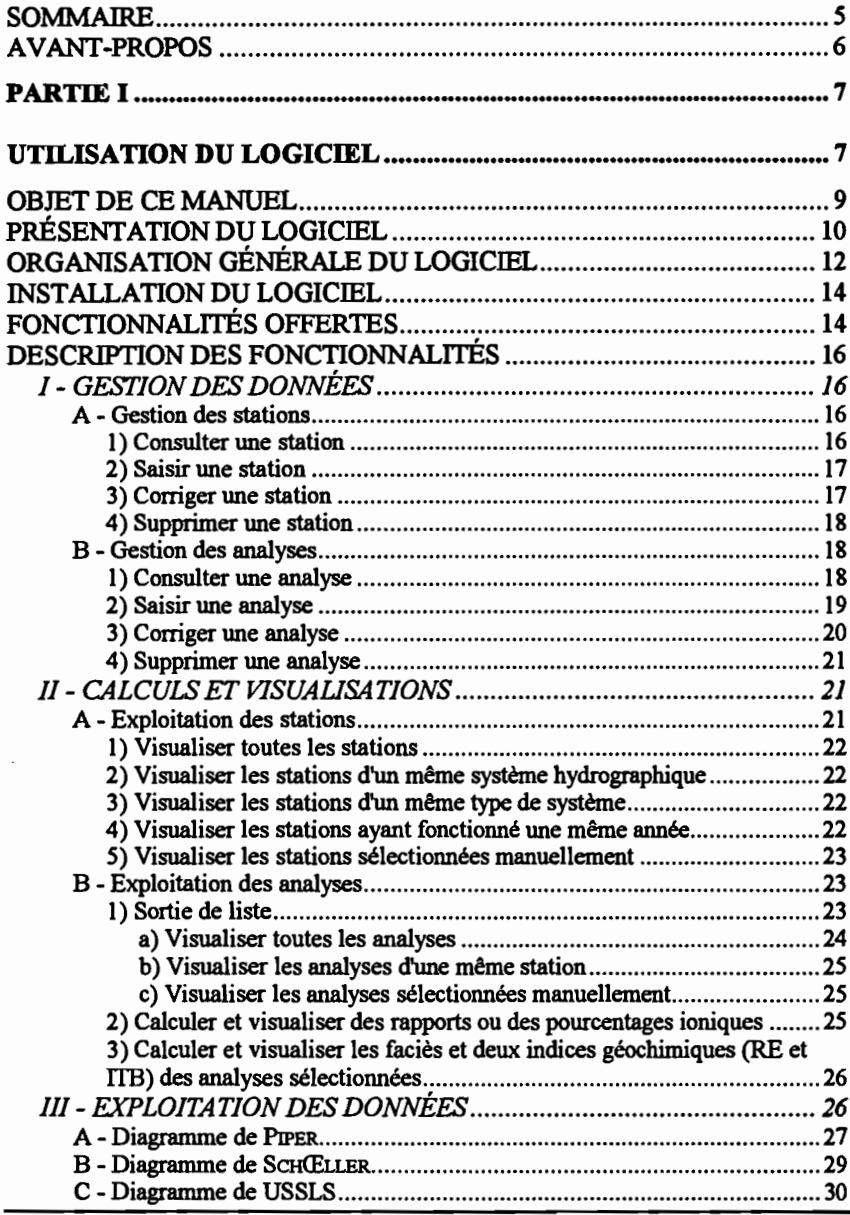

SYSEAU - Manuel de l'utilisateur - novembre 1995

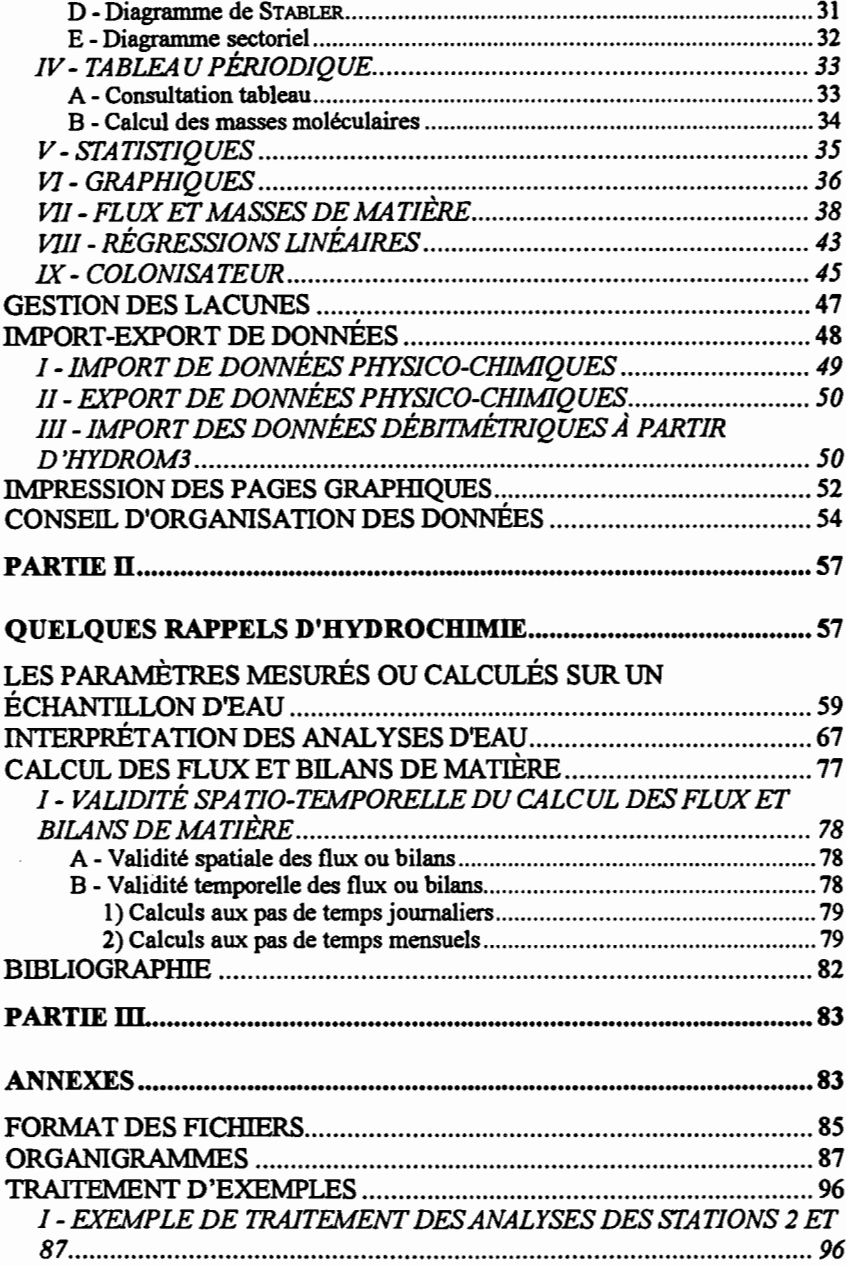

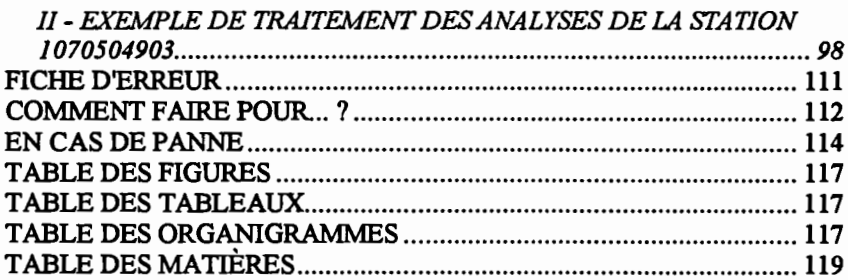

 $\label{eq:2.1} \frac{1}{\sqrt{2}}\left(\frac{1}{\sqrt{2}}\right)^{2} \left(\frac{1}{\sqrt{2}}\right)^{2} \left(\frac{1}{\sqrt{2}}\right)^{2} \left(\frac{1}{\sqrt{2}}\right)^{2} \left(\frac{1}{\sqrt{2}}\right)^{2} \left(\frac{1}{\sqrt{2}}\right)^{2} \left(\frac{1}{\sqrt{2}}\right)^{2} \left(\frac{1}{\sqrt{2}}\right)^{2} \left(\frac{1}{\sqrt{2}}\right)^{2} \left(\frac{1}{\sqrt{2}}\right)^{2} \left(\frac{1}{\sqrt{2}}\right)^{2} \left(\$ 

Achevé d'imprimé

Novembre 1995